## ⊒Roland

 $\left( -1\right)$ -<br>|-<br>|-**THE TIME TO BELOW INKJET PRINTER** 

# $FJ-50 \; * \; FJ-40$

### **MANUAL DEL USUARIO**

\* Este Manual del Usuario cubre los modelos FJ-50 y FJ-40.

Le agradecemos que haya decidido adquirir el FJ-50/40.

- Para garantizar una utilización correcta así como una completa comprensión de las prestaciones de este producto, lea este manual en su totalidad y guárdelo en un lugar seguro.
- Queda prohibida la copia o transferencia no autorizada de este manual en parte o en su totalidad.
- El contenido de este manual y las especificaciones de este producto están sujetas a cambio sin previo aviso.
- El manual y el producto se han verificado a conciencia. Si detecta algún error le agradeceremos que nos lo comunique.

#### **For the USA**

#### **FEDERAL COMMUNICATIONS COMMISSION RADIO FREQUENCY INTERFERENCE STATEMENT**

This equipment has been tested and found to comply with the limits for a Class A digital device, pursuant to Part 15 of the FCC Rules.

These limits are designed to provide reasonable protection against harmful interference when the equipment is operated in a commercial environment.

This equipment generates, uses, and can radiate radio frequency energy and, if not installed and used in accordance with the instruction manual, may cause harmful interference to radio communications.

Operation of this equipment in a residential area is likely to cause harmful interference in which case the user will be required to correct the interference at his own expense.

Unauthorized changes or modification to this system can void the users authority to operate this equipment.

The I/O cables between this equipment and the computing device must be shielded.

#### **For Canada**

#### **CLASS A NOTICE**

This Class A digital apparatus meets all requirements of the Canadian Interference-Causing Equipment Regulations.

#### **CLASSE A AVIS**

Cet appareil numérique de la classe A respecte toutes les exigences du Règlement sur le matériel brouilleur du Canada.

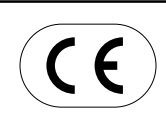

#### **ROLAND DG CORPORATION**

**1-6-4 Shinmiyakoda, Hamamatsu-shi, Shizuoka-ken, JAPAN 431-2103**

**NOMBRE DEL MODELO :** Consulte el MODELO indicado en la placa de características.

#### **RELEVANT DIRECTIVE : EC MACHINERY DIRECTIVE (89/392/EEC) EC LOW VOLTAGE DIRECTIVE (73/23/EEC)**

**EC ELECTROMAGNETIC COMPATIBILITY DIRECTIVE (89/336/EEC)**

### **ATENCIÓN**

Este es un producto de clase A. En un entorno doméstico puede producir interferencias de radio en cuyo caso el usuario debe adoptar las medidas adecuadas.

#### **OBSERVACIONES Instrucciones de conexión a masa**

No modifique el conector original - si no encaja en la toma de corriente, acuda a un técnico electricista para que se lo cambie.

Si no comprende las instrucciones de conexión a masa o si duda de que el equipo haya quedado correctamente derivado a masa, acuda a un técnico electricista cualificado.

Utilice sólo cables de ampliación de 3 cables con 3 contactos y bases de la misma estructura.

Si el cable se ha estropeado, cámbielo de inmediato.

### **Lea este acuerdo atentamente antes de abrir el paquete sellado o el envoltorio sellado del disco**

Abrir el sobre sellado o el envoltorio del disco implica la aceptación de los términos y condiciones de este acuerdo. Si NO acepta este acuerdo, mantenga el envoltorio CERRADO. (Este producto es sólo uno de los elementos incluidos. Tenga en cuenta que no se restituirá parte alguna de la cantidad pagada por la devolución de este producto como único elemento, sin tener en cuenta si el envoltorio está abierto o no.) El producto Roland cerrado es una versión para un único usuario.

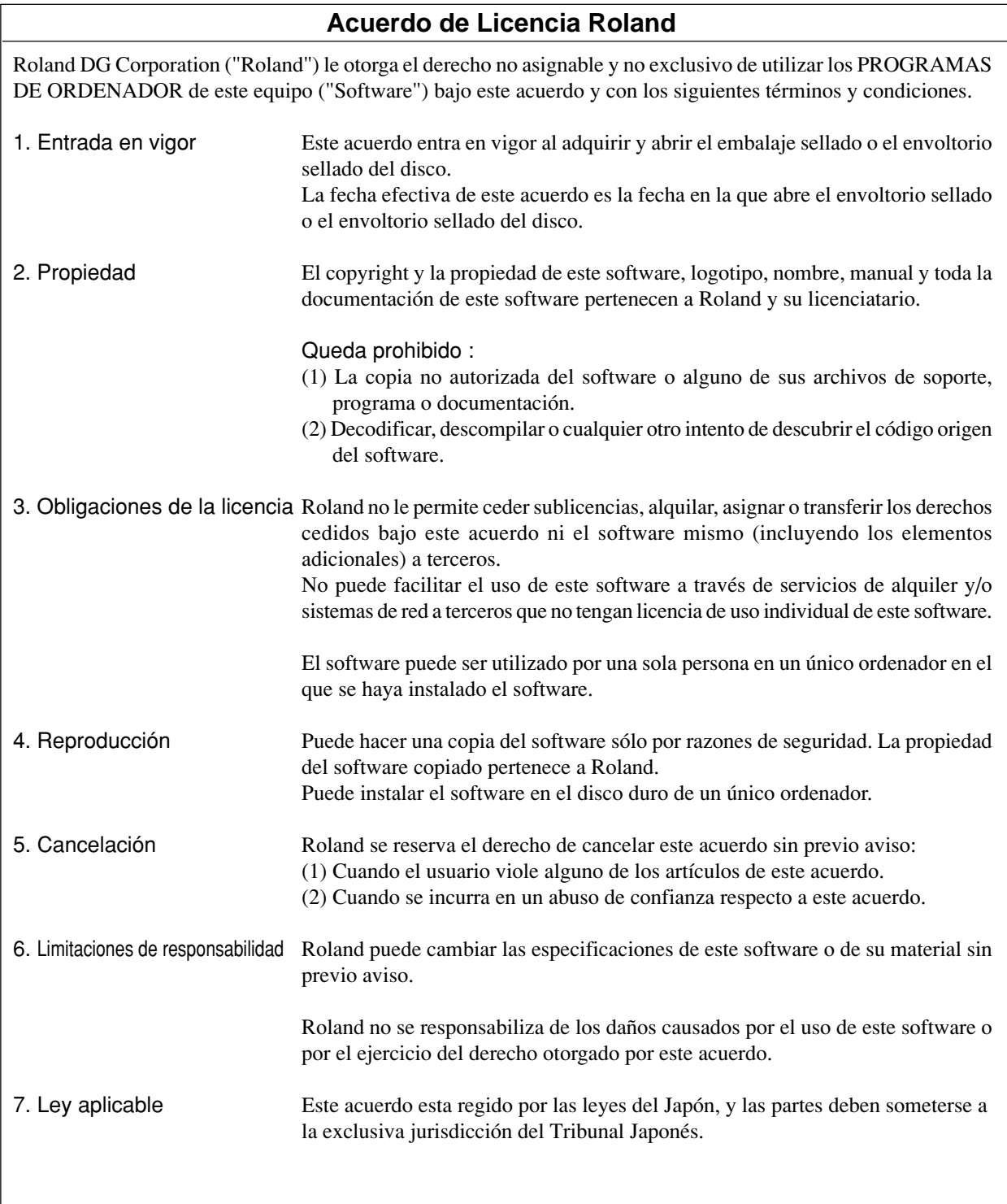

## **Contenido**

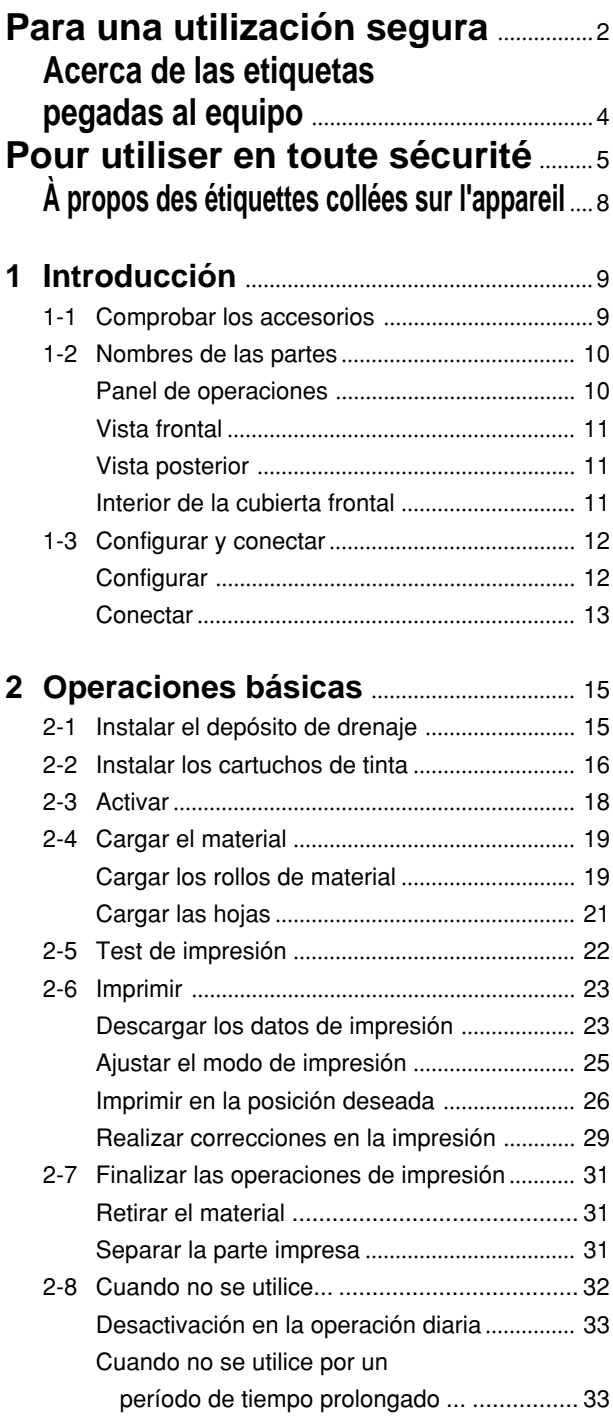

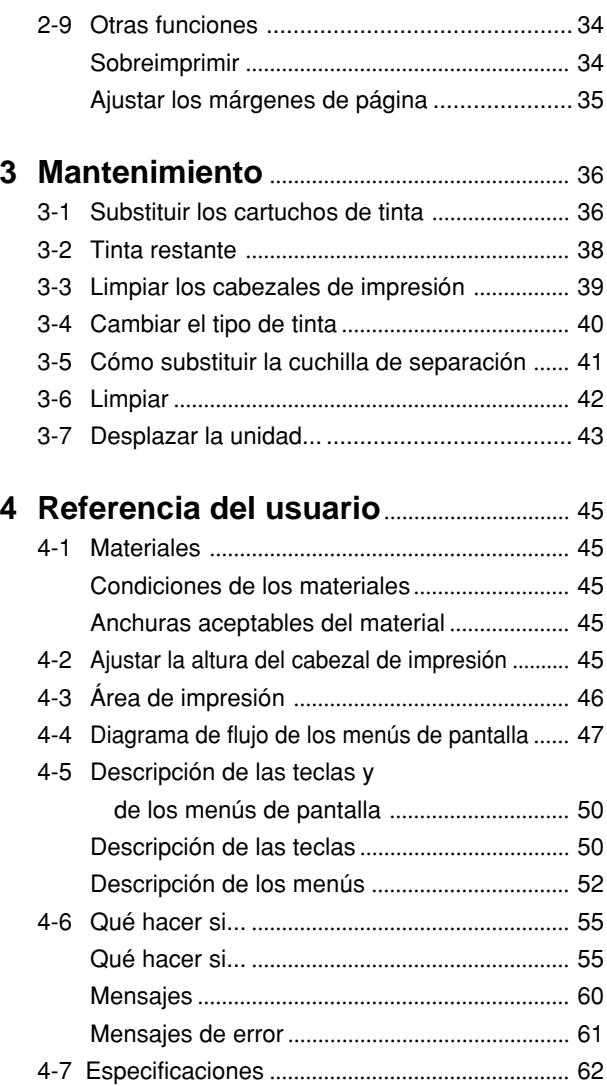

Windows ® es una marca comercial registrada o una marca comercial de Microsoft © Corporation para los Estados Unidos y/o otros países. IBM es una marca comercial registrada de International Business Machines Corporation. Apple Computer , Inc. en los EE.UU. y otros países.

## **Para una utilización segura**

### **Acerca de los avisos AATENCIÓN y APRECAUCIÓN**

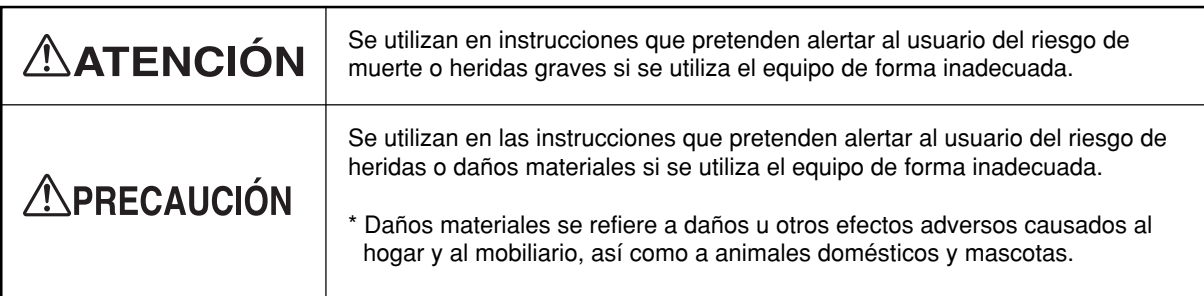

### **Acerca de los símbolos**

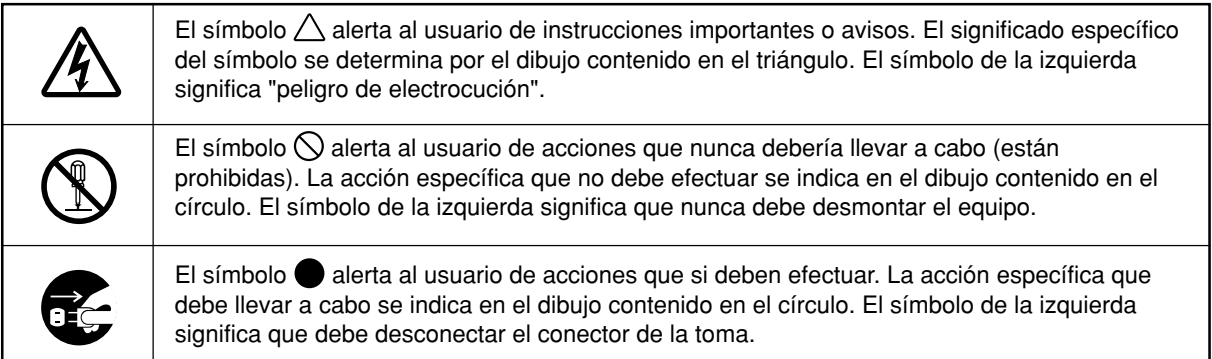

## **∆ATENCIÓN**

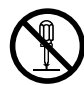

### **No desmonte, repare ni modifique el equipo.**

Si lo hiciera podría provocar un incendio o un funcionamiento anormal, con resultado de lesiones.

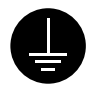

### **Derive el equipo a masa con el cable de masa.**

Si no lo hiciera correría el riesgo de sufrir descargas eléctricas en caso de un problema mecánico.

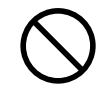

**Utilice únicamente fuentes de alimentación de las características indicadas en la unidad.** El uso con cualquier otra fuente de

alimentación puede provocar un incendio o electrocución.

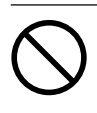

**No utilice el equipo si observa un estado anormal (por ejemplo, si desprende humo, olor a quemado, ruido anormal o similar).**

Si lo hiciera podría provocar un incendio o una descarga eléctrica. Desactive inmediatamente el equipo, desconecte el cable de alimentación de la toma de corriente y póngase en contacto con un distribuidor Roland autorizado o con un centro de servicio.

### **PRECAUCIÓN**

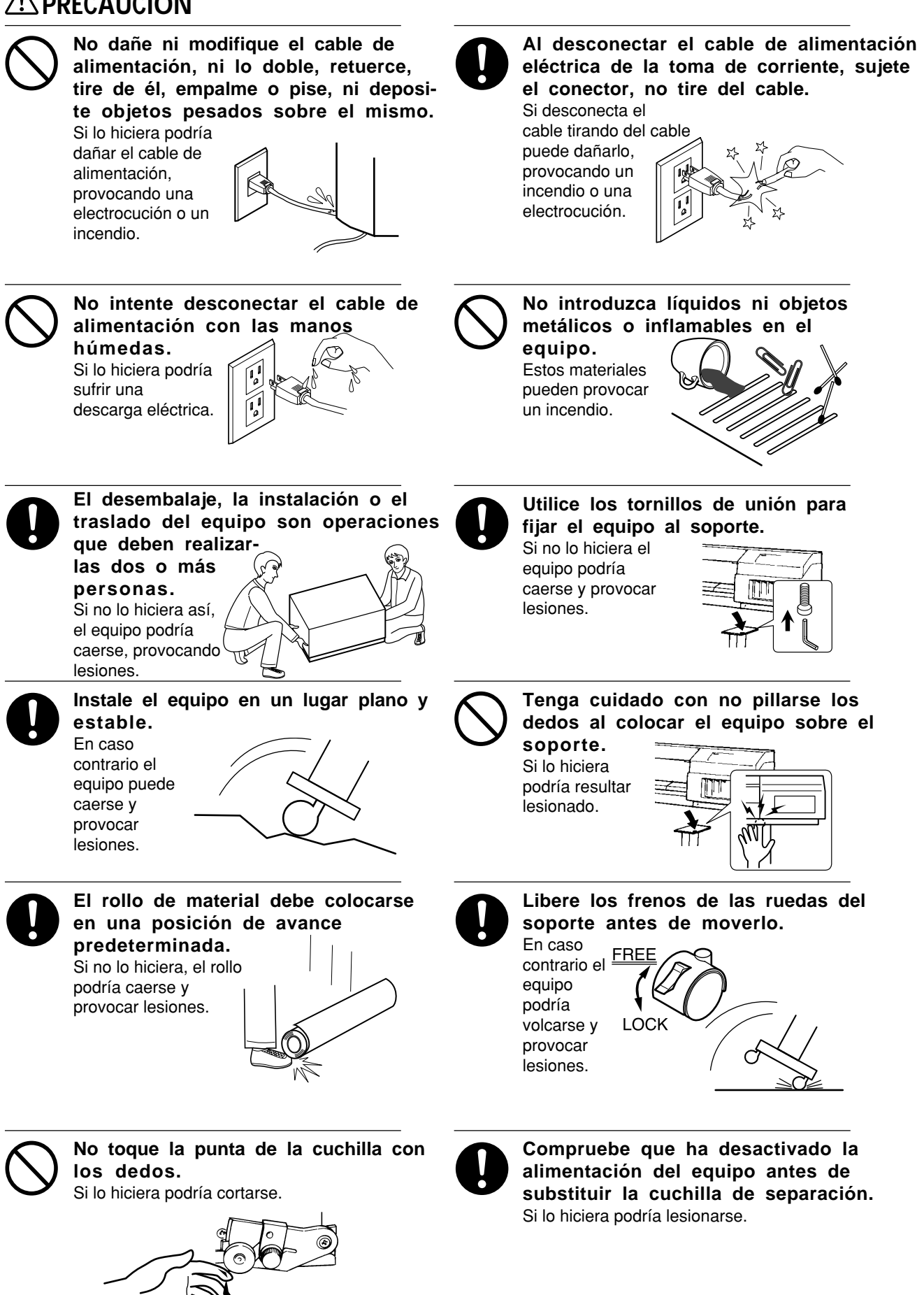

### **PRECAUCIÓN**

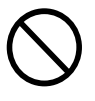

**No acerque las manos al rodillo mientras el equipo se encuentra en funcionamiento.**

Si lo hiciera podría resultar lesionado.

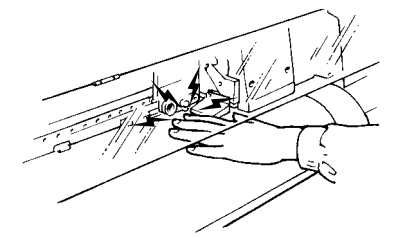

**Si le entra tinta en los ojos, láveselos immediatamente con agua.**

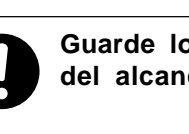

**Guarde los cartuchos de tinta fuera del alcance de los niños.**

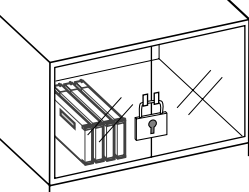

## **Acerca de las etiquetas pegadas al equipo**

Estas etiquetas están pegadas en el mismo equipo. La siguiente ilustración describe la posición y el contenido de estos mensajes.

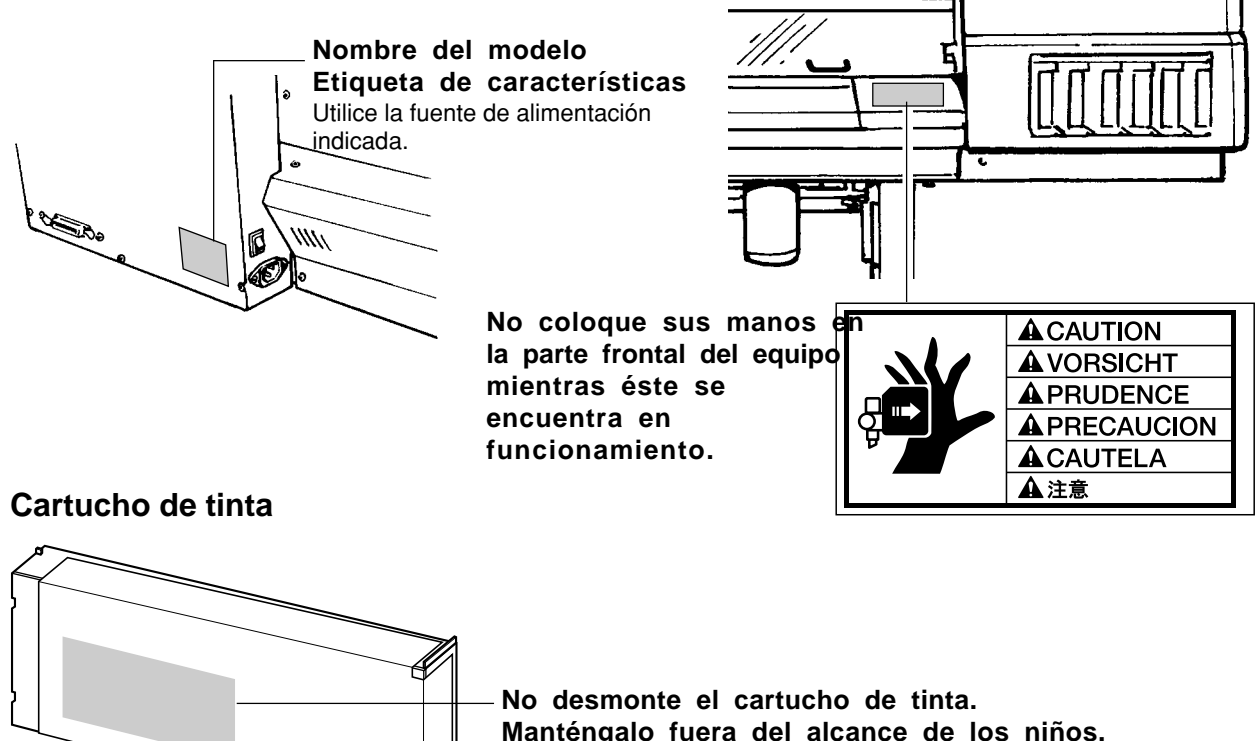

**Manténgalo fuera del alcance de los niños. No guarde el cartucho en lugares expuestos a temperaturas muy altas o muy bajas.**

Además de los símbolos  $\bigwedge \mathbf{ATENCION}$  y  $\bigwedge \mathbf{PRECAUCION}$ , también se utilizan los símbolos siguientes.

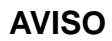

: Indica información para evitar fallos en el equipo y conseguir que el equipo funcione correctamente.

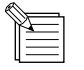

: Indica sugerencias o avisos para la utilización del equipo.

## **Pour utiliser en toute sécurité**

### **Avis sur les avertissements**

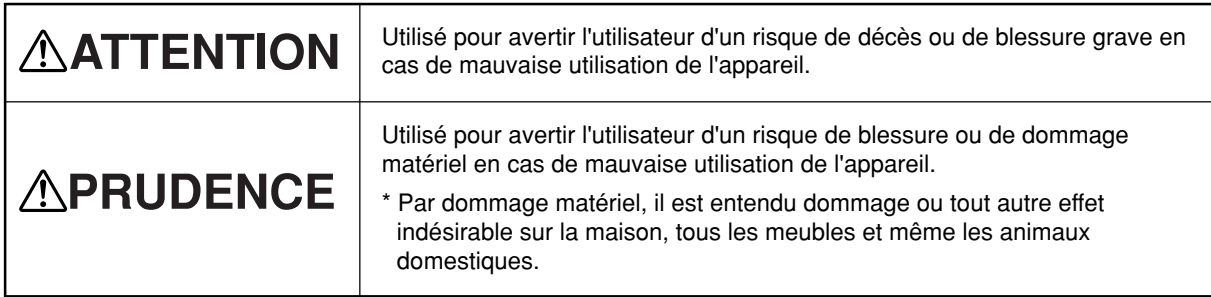

### **À propos des symboles**

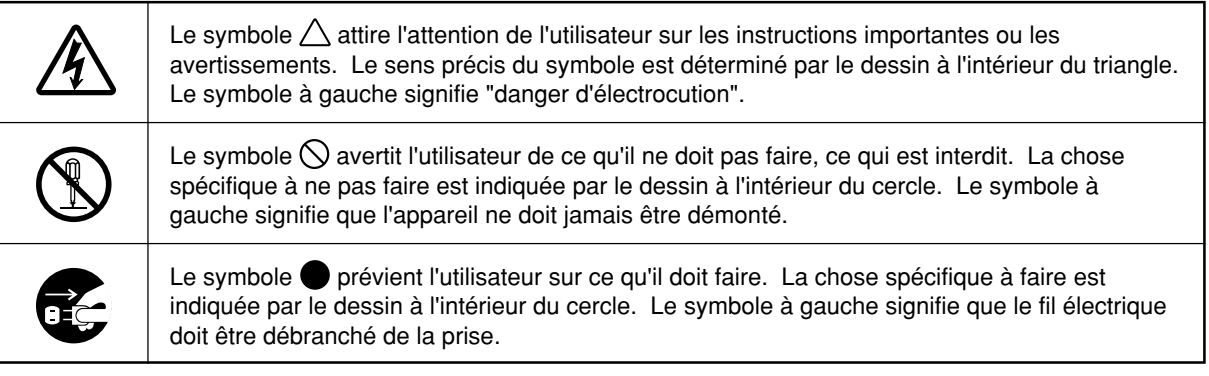

## $\wedge$  ATTENTION

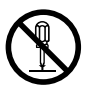

### **Ne pas démonter, réparer ou modifier.**

Le non-respect de cette consigne pourrait causer un incendie ou provoquer des opérations anormales entraînant des blessures.

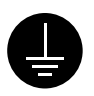

#### **Mettre l'appareil à la masse avec une prise de terre.**

Le non-respect de cette consigne pourrait entraîner des décharges électriques en cas de problème mécanique.

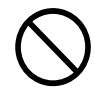

**Utiliser seulement avec une alimentation de mêmes caractéristiques électriques que celles indiquées sur l'appareil.** Une négligence à ce niveau pourrait provoquer un incendie ou une électrocution.

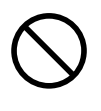

### **Ne pas utiliser si l'appareil est dans un état anormal (c'est-à-dire s'il y a émission de fumée, odeur de brûlé, bruit inhabituel etc.).**

Le non-respect de cette consigne pourrait provoquer un incendie ou des décharges électriques.

Couper immédiatement l'alimentation secondaire et ensuite l'alimentation principale. Débranchez le fil électrique et contacter votre revendeur ou votre centre de service de la société Roland DG autorisé.

## **APRUDENCE**

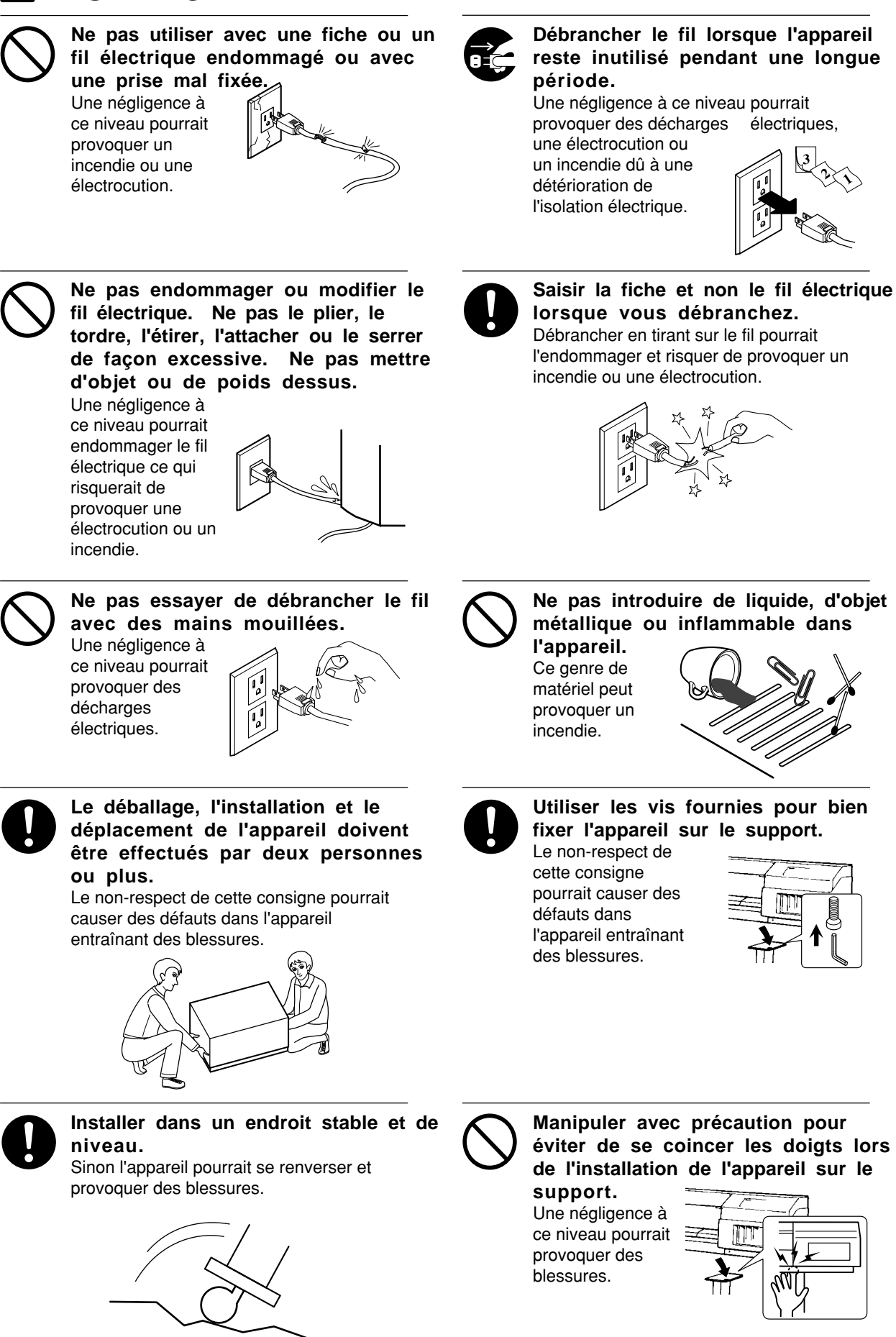

## **APRUDENCE**

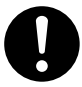

**Le rouleau doit être placé quand la barre est en position adéquate.** Une négligence à ce niveau pourrait

**Ne pas toucher le bout de la lame séparatrice avec les doigts.** Une négligence à ce niveau pourrait

**Ne pas mettre les mains dans l'espace du devant quand l'appareil**

Une négligence à ce niveau pourrait

provoquer la chute du rouleau et causer des blessures.

provoquer des blessures.

**est en marche.**

provoquer des blessures.

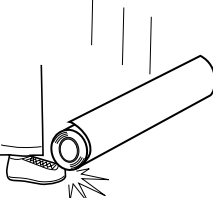

#### **Débloquer le mécanisme d'arrêt des roulettes du support avant de le déplacer.**

Sinon l'appareil pourrait se renverser et provoquer des blessures.

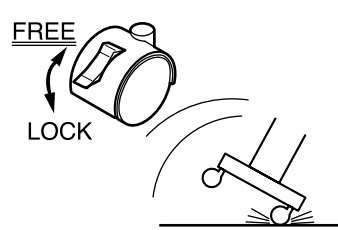

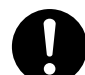

**S'assurer que l'appareil est hors tension avant d'essayer de remplacer la lame séparatrice.** Une négligence à ce niveau pourrait provoquer des blessures.

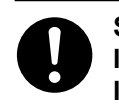

**Si de l'encre entre en contact avec les yeux, rincer immédiatement à l'eau.**

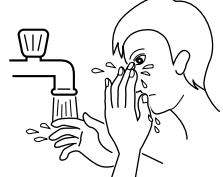

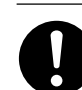

**Ranger les cartouches d'encre hors de portée des enfants.**

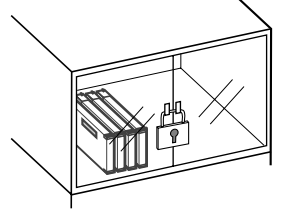

## **À propos des étiquettes collées sur l'appareil**

Ces étiquettes sont collées à l'extérieur de l'appareil.

Les dessins suivants indiquent l'endroit et le contenu des messages.

#### **Nom du modèle Étiquette des caractéristiques électriques** Utiliser l'alimentation appropriée

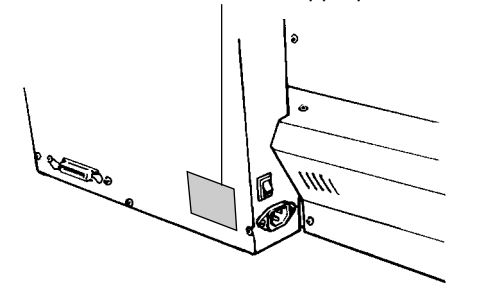

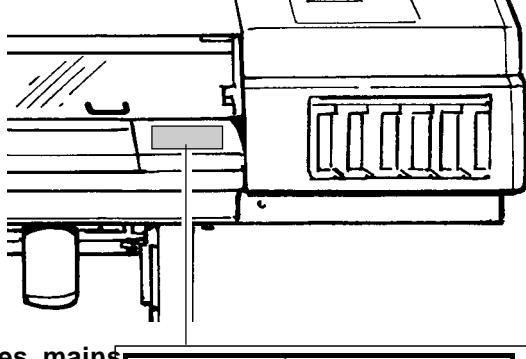

**Ne pas mettre les mains dans l'espace devant l'élément quand celui-ci est en marche.**

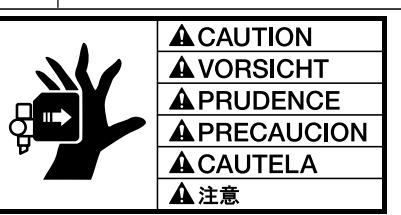

**la cartouche d'encre**

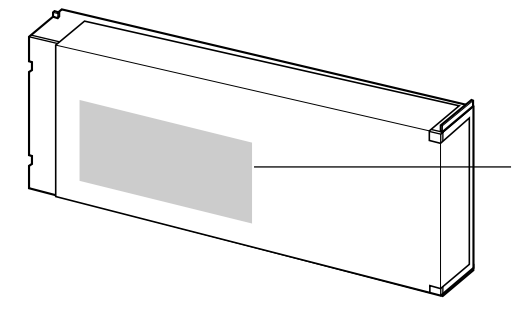

**Ne pas démonter la cartouche. Conserver hors de la portée des enfants. Ne pas emmagasiner á das températures hautes ou basses.**

# **1 Introducción**

\* En este manual, las secciones que explican las características comunes para FJ-50/40 sólo utilizan ilustraciones de FJ-50. Algunos detalles del FJ-40 difieren de la figura.

## **1-1 Comprobar los accesorios**

Compruebe que haya recibido todos los elementos indicados a continuación junto con el equipo.

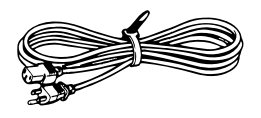

Cable de alimentación: 1 Depósito de drenaje: 1

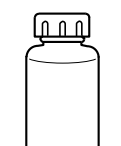

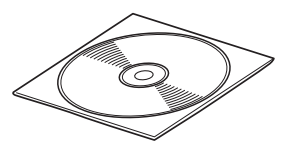

Cuchilla de separación Roland ColorChoice <sup>™</sup> Manual del usuario: 1 CD-ROM: 1

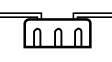

Tapón del depósito de drenaje: 1 Tornillos: 2

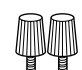

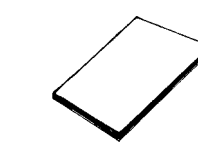

Roland ColorChoice TM guía de instalación: 1

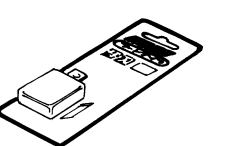

de recambio: 1

## **1-2 Nombres de las partes**

### **AVISO**

Si deja los cabezales de impresión descubiertos durante mucho tiempo (por ejemplo, si abre la cubierta frontal mientras el cabezal se encuentra en mitad del rodillo), éstos pueden atascarse y , en algunos casos, el cabezal de impresión puede sufrir daños irrecuperables.

No toque el raíl Y o la parte inferior de la cubierta derecha. Si toca esta área puede ensuciarse las manos de grasa o tinta, y puede disminuir la calidad de la imagen.

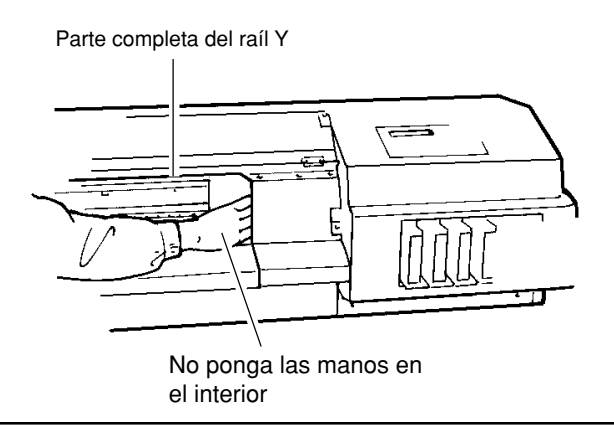

### **Panel de operaciones**

Para más información sobre las teclas, consulte la sección "4-5 Descripción de las teclas y de los menús de pantalla".

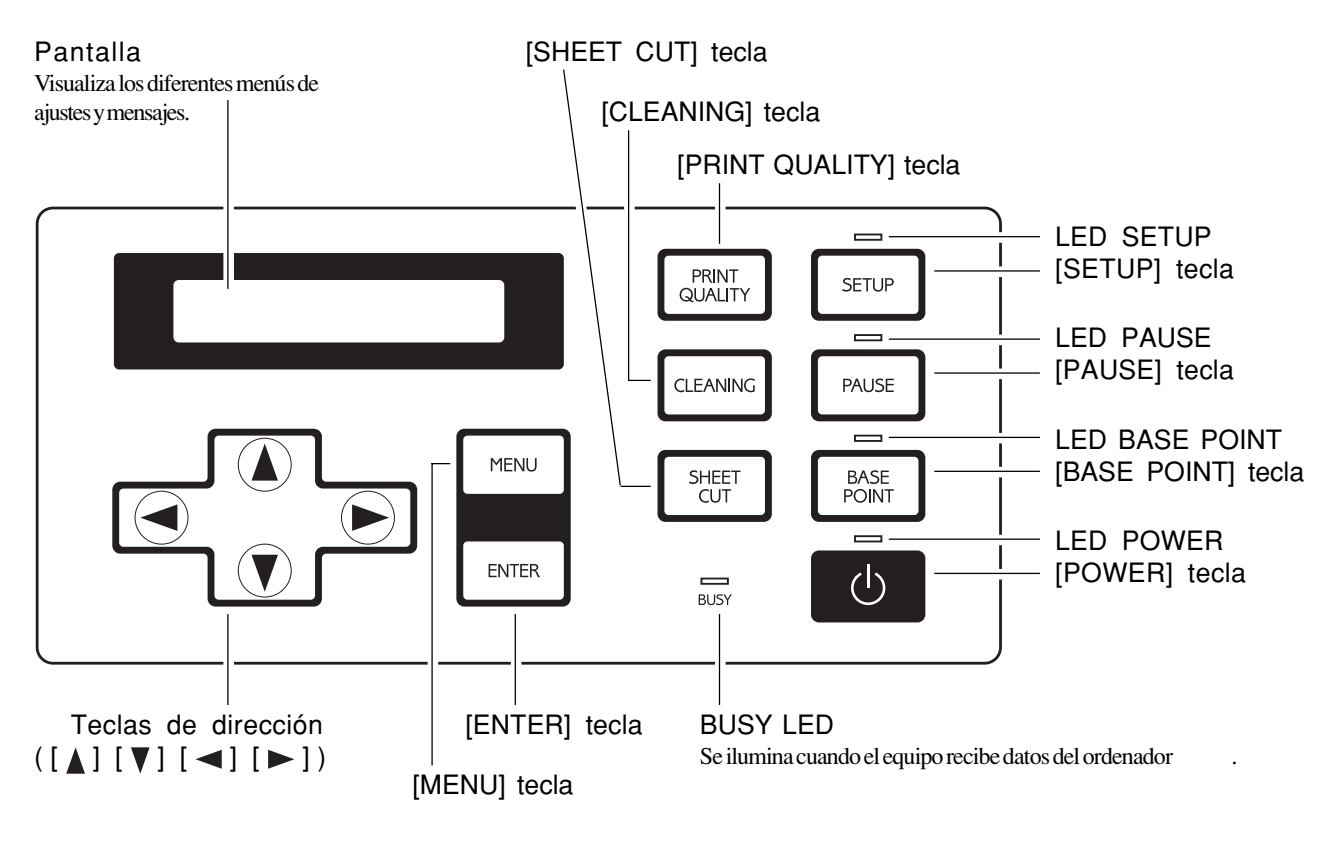

### **Vista frontal**

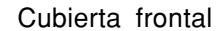

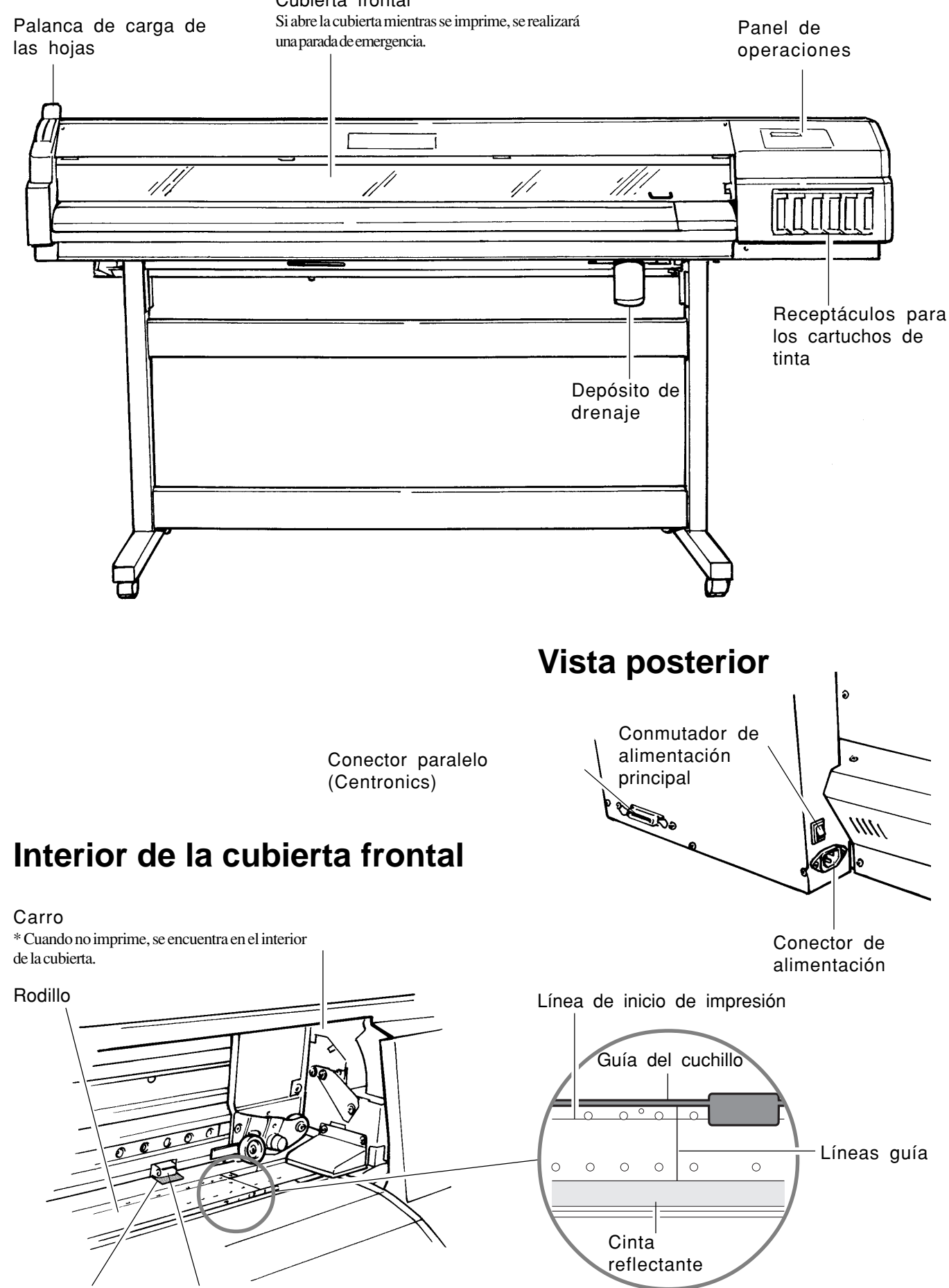

Rodillo de arrastre Rodillo de presión

## **1-3 Configurar y conectar**

### **Configurar**

### **ATENCIÓN**

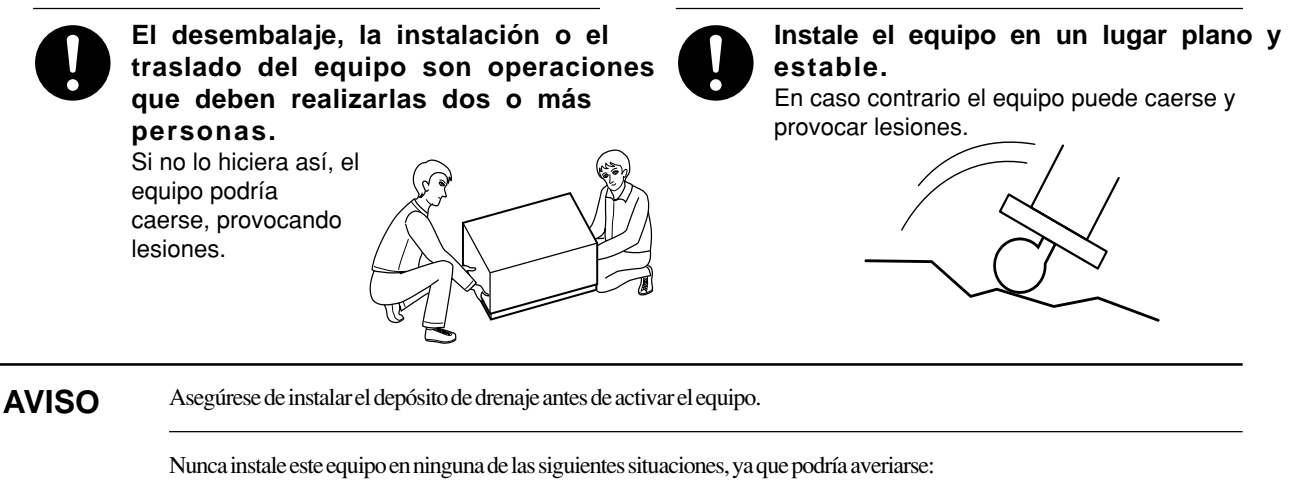

Lugares en que la superficie de instalación sea inestable o no esté nivelada.

Lugares con excesivas interferencias eléctricas.

Lugares con excesiva humedad o polvo.

Lugares con poca ventilación, ya que el FJ-50/40 genera un calor considerable durante su funcionamiento.

Lugares con vibraciones excesivas.

Lugares expuestos a una iluminación fuerte o a la luz directa del sol .

No se suba ni pise los soportes, ya que podría dañarlos.

No coloque objetos sobre el equipo, ya que podría averiarlo.

Si desea saber cómo montar el equipo y el soporte (PNS-50/40), consulte las "INSTRUCCIONES DE MONTAJE" que se entregan con el soporte.

Al utilizar el equipo instalado en un soporte, compruebe que haya espacio suficiente para la instalación del equipo. A continuación indicamos los espacios de instalación requeridos para cada modelo.

FJ-50: 2247 mm (88-1/2") ancho, 736 mm (29") profundidad, y 1251 mm (49-5/16") alto FJ-40: 2022 mm (79-5/8") ancho, 736 mm (29") profundidad, y 1251 mm (49-5/16") alto

### **Conectar**

### **ATENCIÓN**

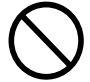

**Use tomas de corriente con las especificaciones indicadas en la unidad.** Si utiliza fuentes de alimentación

inadecuadas puede originar incendios y electrocución.

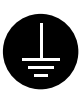

### **Derive el equipo a masa con el cable de masa.**

Conector de alimentación

Si no lo hiciera correría el riesgo de sufrir descargas eléctricas en caso de un problema mecánico.

### **AVISO**

Compruebe que tanto el ordenador como la unidad principal FJ-50/40 estén desactivados al conectar el cable.

Conecte el cable de alimentación, el cable de E/S del ordenador y los demás cables de manera que no puedan desconectarse y provocar fallos al utilizar la unidad. Si se desconectan se producirían errores y fallos.

Coloque el cable de alimentación y el de interface de forma que no estorben al colocarse junto la unidad.

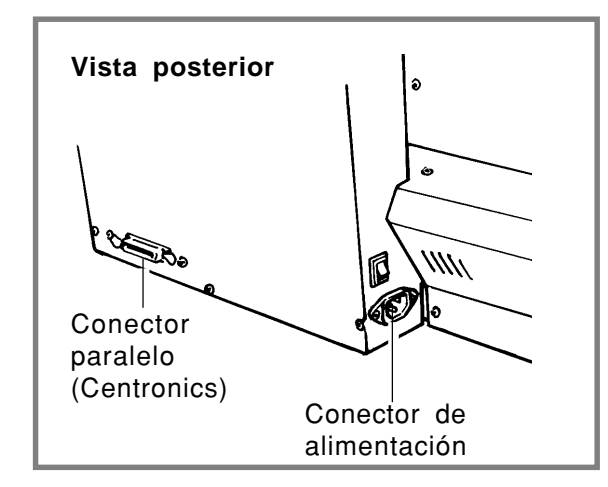

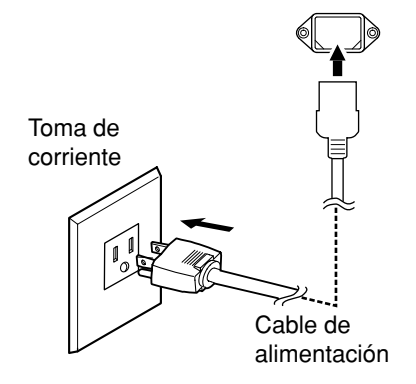

### **Para IBM PC o PC compatibles**

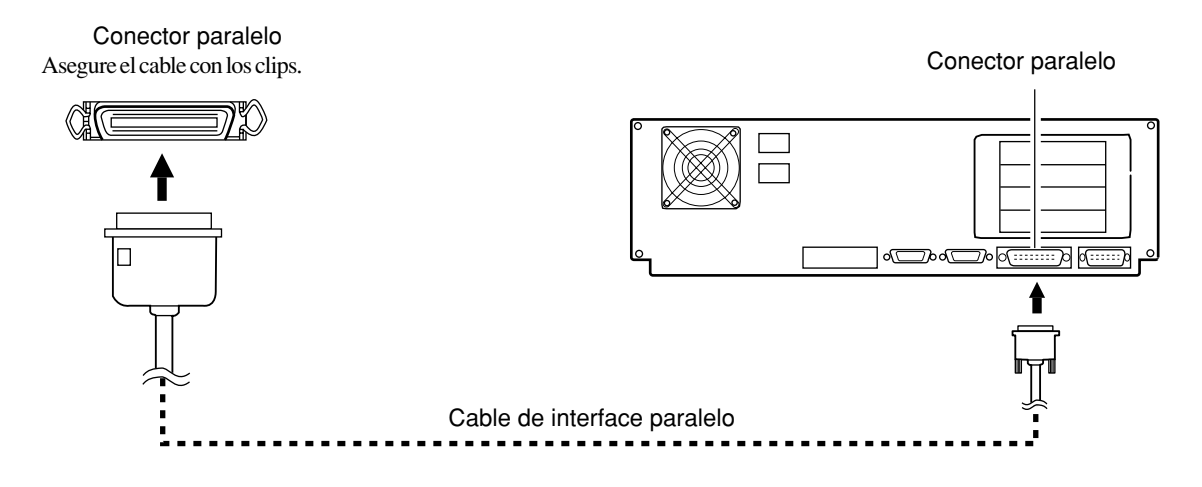

\* Los cables están disponibles por separado. Debe seleccionar uno que se adapte al modelo de su ordenador .

### **Para Macintosh**

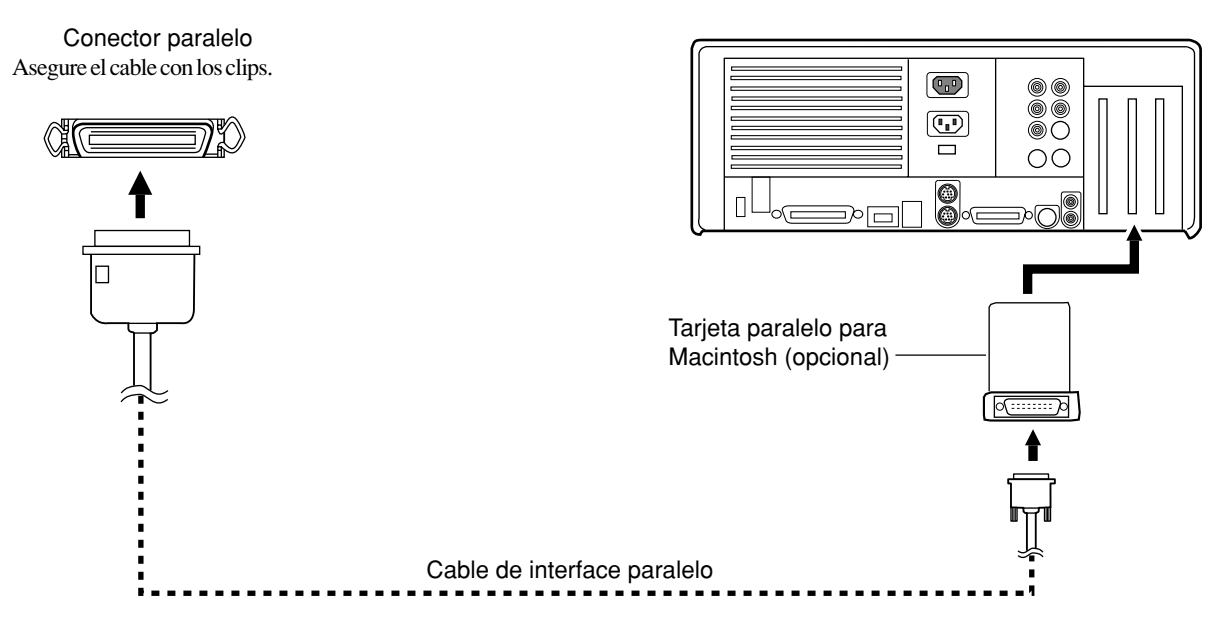

# **2 Operaciones básicas**

## **2-1 Instalar el depósito de drenaje**

No tire el tubo de unión y el tapón del depósito de drenaje ya que va a necesitarlos cuando vuelva a empaquetar el producto.

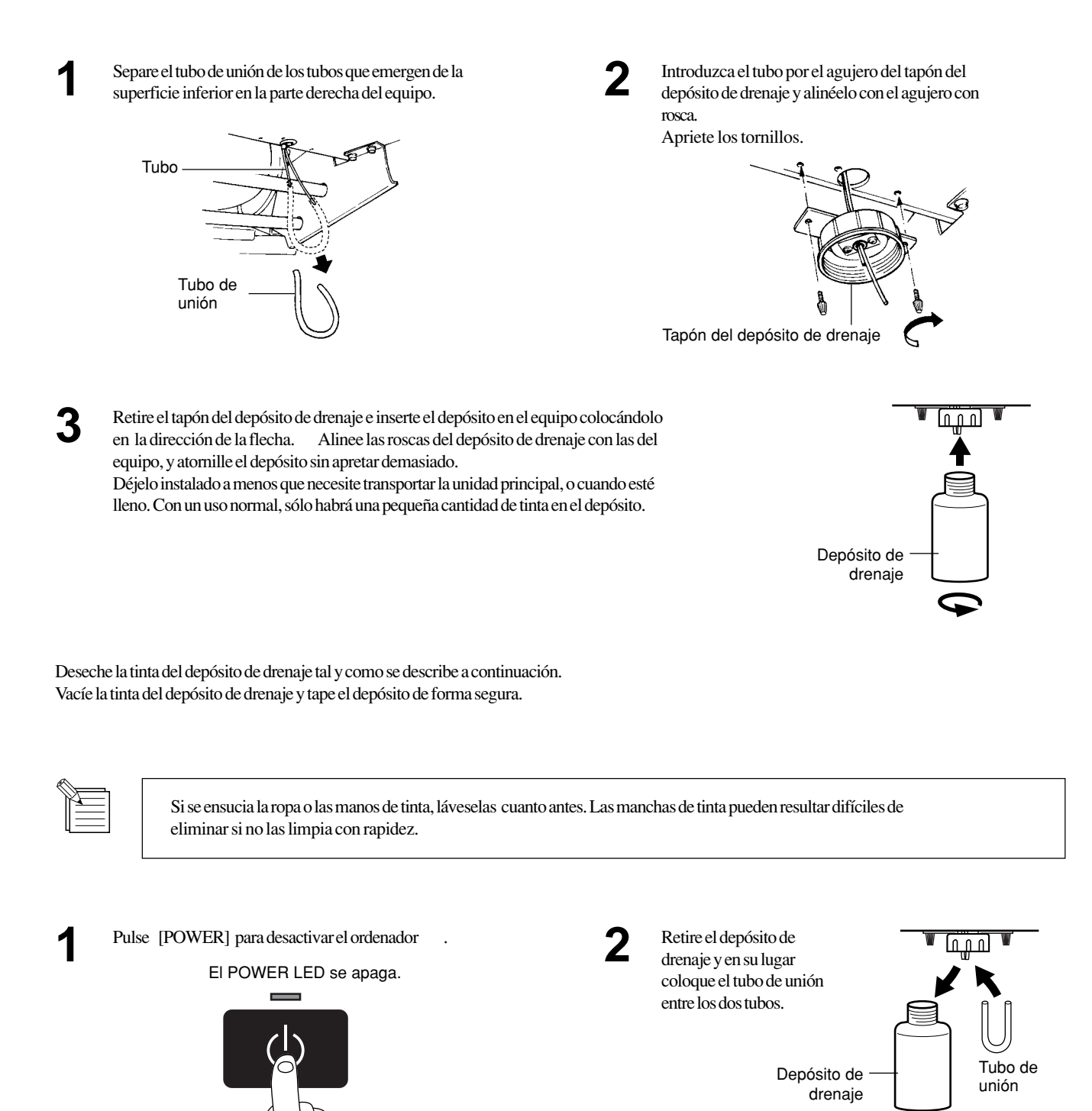

**2 Operaciones Básicas**

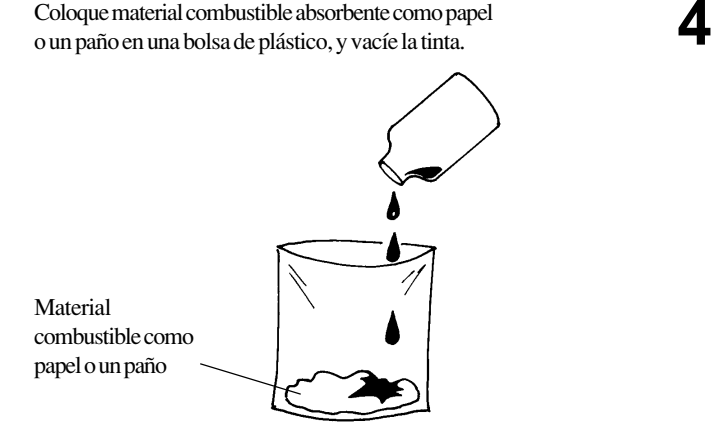

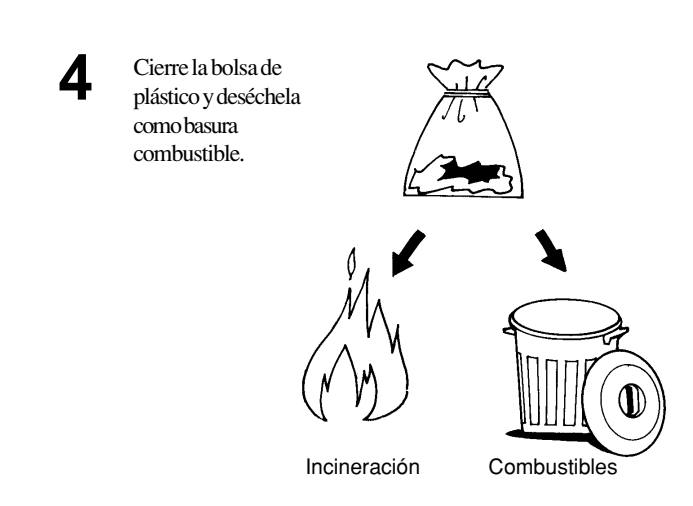

## **2-2 Instalar los cartuchos de tinta**

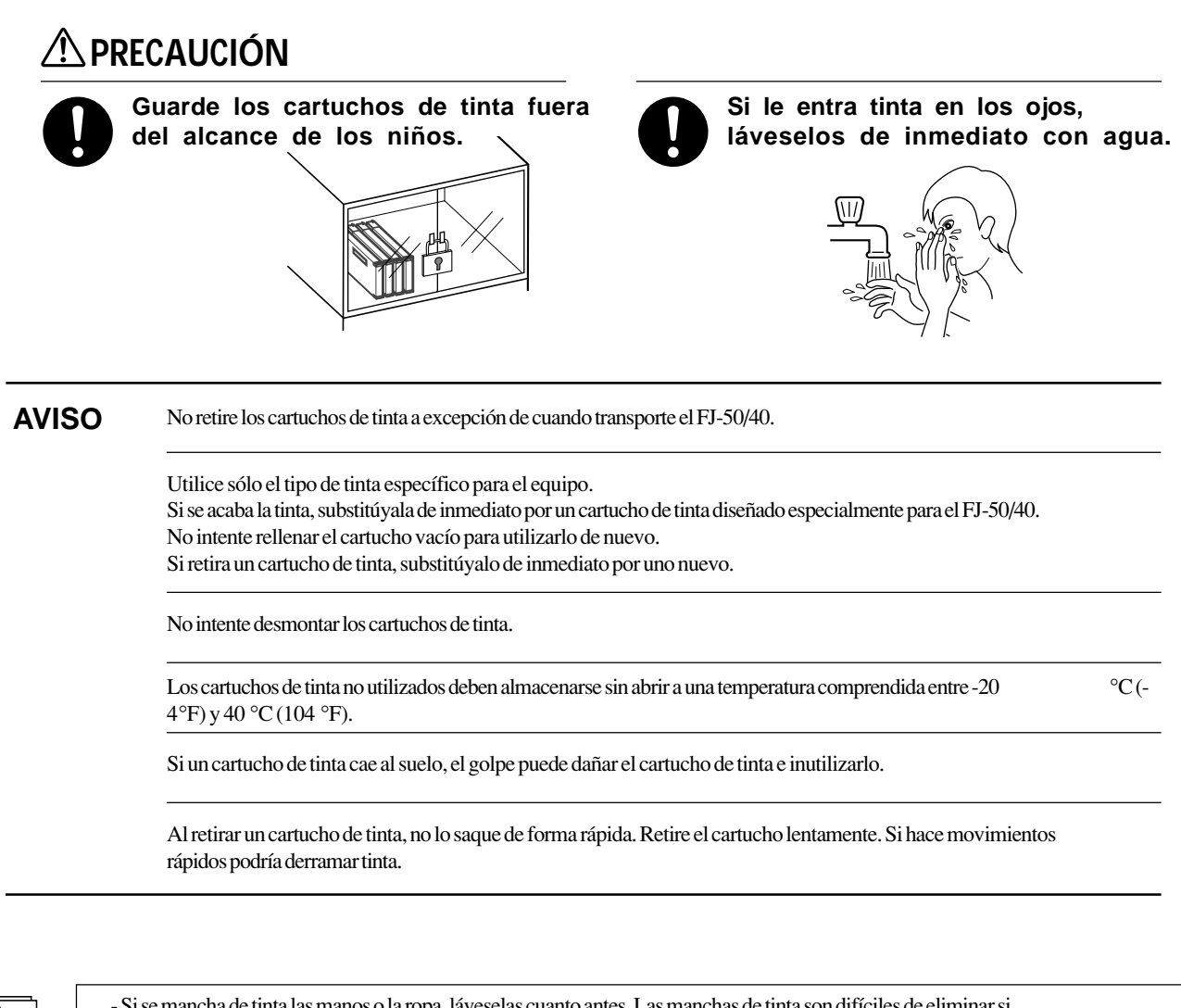

- Si se mancha de tinta las manos o la ropa, láveselas cuanto antes. Las manchas de tinta son difíciles de eliminar si no las limpia de inmediato.

- Una vez instalado un cartucho de tinta, no lo saque a menos que sea para substituirlo una vez agotado. La extracción e inserción frecuentes permiten que entre aire en el tubo lo que origina variaciones en la calidad de impresión debido a fallos en la alimentación.

Inserte los cartuchos de tinta en los receptáculos. Insértelos al máximo.

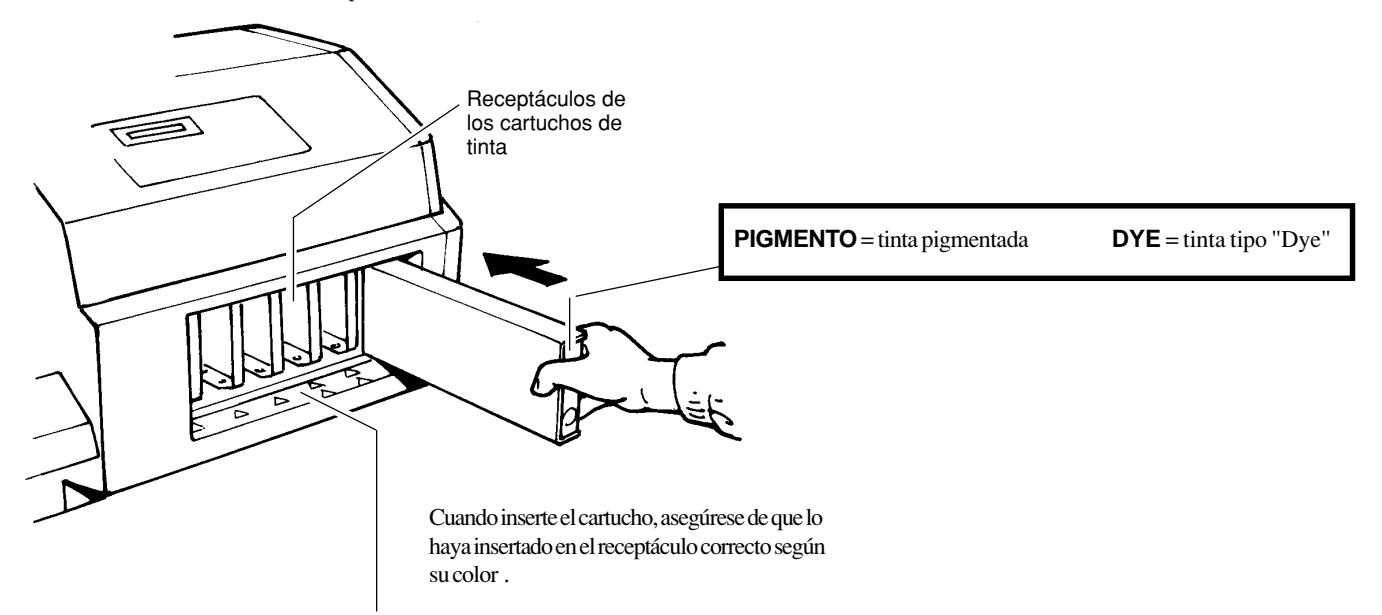

**PIGMENT CMYKLcLm (Tinta pigmentada : cian, magenta, amarillo, negro, cian claro, y magenta claro)**

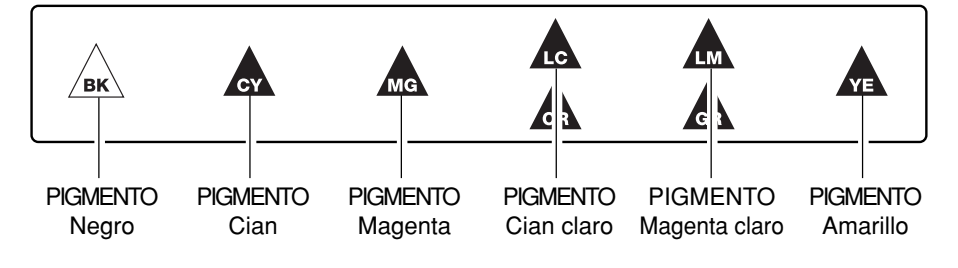

### **PIGMENT CMYKOrGr (tinta pigmentada: cian, magenta, amarillo, negro, naranja, y verde)**

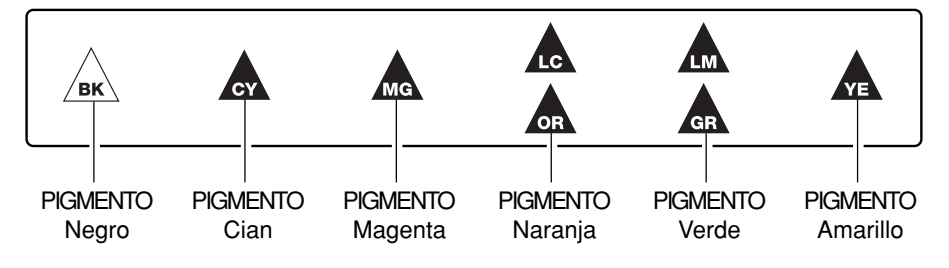

**DYE CMYKLcLm (Tinta tipo "dye" : cian, magenta, amarillo, negro, cian claro, y magenta claro)**

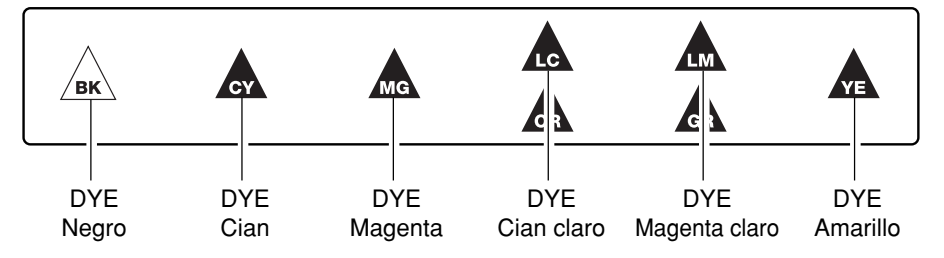

Cuando se activa el equipo por primera vez, o se activa después de retirar la tinta, el sistema se llenará de tinta. Esta operación puede durar varios minutos.

## **2-3 Activar**

Asegúrese de montar el depósito de drenaje antes de activar el equipo. Consulte la sección "2-1 Instalar el depósito de drenaje".

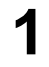

Si lo utiliza por primera vez, accione el conmutador de alimentación en la parte posterior del equipo.

\* Deje el conmutador de alimentación en la posición de activado y active y desactive el equipo normalmente con el conmutador de la alimentación secundaria.

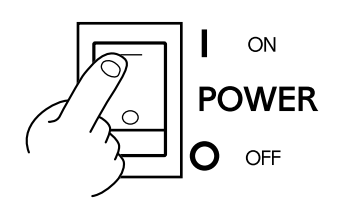

**2** Pulse la tecla [POWER] del panel de operaciones.

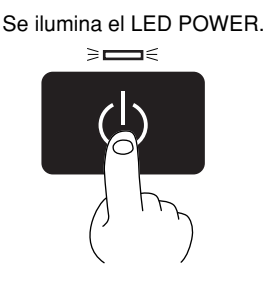

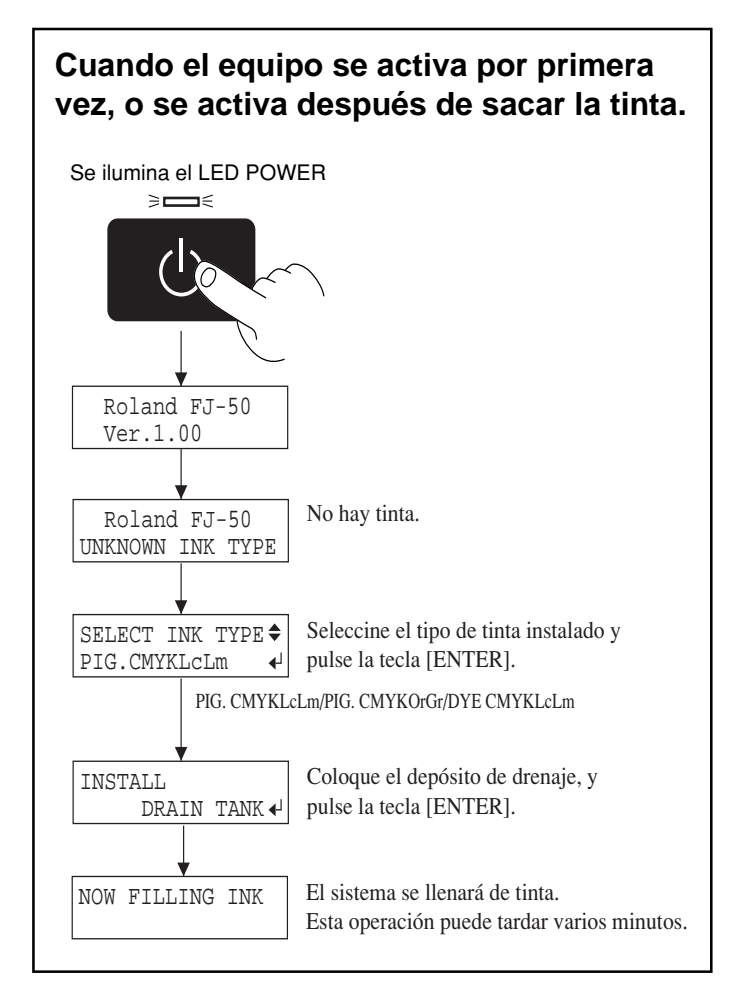

## **2-4 Cargar el material**

### **PRECAUCIÓN**

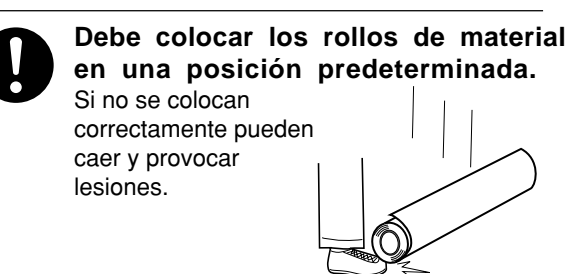

### **Anchuras aceptables de los materiales**

**FJ-50** 210 mm a 1350 mm **FJ-40** 210 mm a 1 125 mm

## **Cargar los rollos de material** Posterior

- Asegúrese de que el tope izquierdo esté en el lugar indicado en la figura. Apriete el tornillo. **1**
	- \* Cuando utilice rollos de material, debería colocar el tope izquierdo siempre en el lugar indicado en la figura.

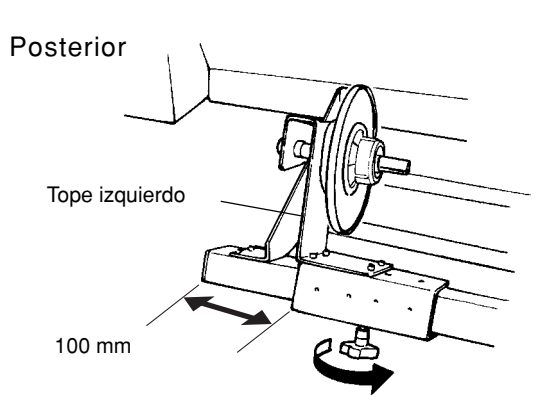

Alinéelo con el diámetro del núcleo de los rollos de material **2** cargados y reajuste las pestañas de soporte izquierdo y derecho.

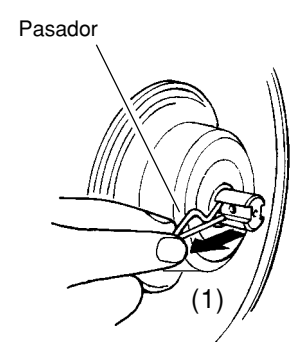

 $\frac{1}{100}$ 

(3)

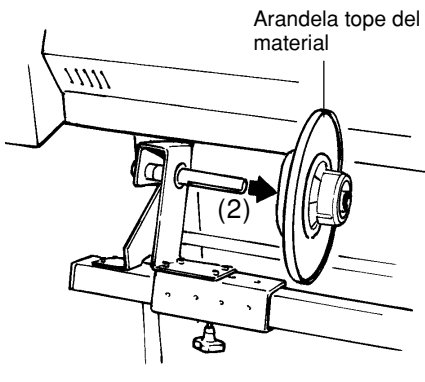

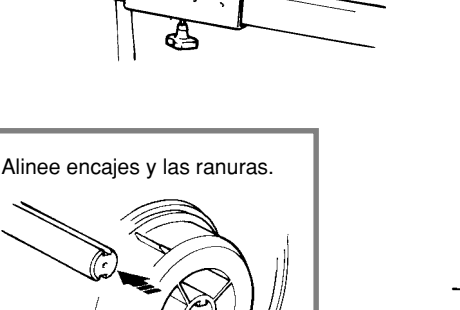

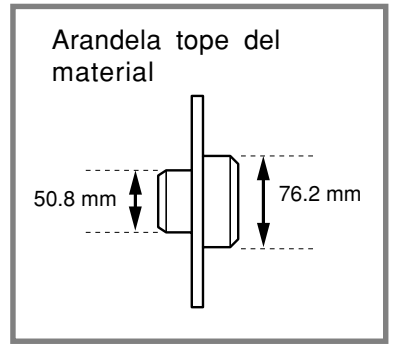

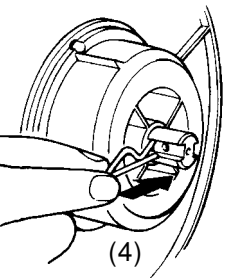

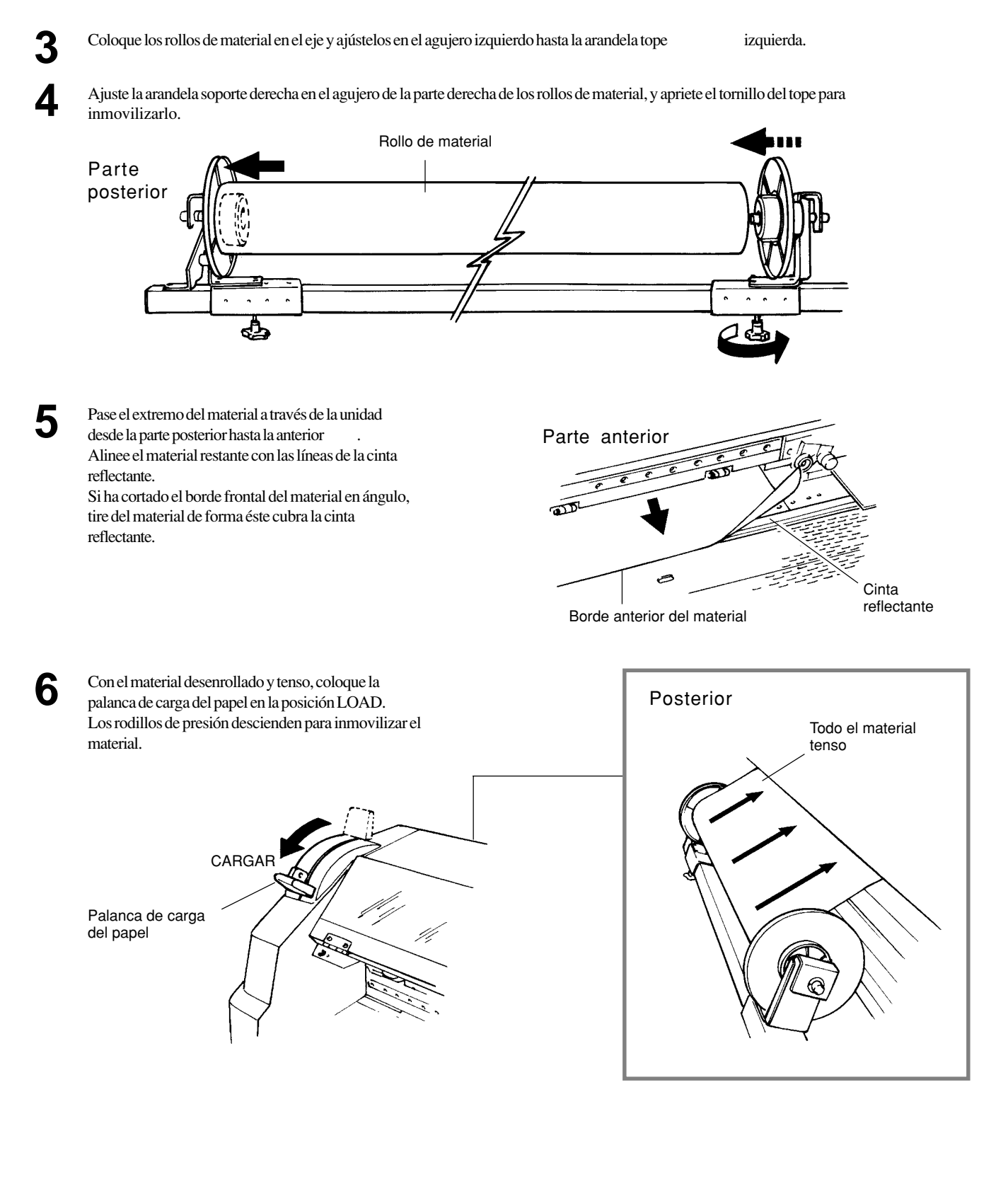

Cierre la cubierta frontal, y pulse [SETUP]. De esta forma se detecta la anchura del material y se visualiza la anchura imprimible.

Se ilumina el LED SETUP

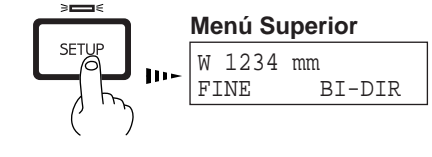

**7**

### **Cargar las hojas**

Pase el material entre los rodillos de presión y los rodillos de arrastre tal cómo se indica en la figura.

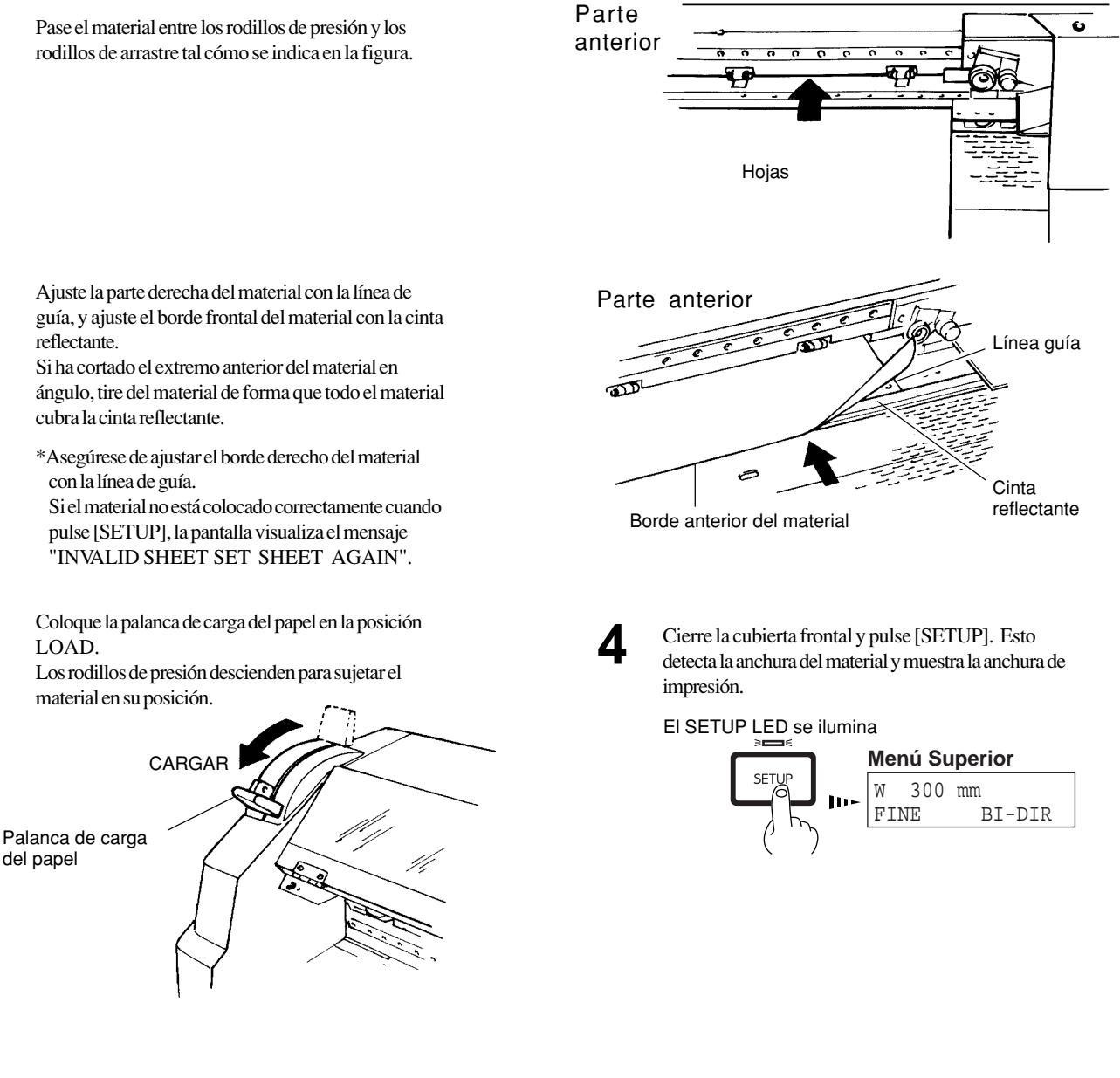

del papel

**2**

- Cuando utilice material en hojas, si el material cargado entra en contacto con la arandela tope de la parte posterior de la unidad, ajuste el tope derecho a una posición donde el material no toque la arandela tope.
- Si carga material transparente, es necesario ajustar [SHEET TYPE] a [CLEAR]. Si desea más información, consulte la sección "4-6 Qué hacer si..." (Aunque pulse [SETUP], aparecerá [INV ALID SHEET] y no se detectará el material).
- Cuando carga material grueso, puede ajustarse la altura del cabezal. Si desea más información, consulte la sección "4-2 Ajustar la altura del cabezal de impresión."
- Cuando cambie el tipo de material, es necesario llevar a cabo la corrección de avance y corrección bidireccional. Si desea más información, consulte la sección "2-6 Imprimir - Correcciones en la impresión."
- Si se enrollan los bordes del material, dóblelos en sentido contrario o avance el material hasta la parte frontal y colóquelo de nuevo.

## **2-5 Test de impresión**

Antes de empezar la impresión, realice un test de impresión para comprobar el estado del cabezal. Problemas como la falta de puntos impresos pueden reducir la calidad de impresión. Si los resultados del test evidencian un problema, limpie el cabezal para restablecer el estado normal del cabezal.

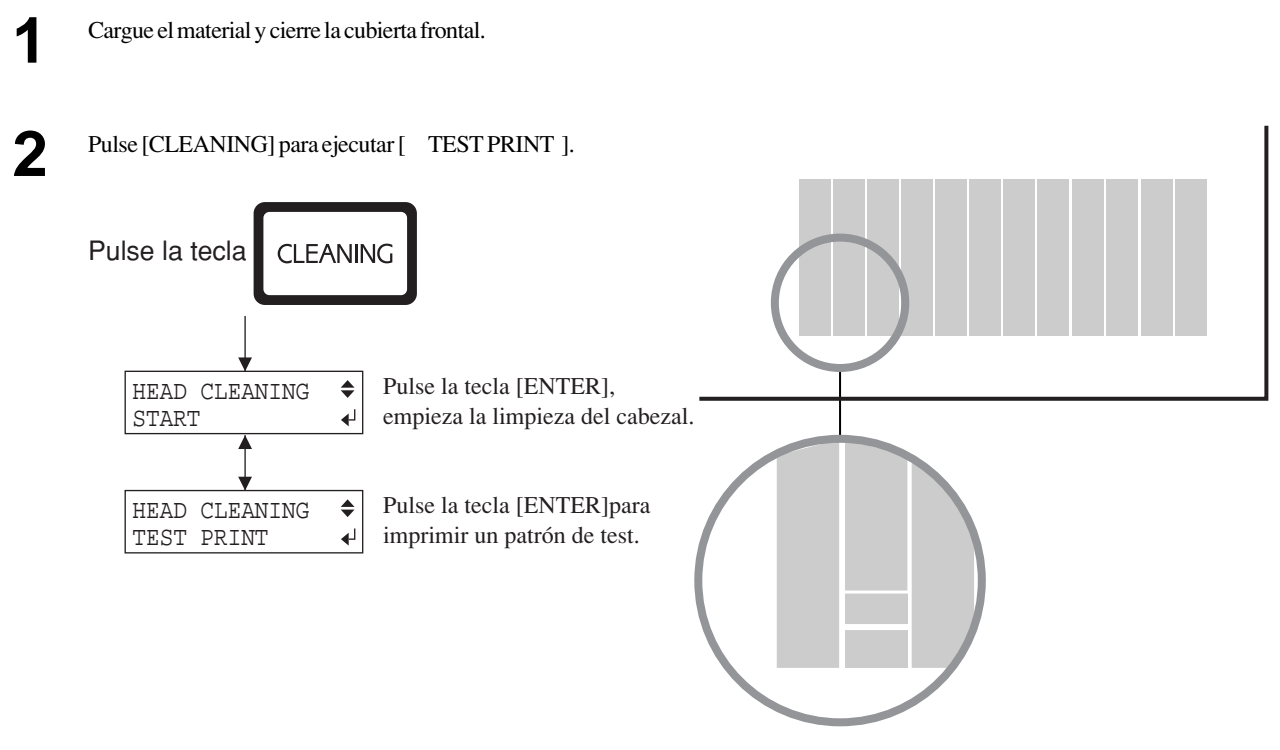

Si se observa la falta de puntos impresos o una disminución de la calidad de impresión, limpie el cabezal (consulte "3-3 Limpiar los cabezales de impresión").

## **2-6 Imprimir**

### **AVISO**

Si abre la cubierta frontal mientras está imprimiendo puede provocar una parada de emergencia. Esto significa que la impresión no puede llevarse correctamente aunque haya reanudado la operación, debido falta de tinta o desalineación de la imagen.

Si necesita interrumpir la impresión por otra razón que la parada de emergencia, pulse [P AUSE]. Cabe señalar que si pulsa [P AUSE] para interrumpir la impresión puede provocar una disminución en la calidad de impresión. Siempre que sea posible, evite efectuar pausas en la impresión .

Si deja el cabezal de impresión descubierto durante mucho tiempo (por ejemplo, abriendo la cubierta frontal cuando se imprime en mitad del rodillo), los cabezales de impresión pueden atascarse o, en algunos casos, producir daños irrecuperables en el cabezal de impresión.

No pulse la tecla [  $\blacktriangle$  ] para regresar a una parte ya impresa del material. Los rodillos de presión pueden pasar sobre la superficie ya impresa y manchar la tinta.

Tampoco debe pulsar las teclas [  $\Box$  ] y [  $\Box$  ] para avanzar y retroceder las zonas impresas. Los rodillos de arrastre pueden dejar marcas en el material y afectar negativamente a la precisión de impresión.

### **Descargar los datos de impresión**

La impresión o corte empieza una vez descargados los datos.

Si no aparece el menú principal, la impresión no empezará aunque se hayan enviado los datos de impresión desde el ordenador .

Condiciones para empezar la impresión El material ya debe estar configurado (con el SETUP LED iluminado), y la pantalla debe mostrar el menú principal.

Si aparece otro menú en la pantalla, pulse [SETUP] para volver al menú principal. (Si pulsa [SETUP] cuando se visualiza otro menú en pantalla, no se cancela la configuración del material.)

#### **Menú Superior**

W 1234 mm FINE BI-DIR

### **Interrumpir la impresión**

Pulse [P AUSE].

El PAUSE LED se ilumina El PAUSE LED se apaga

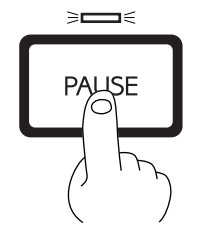

### **Reanudar la impresión**

Pulse [P AUSE].

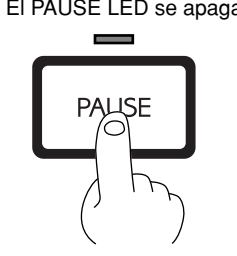

### **Detener la impresión**

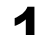

El PAUSE LED se ilumina

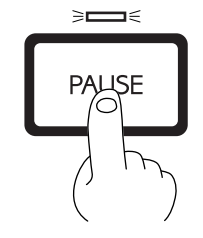

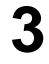

Pulse [SETUP] durante un segundo o más. Se borran los datos restantes..

El SETUP LED se apaga

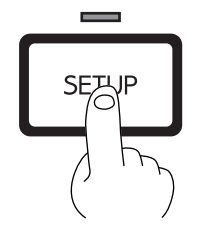

Pulse [P AUSE].<br> **1** Se interrumpe la transmisión de las instrucciones de *impresión desde el ordenador* 

### **Si aparece el mensaje "INK EMPTY" mientras imprime**

Si necesita reemplazar el cartucho de tinta mientras imprime, el avisador acústico sonará y se visualizará el siguiente mensaje.

Debe substituir el cartucho de tinta.

[LATER]

impresión.

Si ignora este mensaje y continúa con la impresión sin reemplazar el cartucho de tinta, la calidad de imagen puede verse negativamente afectada e imprimir los colores pálidos u otros tipos de problemas.

Pulse la tecla [P AUSE] para efectuar una pausa en la

**1** Cuando [EMPTY MODE] de [INK CONTROL] está en

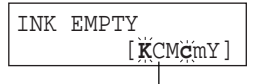

Indica el color de la tinta. Parpadea el color de la tinta que se ha agotado.

 $K = Negro/C = Cian/M = Magenta/$  $c = Cian$ claro (O = Naranja) /  $m = Magnetic$ laro (G = V erde) / Y = Amarillo

**2** Retire el cartucho del color de tinta agotado e inserte uno nuevo (consulte la sección "3-1 Substituir los cartuchos de tinta").

**3** Pulse la tecla [P AUSE] para reanudar la impresión.

El LED PAUSE se apaga

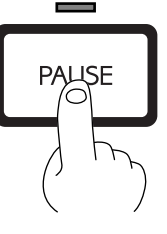

Se ilumina el LED PAUSE ≽⊏ **JSE** 

Cuando seleccione [PROMPT] en [EMPTY MODE] de [INK CONTROL]. La unidad efectúa una pausa automáticamente.

### **Ajustar el modo de impresión**

### **Tipos de modo de impresión**

Ajuste el modo de impresión antes de empezar a imprimir . Para ajustar el modo de impresión, pulse la tecla [PRINT QUALITY] y defina el ajuste en el menú [PRINT QUALITY]. En el menú [PRINT QUALITY], especifique el modo de impresión y el ajuste para la impresión uni o bidireccional. Están disponibles los siguientes modos de impresión.

### **Modo de impresión**

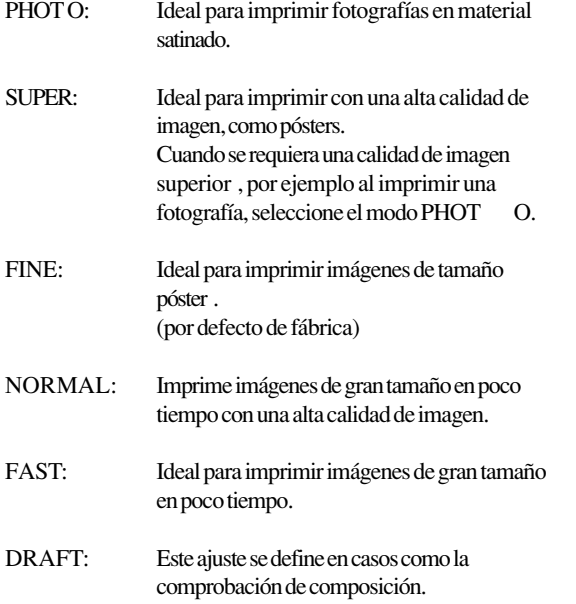

### **Dirección de impresión**

UNI-DIRECTION: Impresión unidireccional. La impresión se lleva a cabo al moverse el carro de derecha a izquierda. La calidad de impresión es superior a la de [BI-DIRECTION].

BI-DIRECTION (por defecto de fábrica): Impresión bidireccional. La impresión se lleva a cabo al moverse el carro de derecha a izquierda, y también de izquierda a derecha. La velocidad de impresión es superior a la de [UNI-DIRECTION].

• El tiempo de impresión para los mismos datos originales aumenta progresivamente en esta secuencia: DRAFT , FAST, NORMAL, FINE, SUPER y PHOT O. Igualmente, y debido a que aumenta el tamaño del archivo a imprimir , también aumenta el tiempo de proceso para crear dicho archivo. También es necesario comprobar la memoria del ordenador .

### **Cómo ajustar el menú [PRINT QUALITY]**

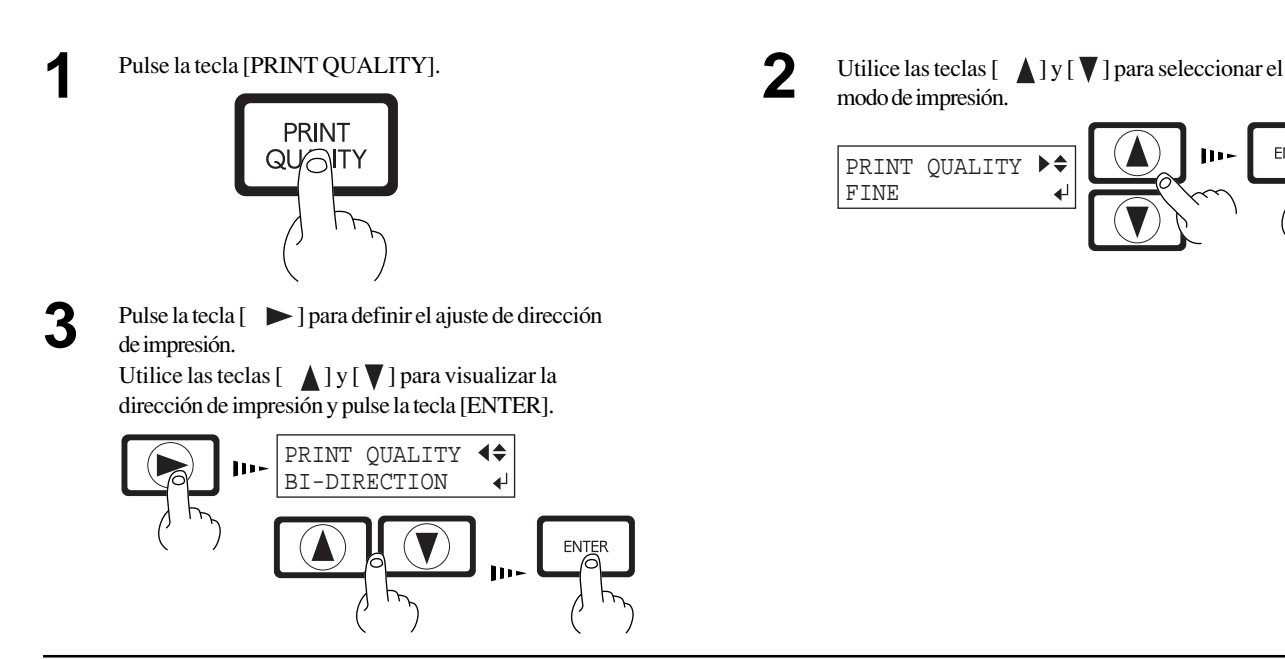

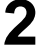

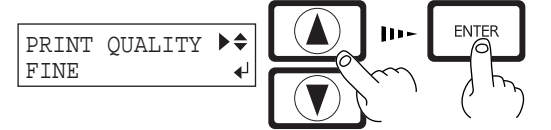

### **Imprimir en la posición deseada**

Ajusta la posición de inicio de la impresión. Normalmente el punto de origen es el inferior derecho del área de impresión.

Si ha ajustado [SHEET TYPE] en [OP AQUE], la anchura del área de impresión se ajusta de forma automática (consulte la sección "4-3 Área de impresión"). Para determinar el área de impresión deseada, siga los pasos descritos en "Ajustar el área de impresión en la dirección izquierda-derecha (la dirección de movimiento del carro)" para ajustar la anchura del área de impresión. Si ha seleccionado [CLEAR] en [SHEET TYPE], el área de impresión no se ajusta de forma automática, por lo que deberá ajustarla de la misma forma. Si no define este ajuste, el área de impresión utiliza el valor máximo aceptable para el FJ-50/40. Si cancela la configuración cancelará el área de impresión.

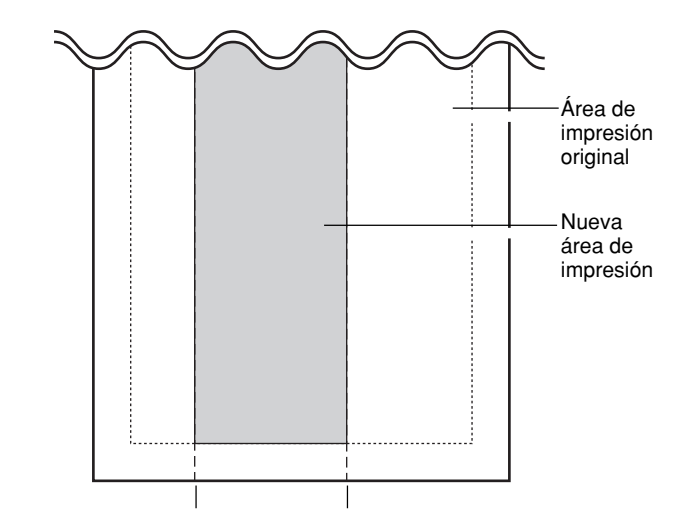

Borde izquierdo del área de impresión Borde derecho del área de impresión

Ajustar el área de impresión en la dirección izquierda-derecha (la dirección de movimiento del carro)

Para cambiar el punto de inicio de la impresión, utilice la tecla [Base Point]. En este momento no cambia el área de impresión.

Siga los pasos descritos en "Especificar una posición en la dirección longitudinal" y "Especificar una posición en la dirección izquierda-derecha (la dirección de movimiento del carro)" para ajustar el punto de inicio.

Margen (valor ajustado para [PAGE MARGIN])

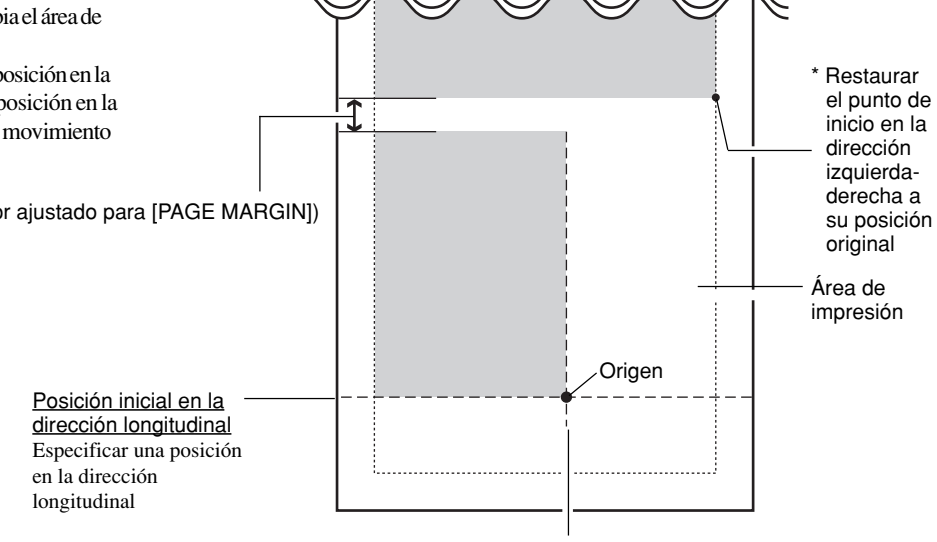

Posición inicial en la dirección izquierdaderecha

Especificar una posición en la dirección izquierdaderecha (la dirección de movimiento del carro)

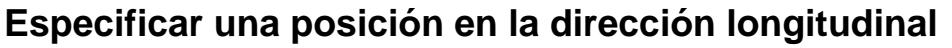

Utilice las teclas  $\begin{bmatrix} 1 \end{bmatrix}$  y  $\begin{bmatrix} 1 \end{bmatrix}$  para desplazar el material hasta la posición donde desea empezar a imprimir . En la figura, la siguiente operación de impresión empezará desde la posición mostrada.

\* Para rollos de material, si lo ha recogido hacia la parte posterior del equipo con la tecla [  $\qquad \qquad$  ], enróllelo de nuevo manualmente de forma que todo el material quede estirado en la parte posterior del equipo.

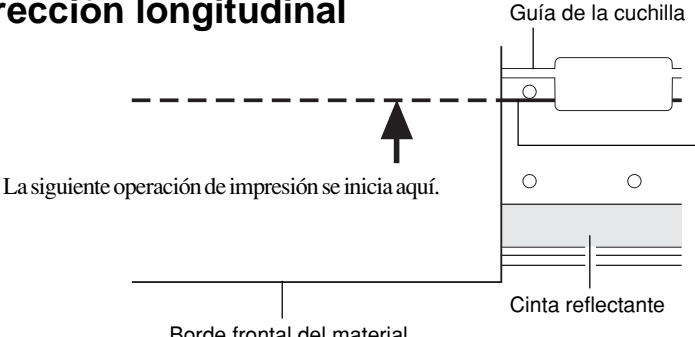

Borde frontal del material

Línea de inicio de impresión

### **Especificar una posición en la dirección izquierda-derecha (la dirección de movimiento del carro)**

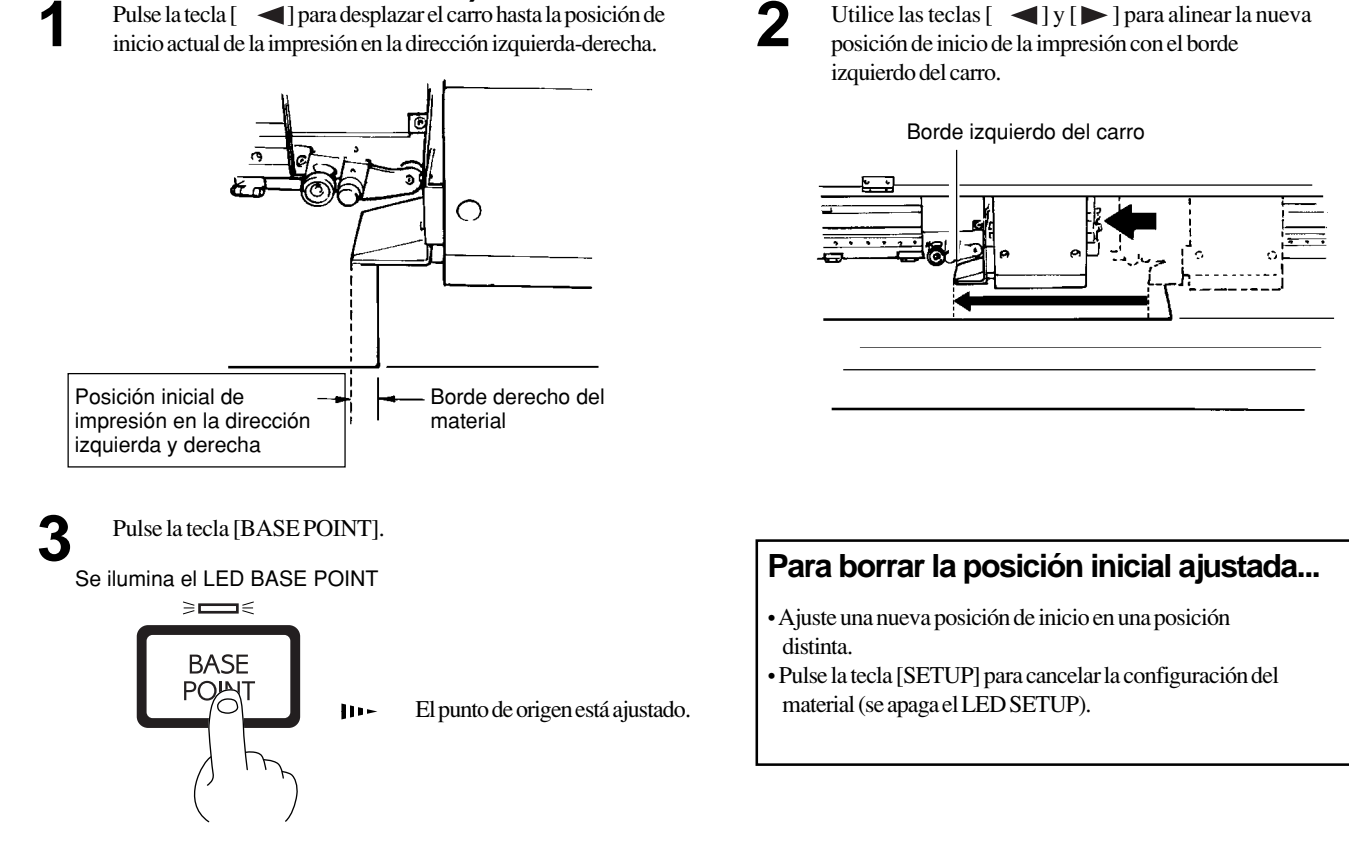

- Si el carro se desplaza de la posición de reposo mientras no se imprime, pueden producirse problemas como que los cabezales de impresión se sequen o que falten puntos de la imagen durante la impresión. Por esta razón, el carro regresa a la posición de reposo pasados unos 60 segundos después de pulsar la tecla [ ] para desplazar el carro.

Igualmente, el carro regresa a la posición de reposo pasados unos 20 segundos durante este intervalo después de soltar las teclas [ ]  $y \geq 1$ .

Si no ha podido definir el ajuste dentro del tiempo límite, defínalo de nuevo desde el principio.

- La posición inicial ajustada pulsando la tecla [BASE POINT] se borra después de imprimir una página.

### **Ajustar el área de impresión en la dirección izquierda-derecha (la dirección de movimiento del carro)**

\* Solamente puede ajustarse al configurar el material.

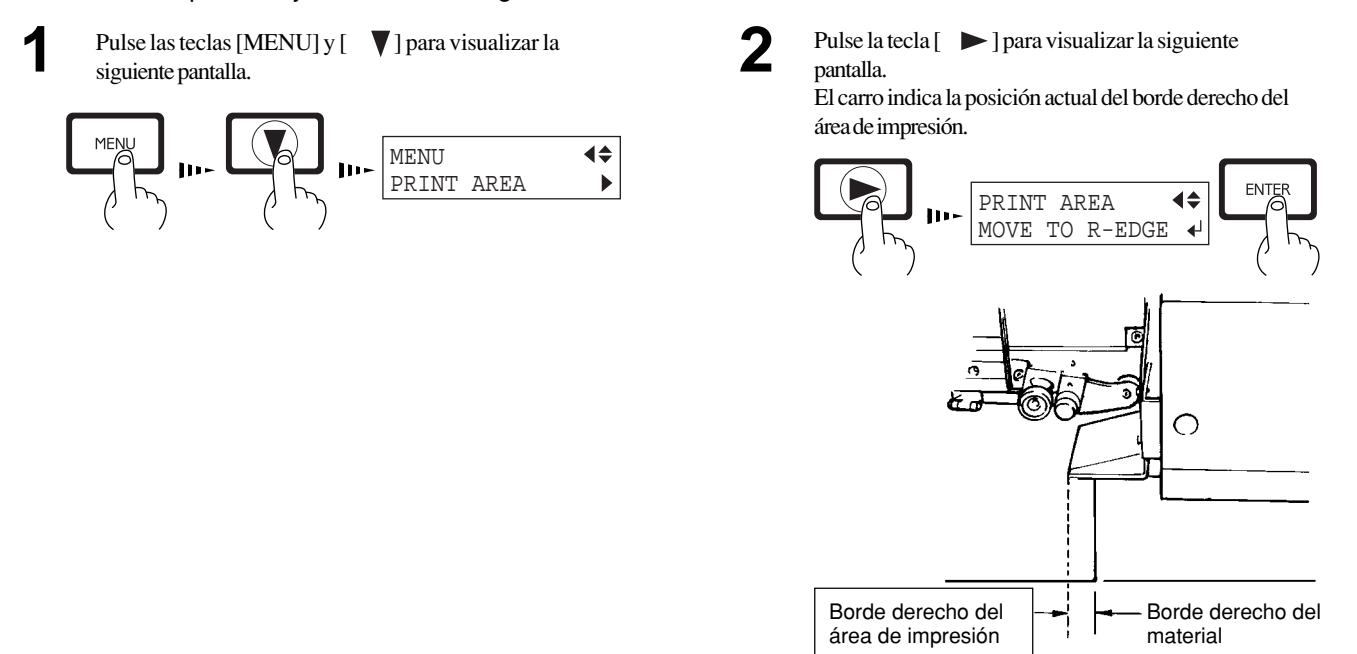

Pulse la tecla  $\lceil \sqrt{\ } \rceil$  para visualizar la siguiente pantalla. Ajustar el borde derecho **3**

> Utilice las teclas  $\begin{bmatrix} -1 \\ y \end{bmatrix}$  para desplazar el borde izquierdo del carro hasta la posición donde desee ajustar el borde derecho del área de impresión. Pulse la tecla [ENTER] para bloquear el ajuste con un pitido.

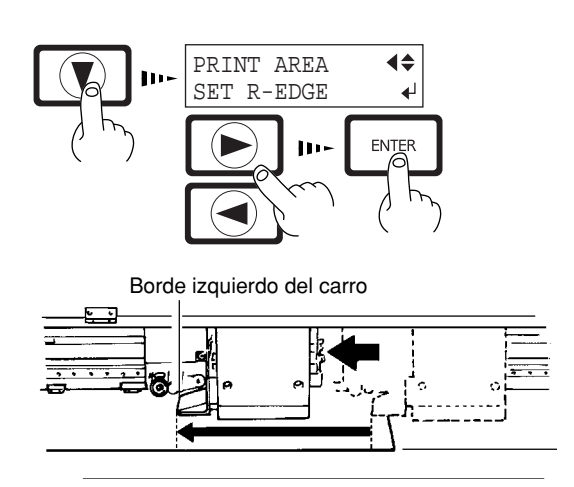

**5**

Pulse la tecla  $\lceil \ \ \nabla \rceil$  para visualizar la siguiente pantalla.

#### Ajustar el borde izquierdo

Utilice las teclas  $[ \quad \blacktriangleleft ] y [ \blacktriangleright ]$  para desplazar el borde izquierdo del carro hasta la posición donde desee ajustar el borde izquierdo del área de impresión. Pulse la tecla [ENTER] para bloquear el ajuste con un pitido.

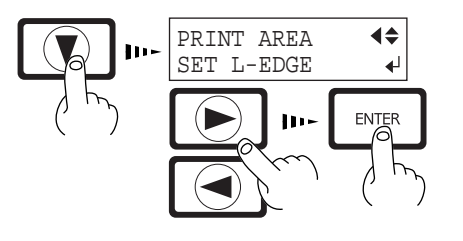

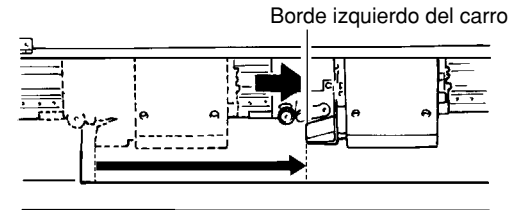

Pulse la tecla  $\lceil \sqrt{\ } \rceil$  para visualizar la siguiente pantalla.

El carro indica la posición actual del borde izquierdo del área de impresión.

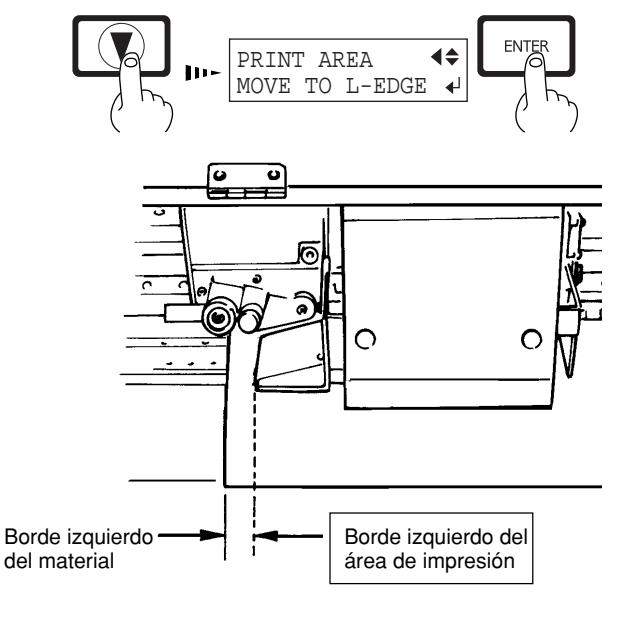

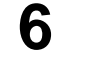

**4**

Pulse la tecla  $\lceil \ \ \nabla \rceil$  para visualizar la siguiente pantalla. Pulse la tecla [ENTER].

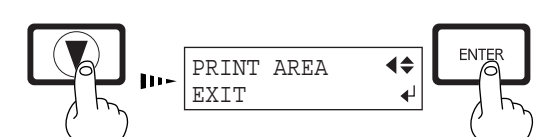

Si no ha podido ajustar la posición de los bordes derecho o izquierdo en el lugar especificado, se visualiza [PRINT R-EDGE (o L-EDGE) SET ERROR]. El problema puede ser uno de los dos descritos a continuación.

- La posición especificada para el borde izquierdo estaba más a la derecha que la posición del borde derecho.

- Si el carro se desplaza de la posición de reposo mientras no se imprime, pueden producirse problemas como que los cabezales de impresión se sequen o que falten puntos de la imagen durante la impresión. Por esta razón, el carro regresa a la posición de reposo pasados unos 60 segundos después de pulsar la tecla [ ] para desplazar el carro.

Igualmente, el carro regresa a la posición de reposo pasados unos 20 segundos durante este intervalo después de soltar las teclas [ ]  $y [ \blacktriangleright ]$ .

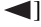

Si no ha podido definir el ajuste dentro del tiempo límite, defínalo de nuevo desde el principio.

- Una vez ajustada el área de impresión, si pulsa la tecla [SETUP] para cancelar la configuración del material (se apaga el LED SETUP) se cancela también el área de impresión ajustada.

- Si utiliza [PRINT AREA] para ajustar el área de impresión y ha especificado la posición de inicio en la dirección izquierda-derecha con la tecla [BASE POINT], se cancela el ajuste definido con la tecla [BASE POINT].

### **Realizar correcciones en la impresión**

### **Corrección del avance**

Corrige los errores de avance de los rodillos de presión debidos al tipo de material. Defina siempre este ajuste si ha sustituido el material por otro de un tipo diferente. Al corregir el avance mejora la precisión de ubicación de los puntos, lo cual puede ayudar a mejorar la calidad de imagen.

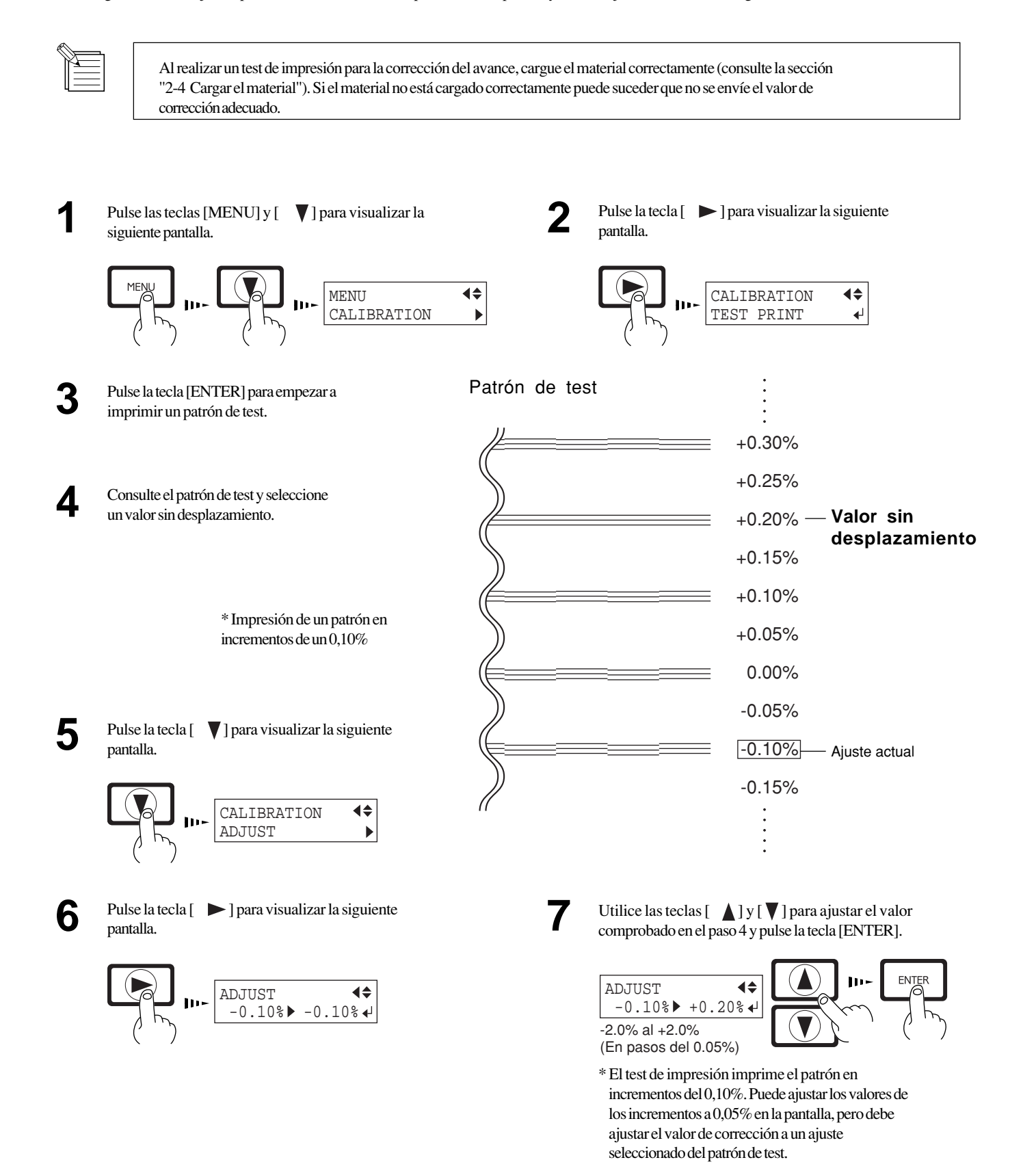

### **Corrección bidireccional**

\* Solamente cuando haya ajustado la dirección de impresión del menú [PRINT QUALITY] en [BI-DIRECTION] (bidireccional).

Ajusta el deslizamiento al realizar la impresión bidireccional.

Defina este ajuste si ha sustituido el material por otro de un tipo distinto, o si ha ajustado la altura del cabezal.

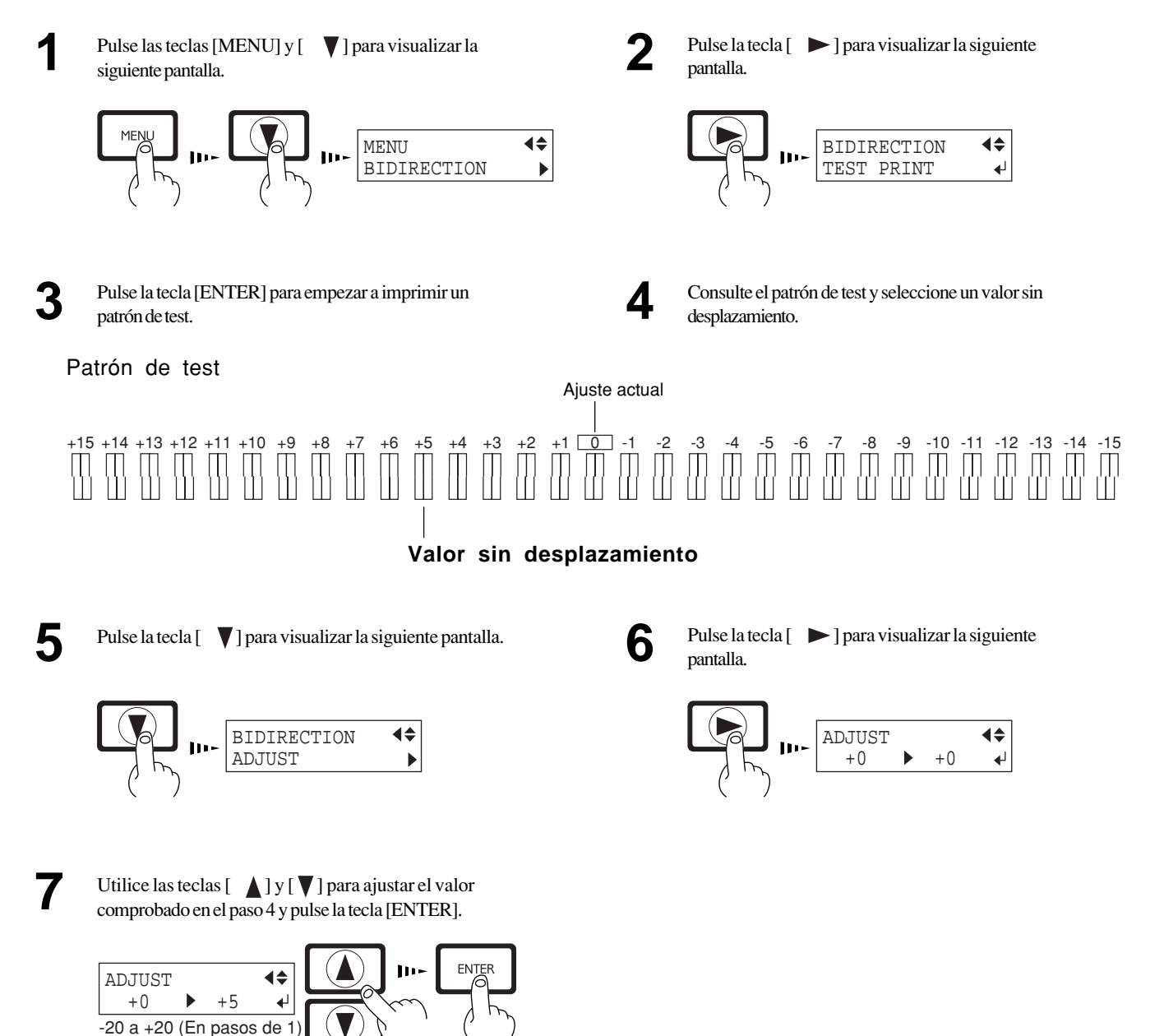

## **2-7 Finalizar las operaciones de impresión**

### **Retirar el material**

Si desea cortar el trozo de material enrollado que contiene el Si desea cortar el trozo de material enrollado que contiene el *Pulse la tecla [SETUP] y manténgala pulsada* aproximadamente 1 segundo. manténgala pulsada unos 2 segundos.

El trozo se cortará en la posición actual de la línea de inicio de la impresión.

\* Esta operación no es necesaria al enviar un comando de corte del material desde el ordenador para separar el material de forma automática.

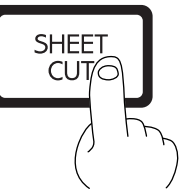

**3**

Desplace la palanca de carga de las hojas hacia la parte posterior del equipo.

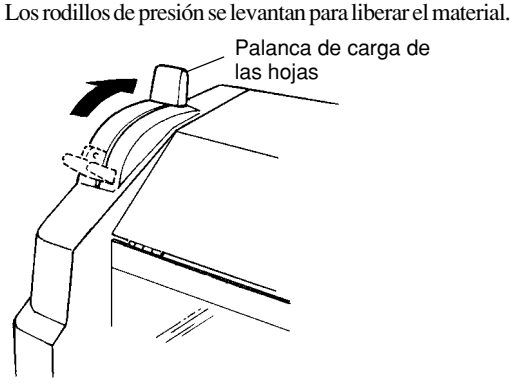

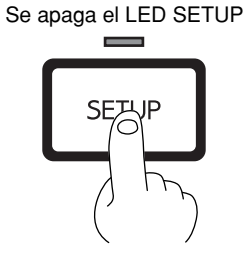

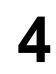

Abra la cubierta frontal. Para retirar el material, siga los pasos para cargarlo en orden inverso.

### **Separar la parte impresa**

Puede utilizar dos métodos para separar una parte ya impresa del rollo: pulsar la tecla [SHEET CUT] o realizar la separación de forma automática enviando un comando de corte del material desde el ordenador .

### **Al separar el material pulsando la tecla [SHEET CUT]**

Si mantiene pulsada la tecla [SHEET CUT] durante 2 segundos o más cortará el material en la posición actual de la línea de inicio de la impresión.

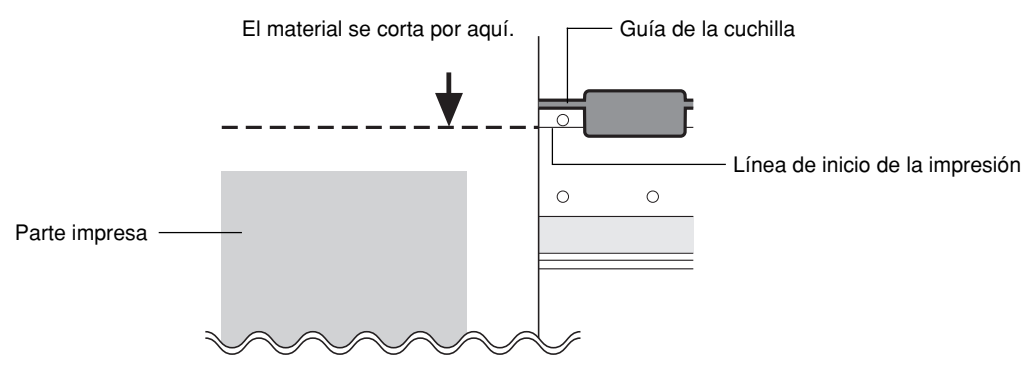

### **Si envía un comando de corte del material desde el ordenador para separar el material de forma automática**

\* Cuando no haya activado el comando de corte del material en el ordenador, el material no se separará de forma automática, incluso al definir el siguiente ajuste.

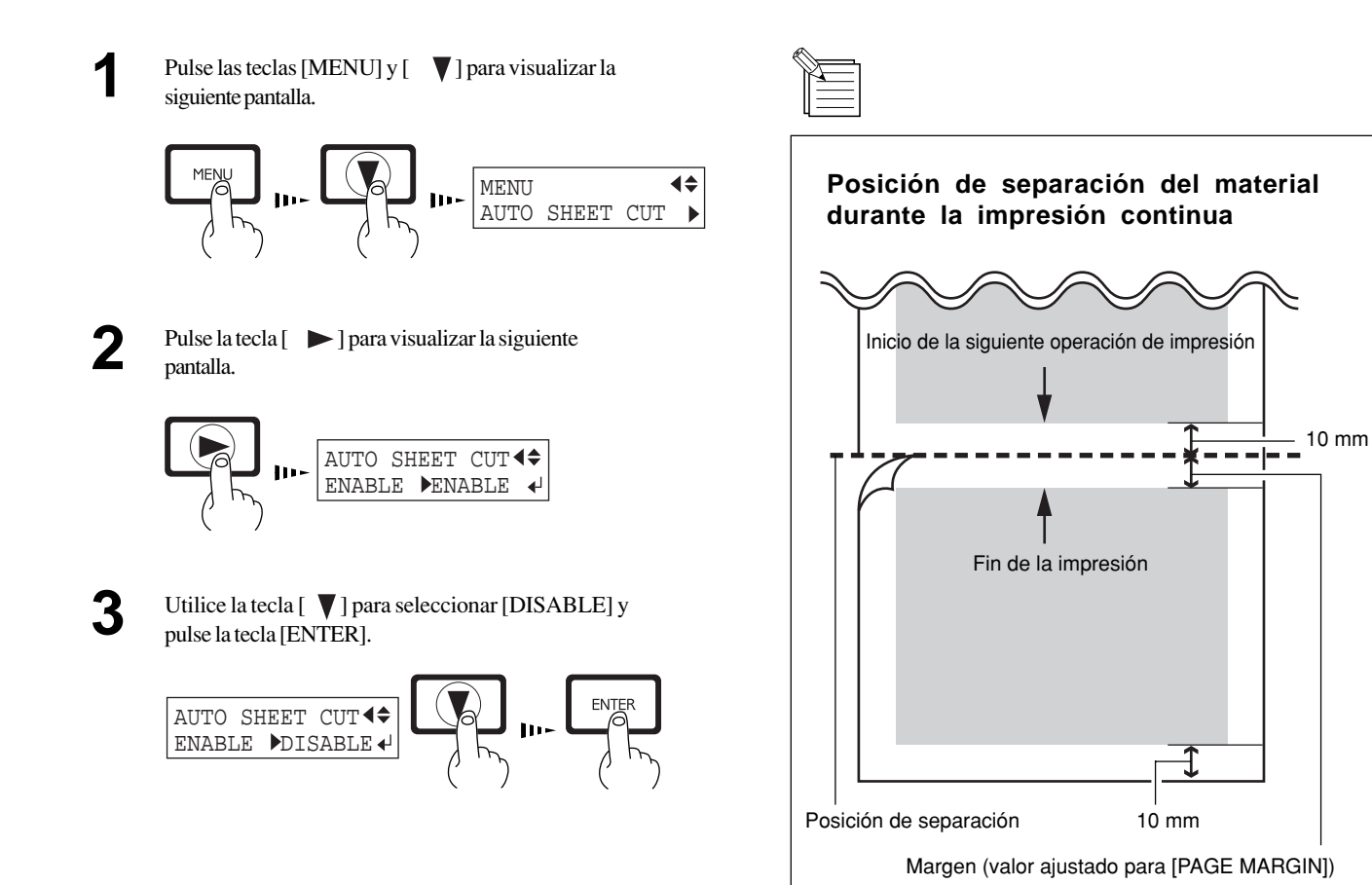

## **2-8 Cuando no se utilice...**

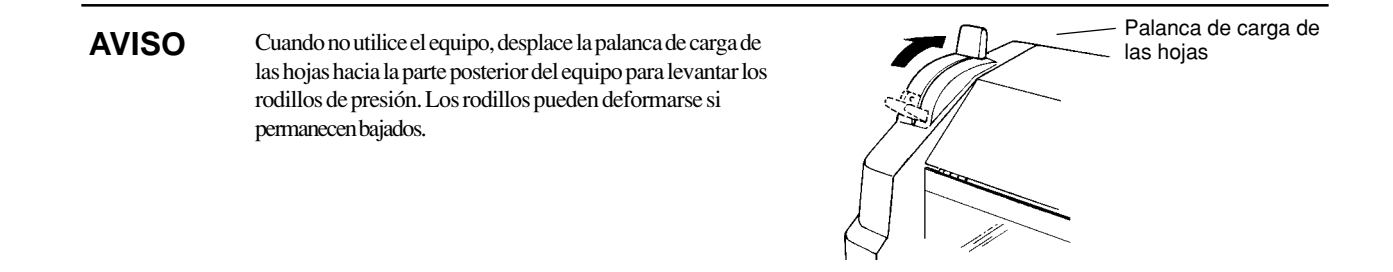

Į

### Se apaga el LED SETUP Si el LED SETUP está iluminado, pulse la tecla [SETUP]. **1** Manténgala pulsada aproximadamente 1 segundo. Desplace la palanca de carga de las hojas hacia la parte **2** posterior del equipo y retire el material. **Desactivación en la operación diaria** Palanca de carga de las hojas **3** Posición de reposo Pulse la tecla [POWER] para desactivar el equipo. El carro se desplaza hasta la posición de reposo, y se tapa el cabezal. El carro no se moverá si ya se encuentra en la posición de reposo.

## **Cuando no se utilice por un período de tiempo prolongado...**

Carro

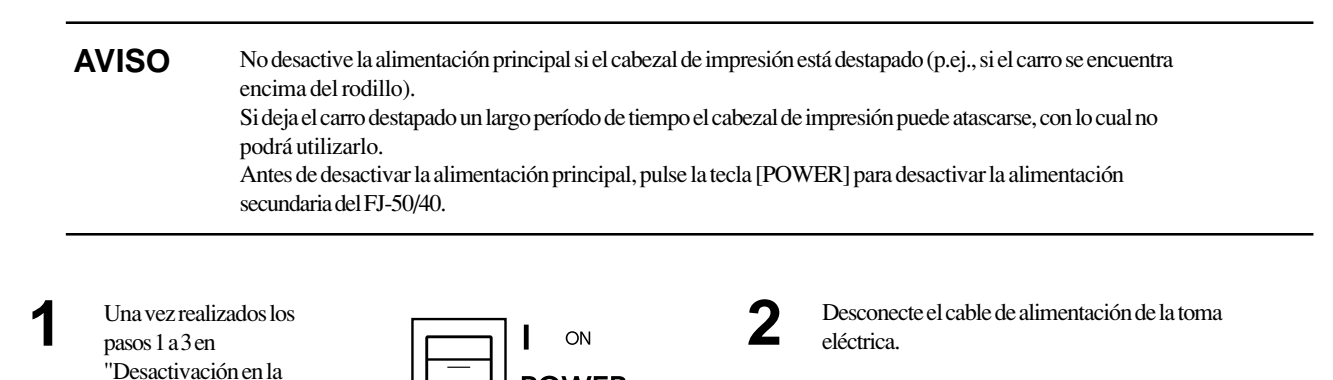

\* Si no debe utilizar el equipo durante como mínimo un mes, siga los pasos 1 a 9 de la sección "3-7 Desplazar la unidad..." para limpiar los cabezales de impresión. La limpieza de los cabezales requiere tres cartuchos de limpieza disponibles opcionalmente.

**POWER** 

O OFF

operación diaria", desactive la alimentación

Se apaga el LED POWER

principal.

## **2-9 Otras funciones**

### **Sobreimprimir**

De esta forma imprimirá la misma imagen sobreimpresa en la misma posición un cierto número de veces.

Cuando imprima sobre materiales como telas es posible que los colores no se impriman correctamente en una sola pasada. Con la sobreimpresión conseguirá una impresión más oscura.

Puede seleccionar [2] (dos pasadas) o [3] (tres pasadas) como el número de páginas a sobreimprimir .

Al sobreimprimir en telas es posible que la tinta se acumule o que la tela se encoja.

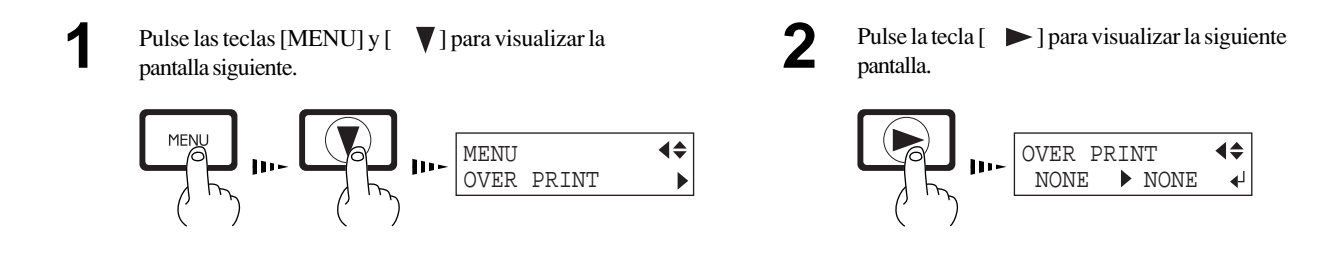

Use las teclas  $\begin{bmatrix} 1 \end{bmatrix}$  y  $\begin{bmatrix} 1 \end{bmatrix}$  para seleccionar el número de pasadas (dos o tres), luego pulse la tecla [ENTER].

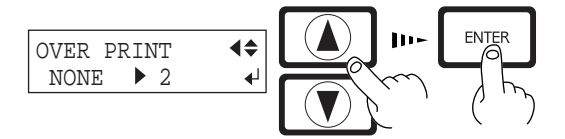

### **Ajustar los márgenes de página**

Permite ajustar los márgenes entre páginas.

Cuando imprime varias páginas de forma continua, puede determinar un margen entre páginas. Puede seleccionar un valor comprendido entre 0 mm y 100 mm (en pasos de 10-mm). El valor por defecto es 10 mm.

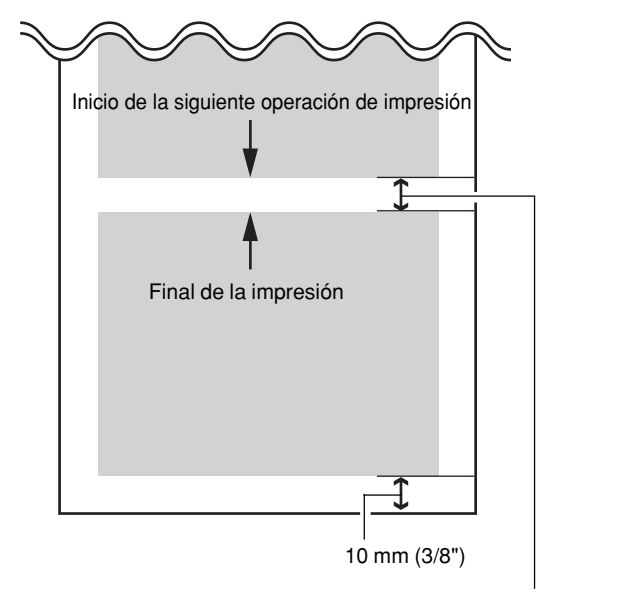

Margen (valor para [PAGE MARGIN])

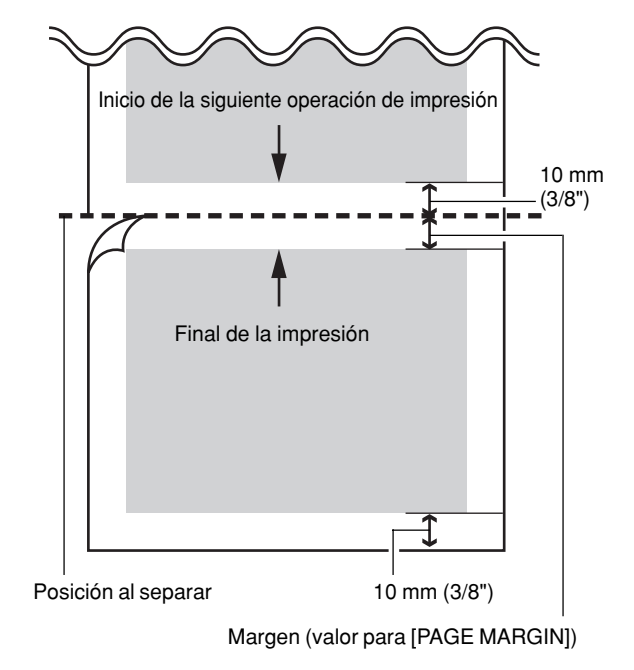

### **[Cuando se activa el comando de corte del material]**

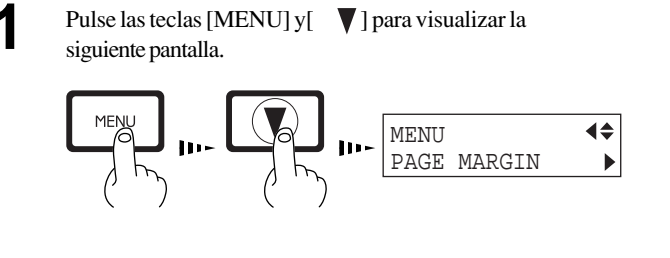

Use las teclas  $\begin{bmatrix} 1 \end{bmatrix}$  y  $\begin{bmatrix} 7 \end{bmatrix}$  para seleccionar un margen, luego pulse la tecla [ENTER].

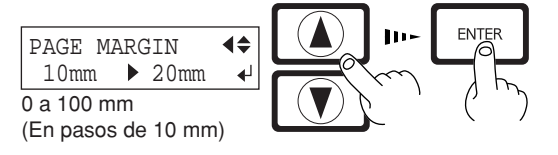

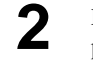

Pulse la tecla  $[\triangleright]$  para visualizar la siguiente pantalla.

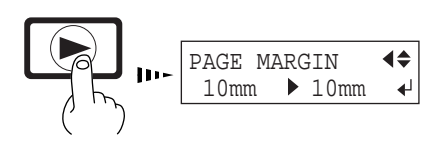

- Cuando separe material con el margen en el valor [0], es posible que no coincidan la posición en que se separa el material con la posición de final de impresión.

- Al realizar impresión continua con el valor [0] para el margen, es posible que la calidad de la imagen después de iniciar la impresión sea pobre en la segunda página y posteriores. También es posible que en los bordes de la página se observen puntos no impresos o solapados.

# **3 Mantenimiento**

## **3-1 Substituir los cartuchos de tinta**

### **Guarde los cartuchos de tinta fuera del alcance de los niños. PRECAUCIÓN Si le entra tinta en los ojos, láveselos de inmediato con agua.** No retire los cartuchos de tinta a excepción de cuando transporte el FJ-50/40. Utilice sólo el tipo de tinta específico para el equipo. Si se acaba la tinta, substitúyala de inmediato por un cartucho de tinta diseñado especialmente para el FJ-50/40. No intente rellenar el cartucho vacío para utilizarlo de nuevo. Si retira un cartucho de tinta, substitúyalo de inmediato por uno nuevo. **AVISO** No intente desmontar los cartuchos de tinta. Los cartuchos de tinta no utilizados deben almacenarse sin abrir a una temperatura comprendida entre -20 °C (-  $4^{\circ}$ F) y  $40^{\circ}$ C(104  $^{\circ}$ F). Si un cartucho de tinta cae al suelo, el golpe puede dañar el cartucho de tinta e inutilizarlo. Al retirar un cartucho de tinta, no lo saque de forma rápida. Retire el cartucho lentamente. Si hace movimientos rápidos podría derramar tinta.

- Si se mancha de tinta las manos o la ropa, láveselas cuanto antes. Las manchas de tinta son difíciles de eliminar si no las limpia de inmediato.

- Una vez instalado un cartucho de tinta, no lo saque a menos que sea para substituirlo una vez agotado. La extracción e inserción frecuentes permiten que entre aire en el tubo lo que origina variaciones en la calidad de impresión debido a fallos en la alimentación.

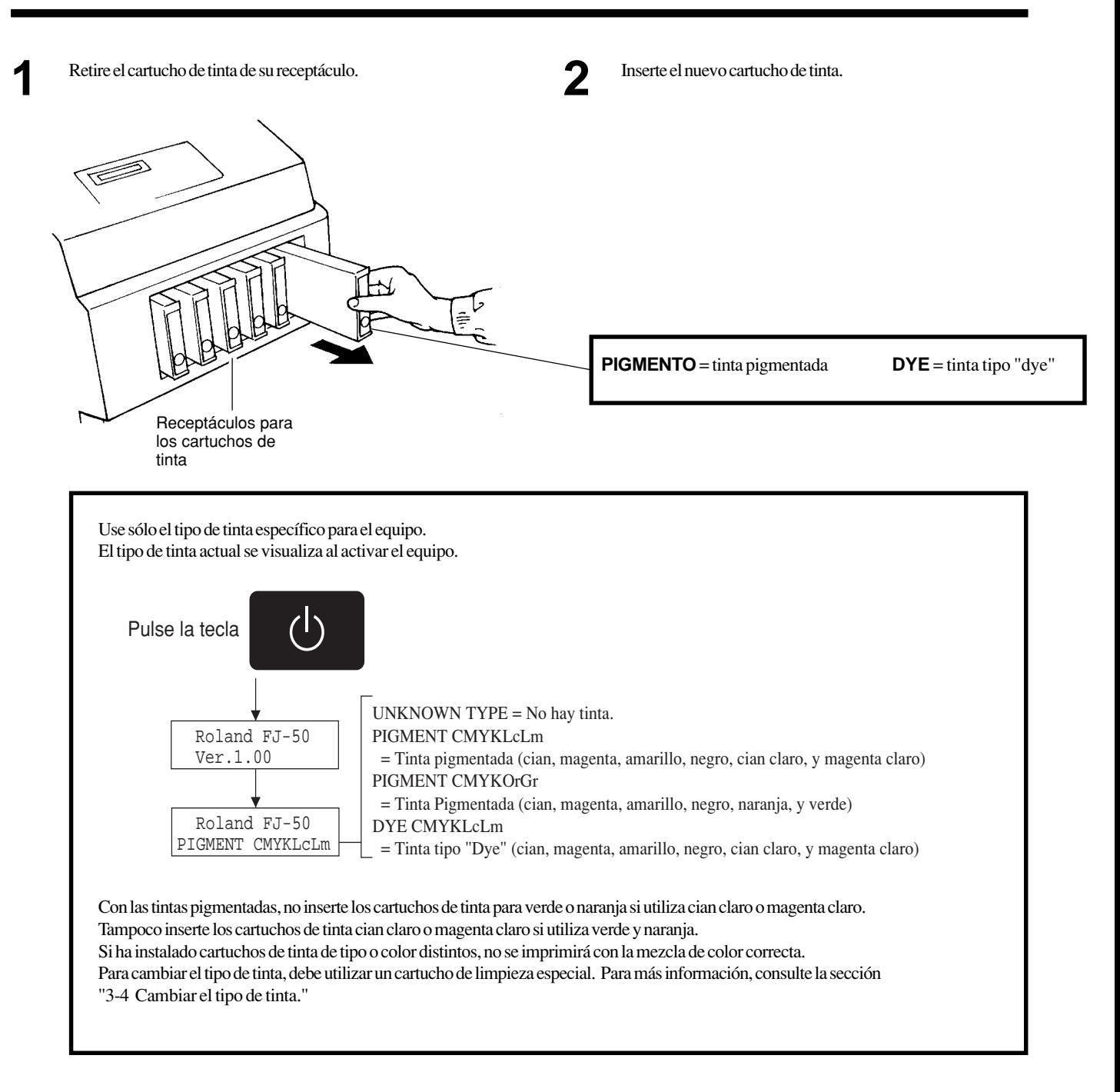

## **3-2 Tinta restante**

Puede utilizar [INK LEFT] en el menú de pantalla para comprobar la tinta restante una vez instalados los cartuchos de tinta. Use esta información como guía para substituir los cartuchos de tinta.

Si retira un cartucho de tinta parcialmente usado y lo instala de nuevo, o si instala un cartucho de tinta parcialmente utilizado, el equipo considera el cartucho como si fuera nuevo con lo que la cantidad de tinta restante que se indica no será exacta.

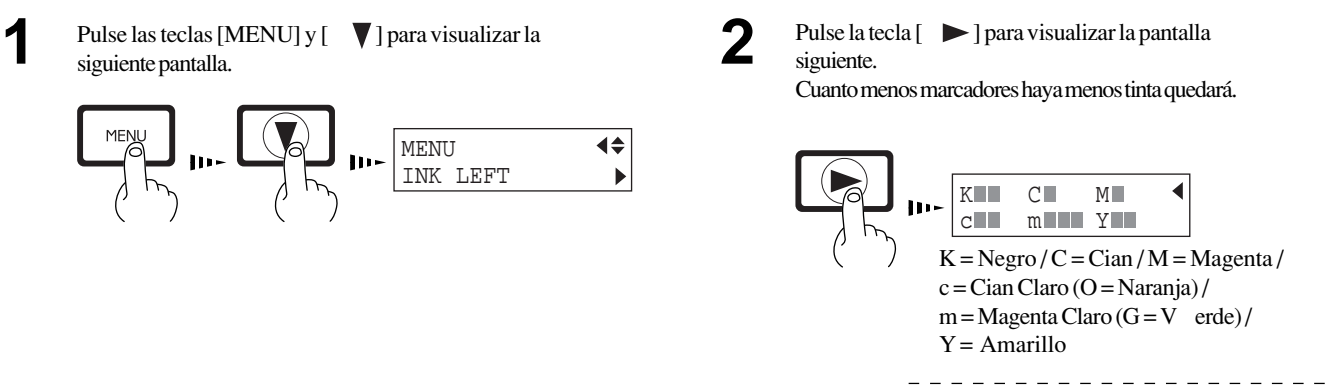

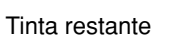

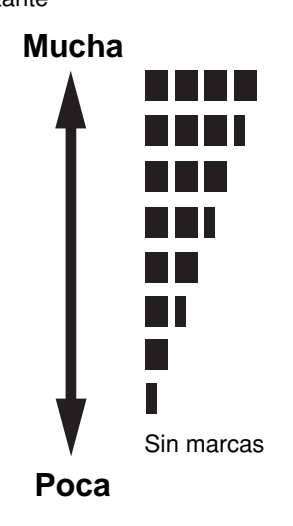

## **3-3 Limpiar los cabezales de impresión**

Al activar la alimentación secundaria se realizan operaciones de mantenimiento de forma automática, incluyendo la limpieza del cabezal impresor . Ello significa que en general no es necesario realizar operaciones de limpieza adicionales. Si en la impresión se observan zonas desiguales, limpie el cabezal de impresión.

\* Después de efectuar la operación de limpieza, efectúe un test de impresión. Cargue el material.

La limpieza provoca cierto desgaste en el cabezal y consume una cierta cantidad de tinta, por lo que su uso debe limitarse a un mínimo.

[POWERFUL] produce un desgaste más acusado del cabezal y consume más tinta. (Si realiza la limpieza desde el menú [POWERFUL] se utilizan hasta 57 cc de tinta para los seis colores pues el proceso descarga toda la tinta del tubo y la substituye por tinta fresca.)

**2**

Pulse la tecla [CLEANING] para visualizar la siguiente partalla indica<br>
partalla indica<br>
para visualizar la pantalla indica pantalla.

Pulse la tecla [ENTER], empieza la limpieza del cabezal.

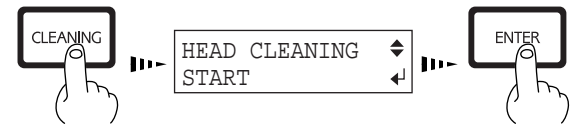

Consulte la sección "2-5 Test de impresión" y compruebe el resultado de los tests de impresión. Si se produce algún problema, repita la operación de limpieza. **3**

pulse la tecla  $[\nabla]$  para visualizar la pantalla indicada en la figura. Pulse la tecla [ENTER] para iniciar el test de impresión.

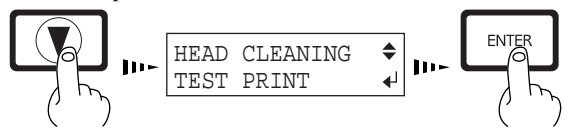

### **Si persisten los fallos de impresión, realice varias operaciones de limpieza**

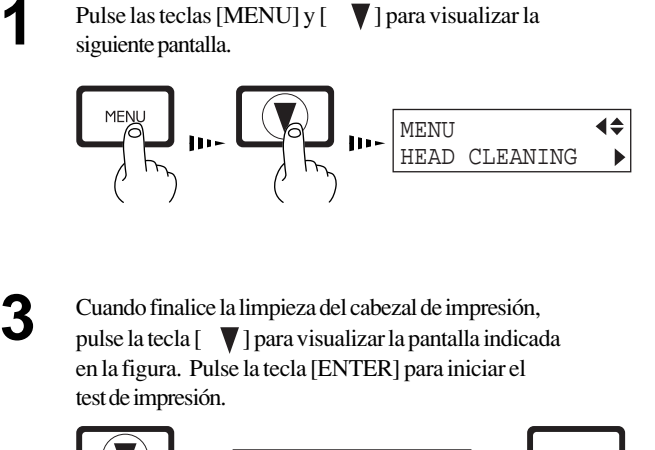

HEAD CLEANING TEST PRINT

Pulse la tecla [ $\blacktriangleright$ ] para visualizar la siguiente pantalla. Pulse la tecla [ENTER], empieza la limpieza del

cabezal de impresión ([POWERFUL]).

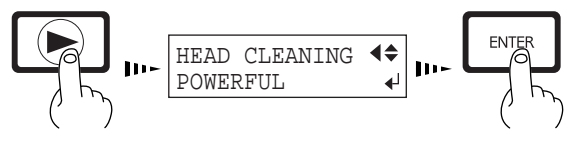

**4**

**2**

Consulte la sección "2-5 Test de impresión" y compruebe los resultados del test de impresión. Si detecta algún problema, repita el proceso de limpieza.

(El elemento [NORMAL] para [HEAD CLEANING] realiza lo mismo que el [HEAD CLEANING] - [START] que se visualiza al pulsar la tecla [CLEANING].)

Si después de realizar varias operaciones de limpieza con el menú [ POWERFUL] no logra corregir los problemas de impresión, póngase en contacto con un distribuidor autorizado Roland DG Corp. o con un centro de asistencia para substituir el cabezal de impresión.

## **3-4 Cambiar el tipo de tinta**

Al cambiar el tipo de tinta que se utiliza, debe substituir la tinta. El cambio de tinta implica disponer de tres cartuchos de limpieza opcionales.

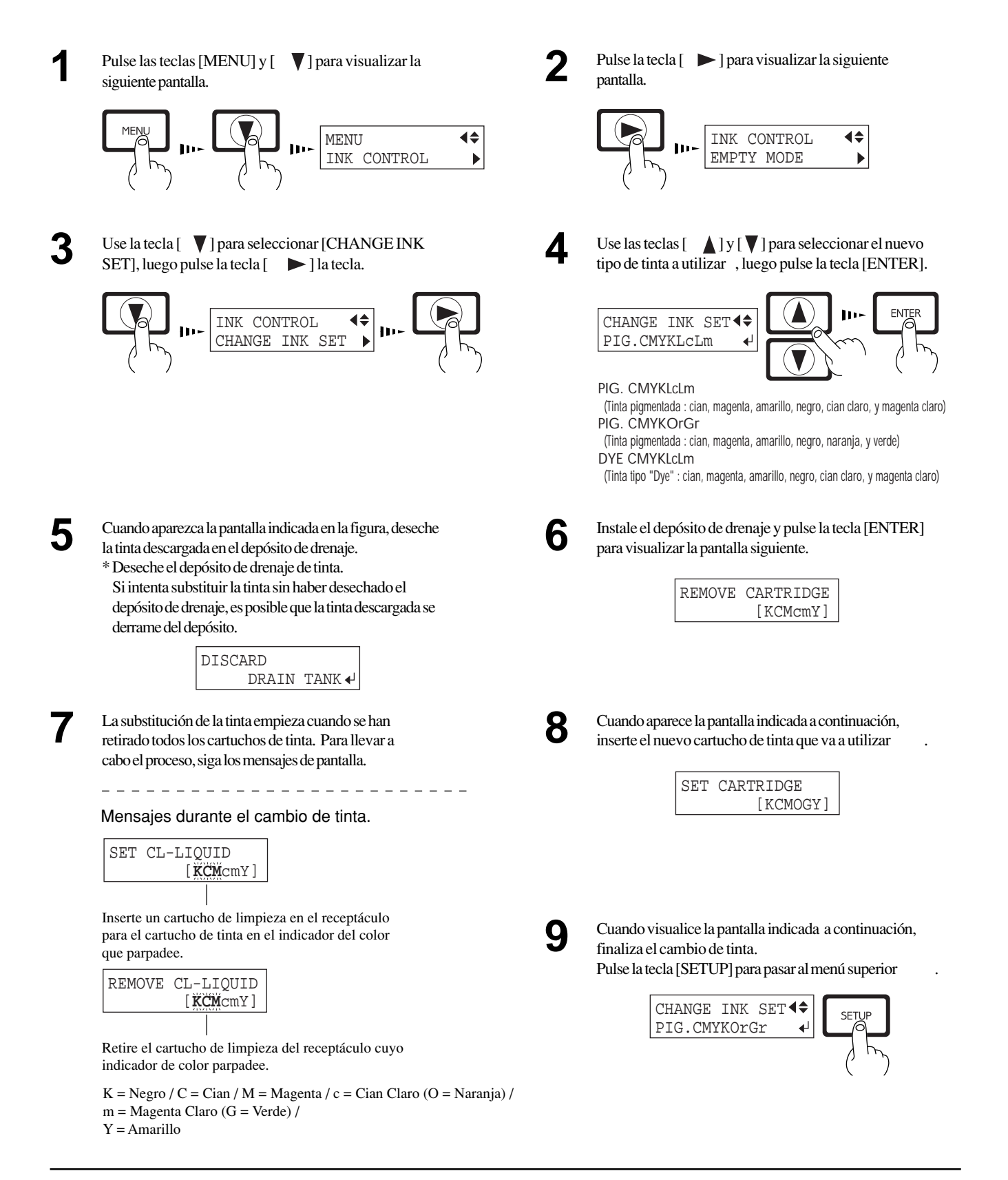

## **3-5 Cómo substituir la cuchilla de separación**

**PRECAUCIÓN**

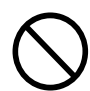

**No toque la punta de la cuchilla de separación con los dedos.** SI lo hiciera podría cortarse.

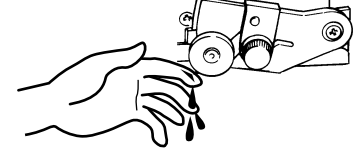

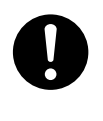

**Compruebe que la unidad esté desactivada antes de intentar substituir la cuchilla de separación.** Podría lesionarse.

Si la cuchilla de separación está gastada, substitúyala con la cuchilla incluida en el FJ-50/40.

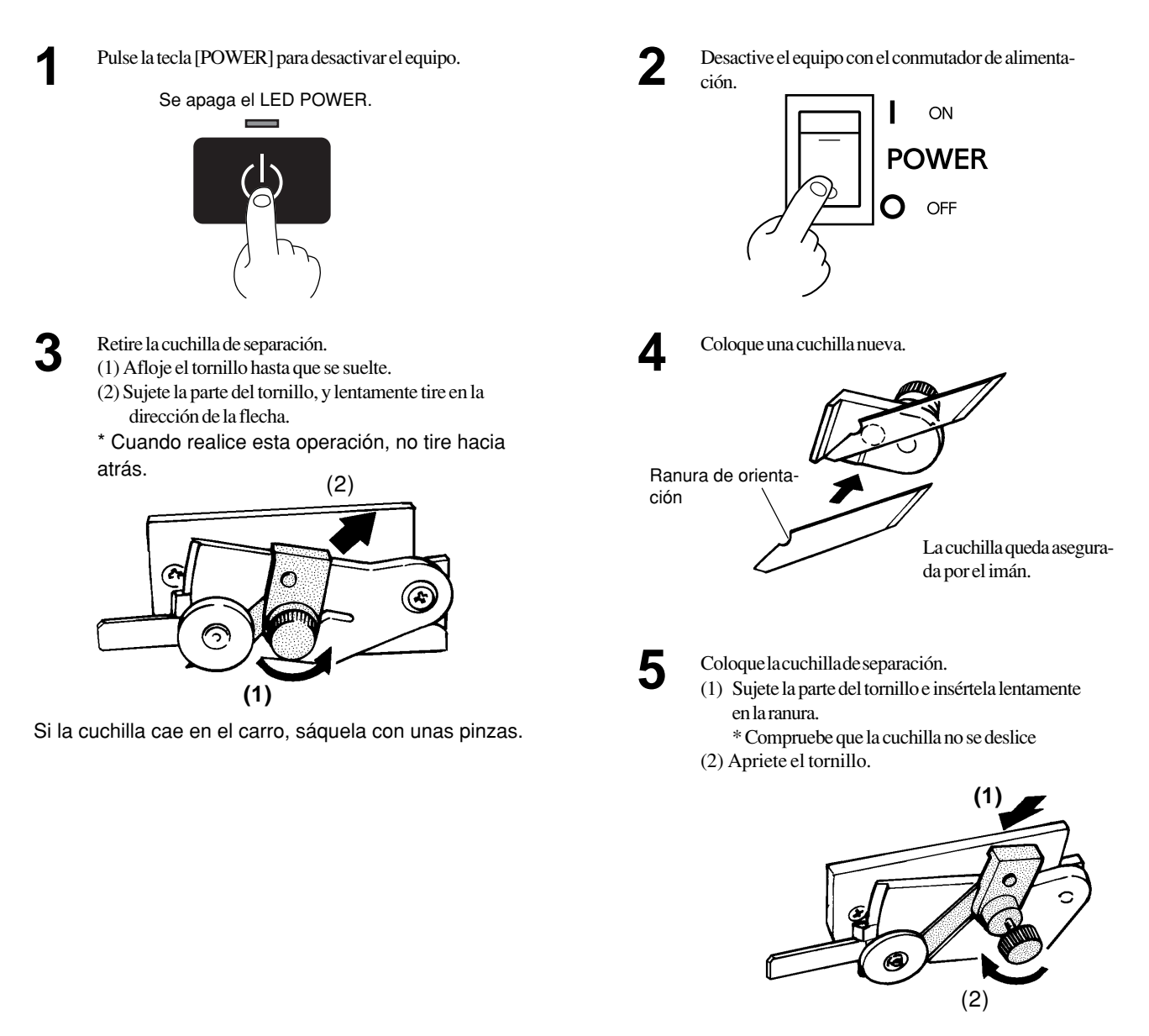

## **3-6 Limpiar**

**AVISO** Al realizar la limpieza, desactive el equipo con el conmutador de alimentación principal. \* Antes de desactivar el equipo, pulse la tecla [POWER] para desactivar la alimentación secundaria.

Nunca lubrique los mecanismos.

Use una pequeña cantidad de agua o alcohol etílico para limpiar las carcasas. No use nunca disolventes como gasolina para suavizar el material.

Limpie el rodillo periódicamente. Si el rodillo está sucio, puede resultar imposible conseguir una impresión correcta.

No toque los cabezales de impresión ni permita que entren en contacto con nada que no sea la tinta.

### **Limpiar la carcasa**

Use agua o alcohol etílico para limpiarlas, y frote ligeramente con un paño limpio. El panel de operaciones y la pantalla límpielos con suavidad con un paño limpio y suave.

### **Limpiar el rodillo**

Si el rodillo se ensucia, límpielo con alcohol etílico o agua y frote suavemente con un paño.

### **Limpiar los rodillos de arrastre**

Use un cepillo comercial para eliminar el polvo y los residuos de los rodillos. Cepille horizonalmente mientras giran los rodillos. Las partículas de suciedad adheridas pueden provocar que el material no quede bien sujeto.

### **Limpiar los rodillos de presión**

Use un paño ligeramente humedecido en agua o alcohol etílico y frote suavemente.

### **Limpiar la cinta reflectante**

Si la cinta se ensucia, frótela suavemente con una paño ligeramente humedecido en agua o alcohol etílico.

### **Limpiar la carcasa de la impresora**

Use agua o alcohol etílico con un paño suave.

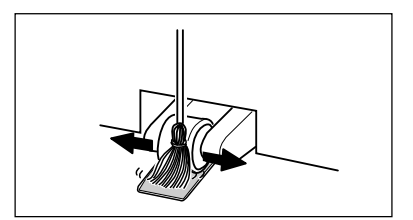

## **3-7 Desplazar la unidad...**

### **AVISO**

Al transportar la unidad, efectúe primero una limpieza de cabezales, luego, asegure el carro. Para la limpieza de cabezales es necesario disponer de tres cartuchos de limpieza opcionales.

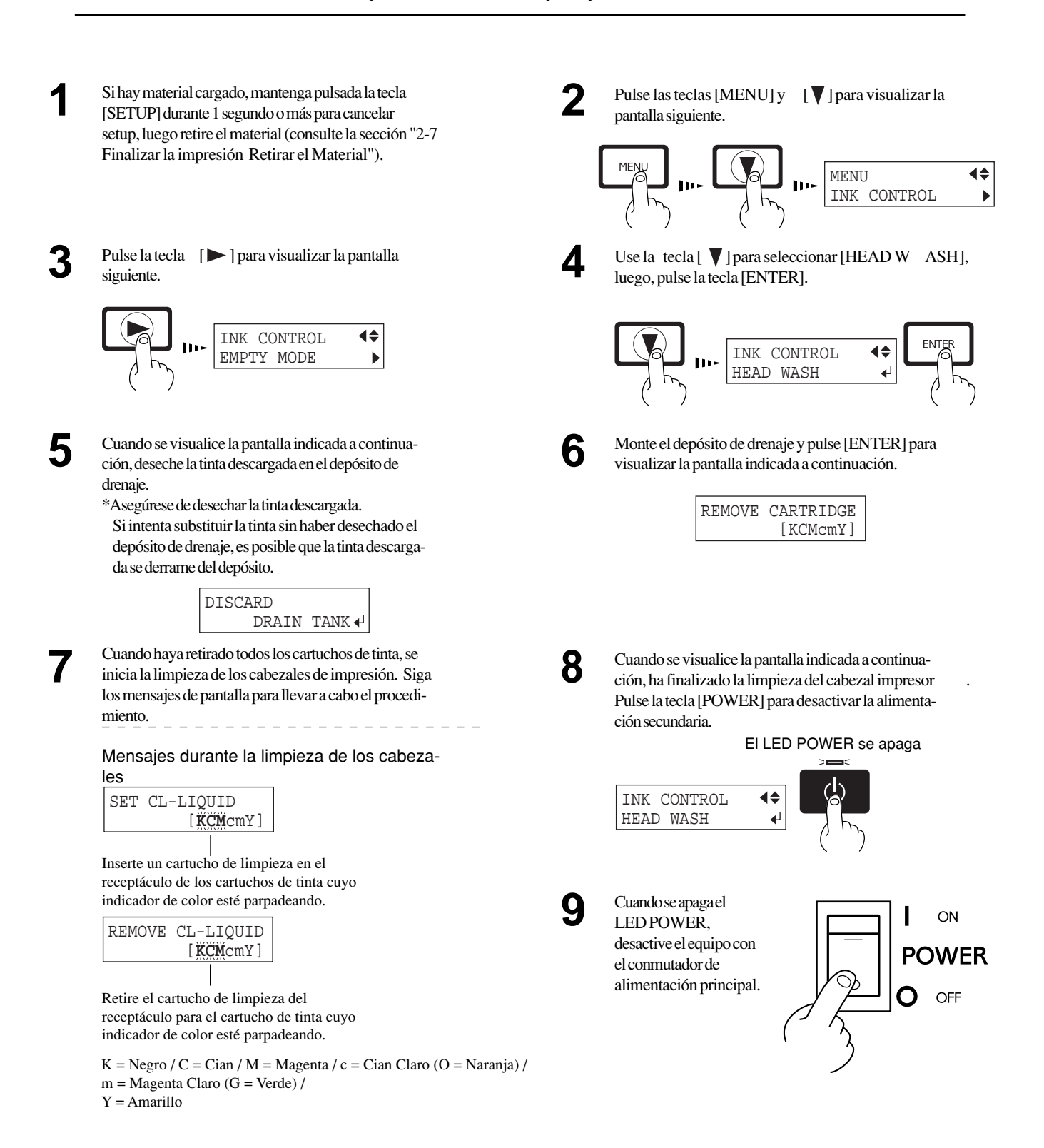

### **3 Mantenimiento**

Desconecte el cable de alimentación y el cable que **10** conecta el equipo al ordenador . **11** Retire el depósito de drenaje. Depósito de drenaje Retire el tapón del depósito de drenaje. **12** Conecte el tubo de conexión con los tubos **13** descendentes. б TuboTapón del depósito de drenaje Tubo de unión

Consulte el texto "Desempaquetar y empaquetar" en el 14 Consulte el texto "Desempaquetar y empaquetar" en embalaje, inmovilice el carro y empaquete la unidad en el embalaje.

**44**

# **4 Referencia del usuario**

## **4-1 Materiales**

\* Utilice soportes genuinos para el FJ-50/40.

### **Condiciones de los materiales**

- **A**) Grosor máximo de los materiales, incluyendo el papel base (papel desprendido): 1 mm (con el cabezal levantado )
- **B**) Diámetro máximo de los rollos de material: 180 mm (la superficie a imprimir o cortar debe estar encarada hacia el exterior)
- **C**) Diámetro interior del núcleo de los rollos de material: 50,8 76,2 mm
- **D**) Peso máximo de los rollos de material: 20 kg.
- **E**) Rollos de material con un borde inicial sin cinta

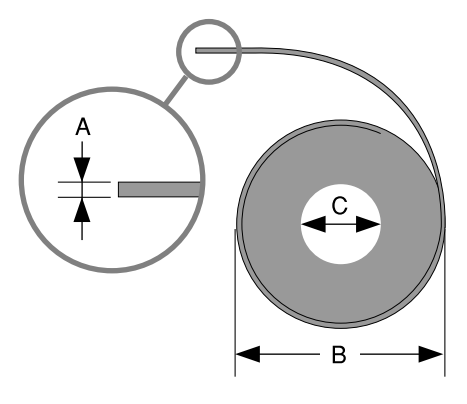

Vista lateral de los rollos de material

### **Anchuras aceptables del material**

**FJ-50 FJ-40**

210 mm a 1350 mm 210 mm a 1 125 mm

## **4-2 Ajustar la altura del cabezal de impresión**

Si utiliza material grueso o que pueda deformarse, es posible que no avance con facilidad o que se atasque. Al cargar dicho tipo de material puede ajustar la altura del cabezal de impresión. Para ajustar la altura del cabezal, mueva la palanca hasta colocarla en una de las posiciones 1 a 3 de la figura.

a que se atasca o que el cabezal queda atrapado en el material.

Normalmente esta palanca deberá estar situada en la posición 1. Ajuste la altura del cabezal si el material no avanza con facilidad debido

Una vez ajustada la altura del cabezal de impresión, es necesario realizar una corrección bidireccional (solamente cuando haya ajustado la dirección de impresión para [PRINT QUALITY] en [BI-DIRECTION]). Si desea más información acerca de la corrección bidireccional, consulte la sección "2-6 Imprimir - Realizar correcciones para la impresión - Corrección bidireccional".

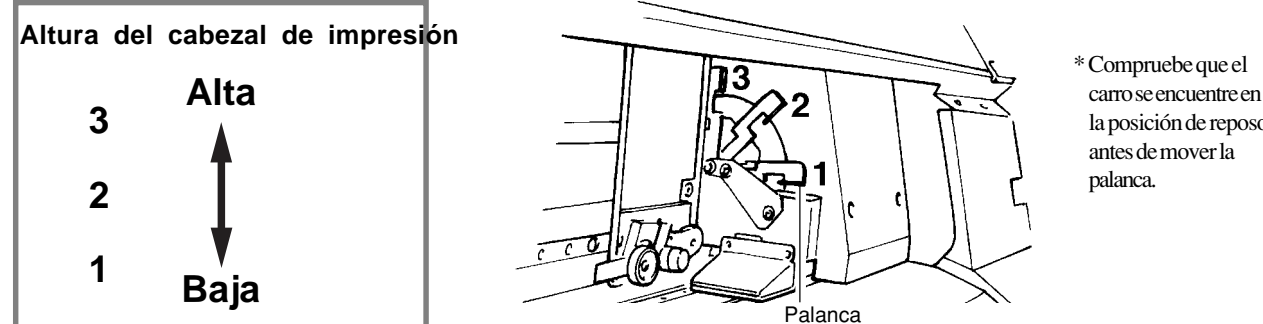

la posición de reposo

## **4-3 Área de impresión**

La anchura imprimible del material (la dirección de movimiento del carro) viene determinada por la anchura del material cargado. Si pulsa la tecla [SETUP] después de cargar el material, se detecta la anchura de éste y aparece en pantalla el área de impresión. Normalmente esta área es de 10 mm desde los respectivos bordes izquierdo y derecho del material. Una vez especificada la anchura imprimible con el menú [PRINT AREA], los márgenes se corresponderán con estos valores de ajuste.

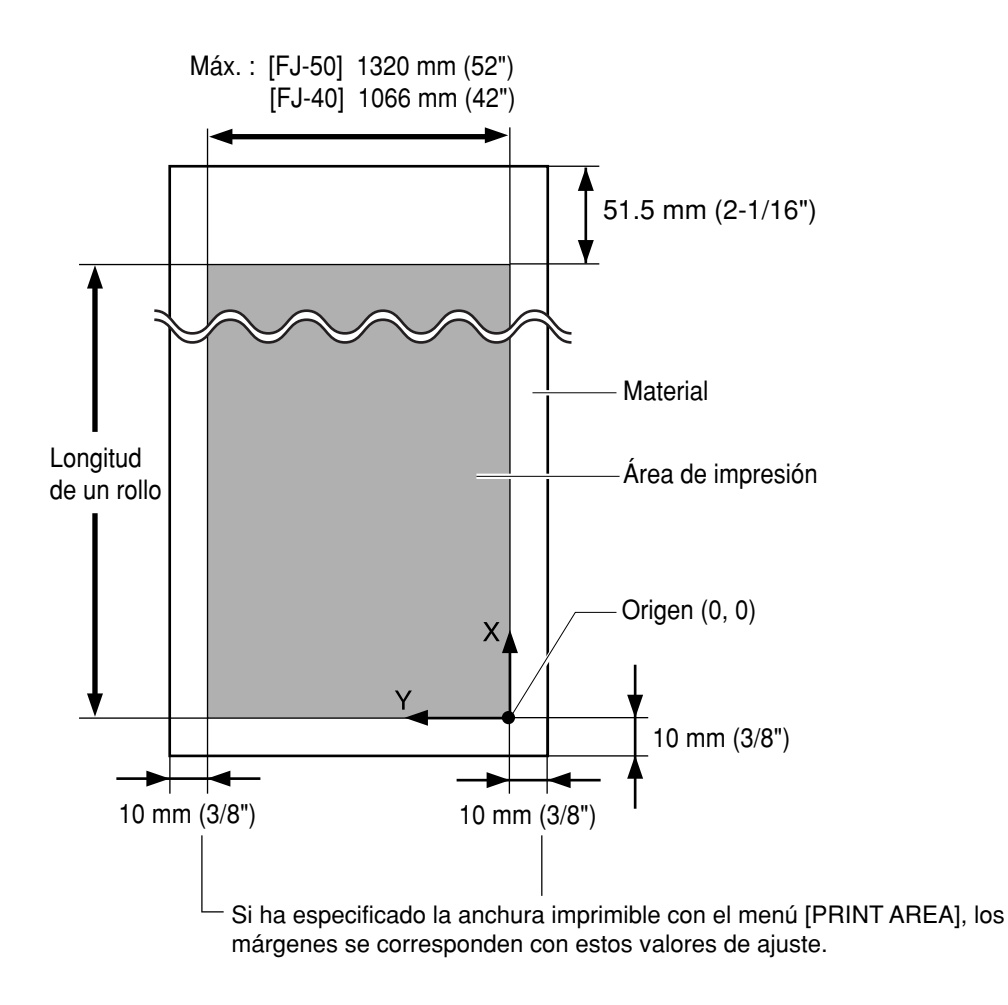

## **4-4 Diagrama de flujo de los menús de pantalla**

Para conocer más detalles acerca de cada uno de los menús, consulte la sección "4-5 Descripción de los menús de teclas y de pantalla"

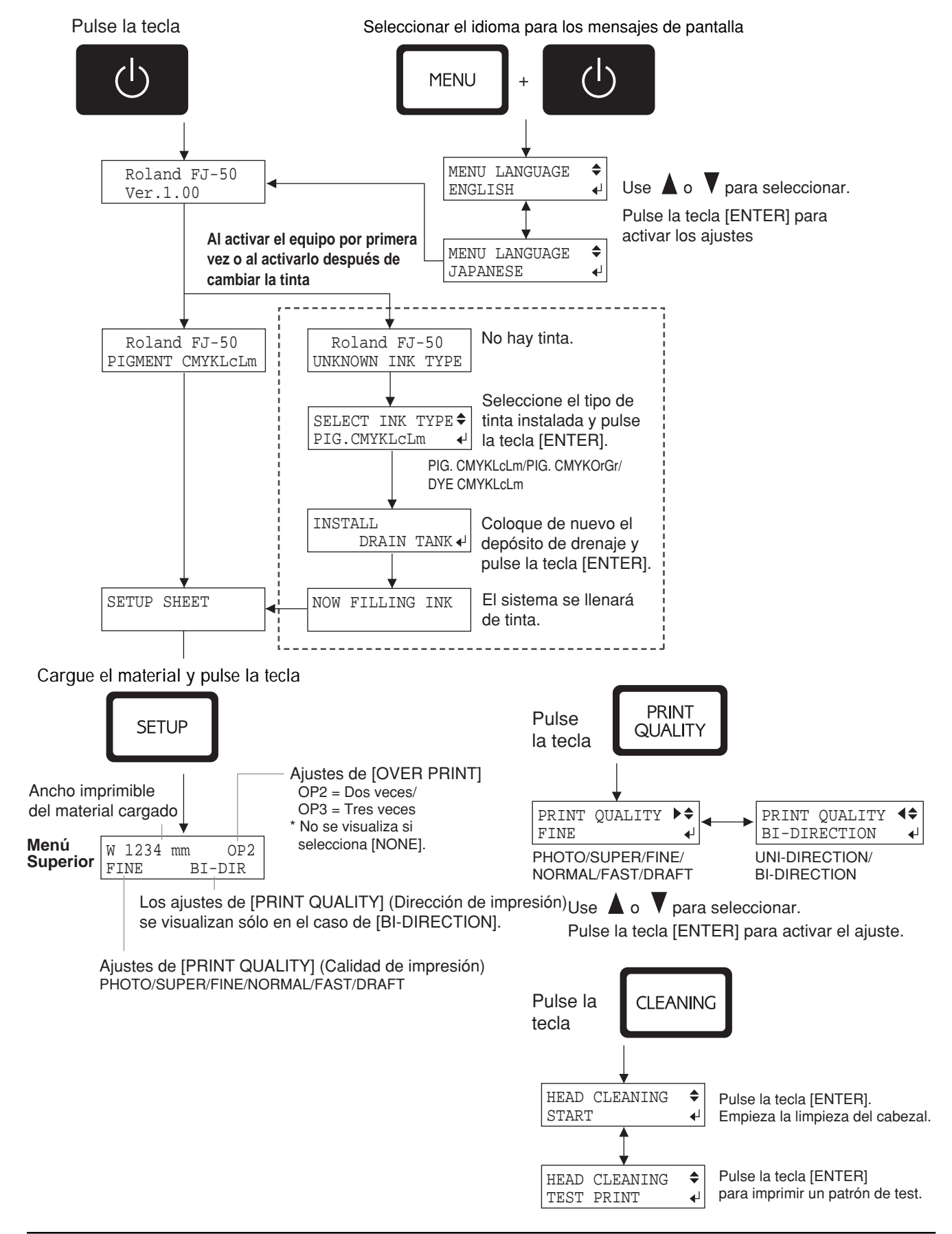

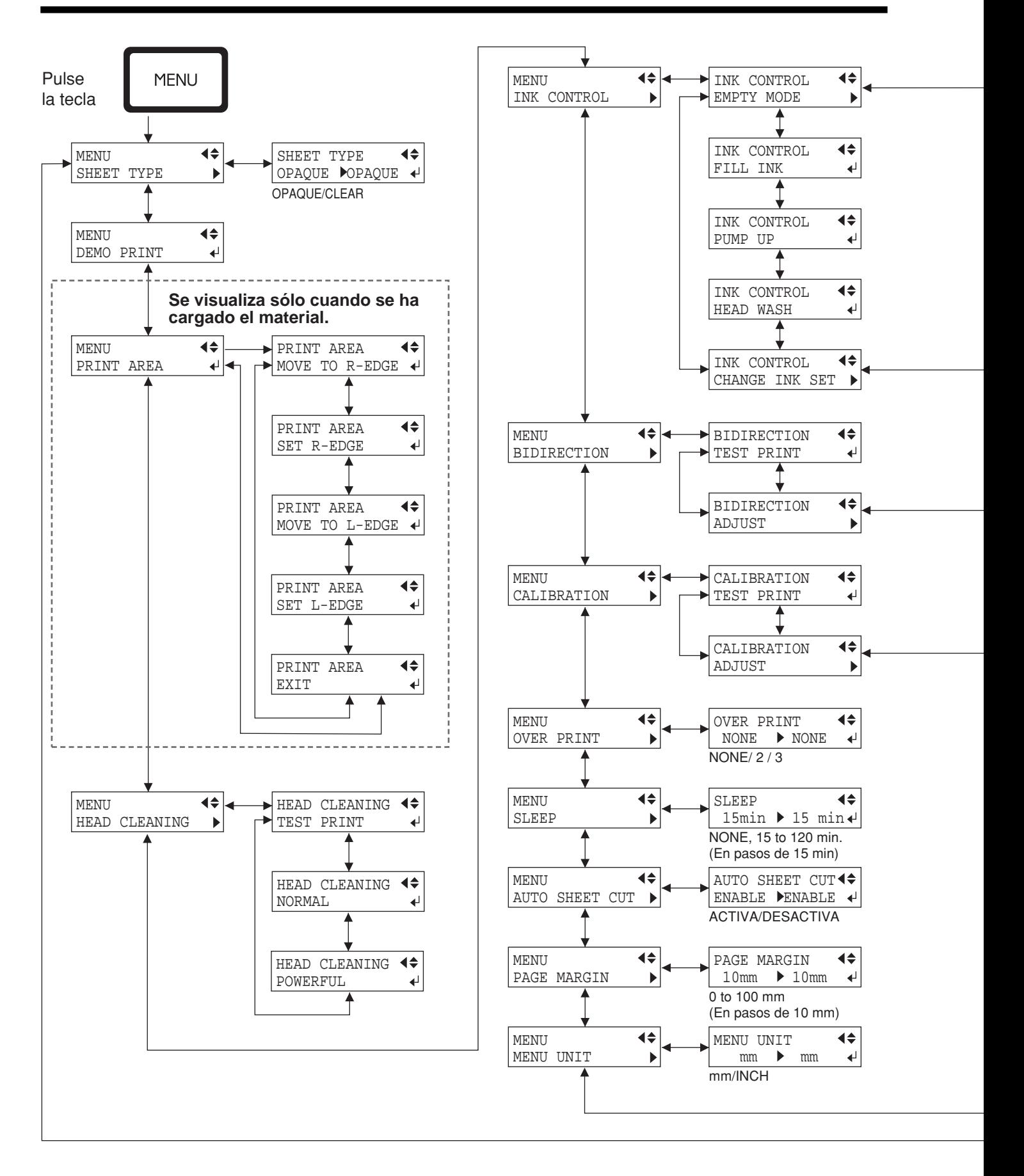

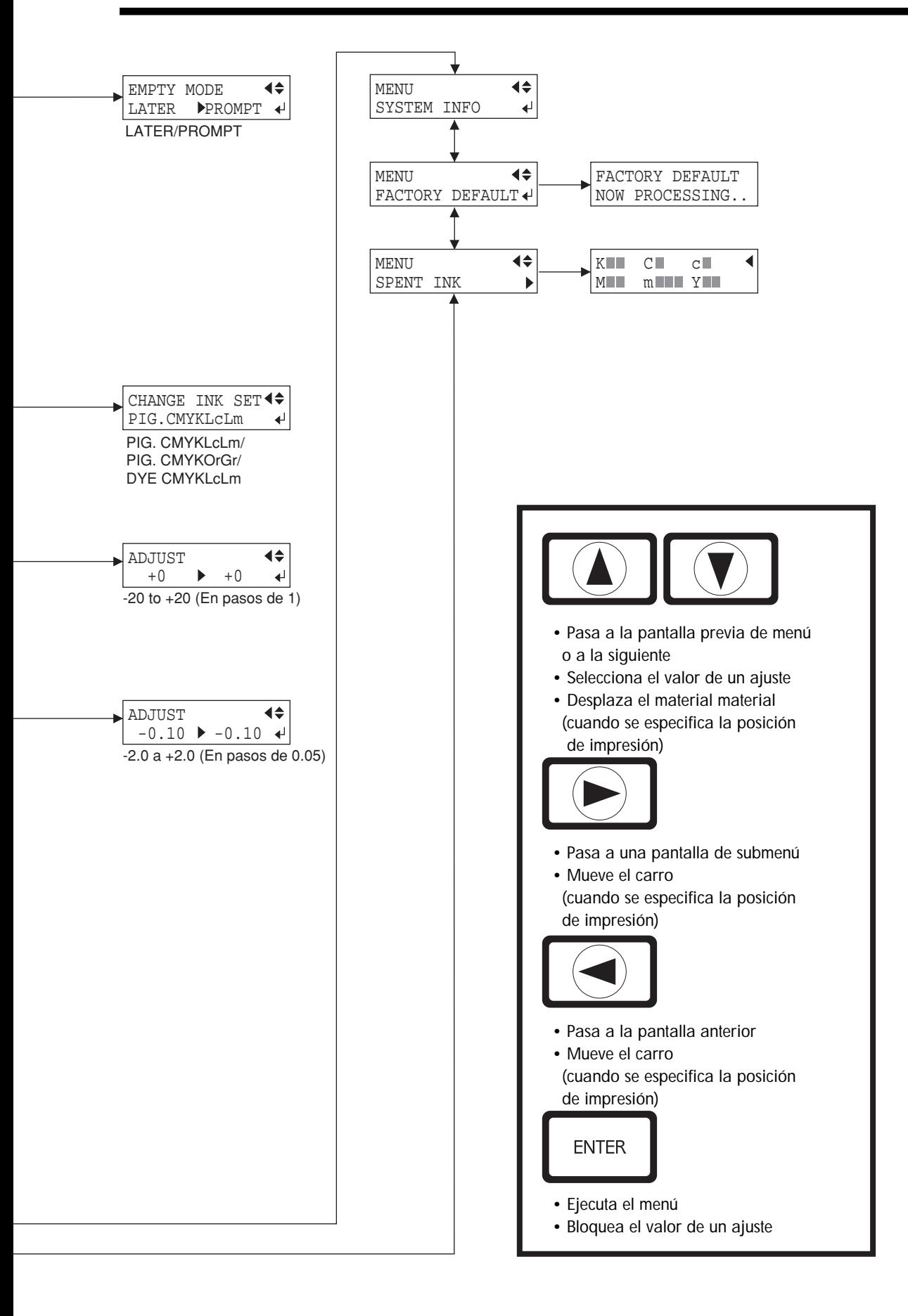

## **4-5 Descripción de las teclas y de los menús de pantalla**

## **Descripción de las teclas**

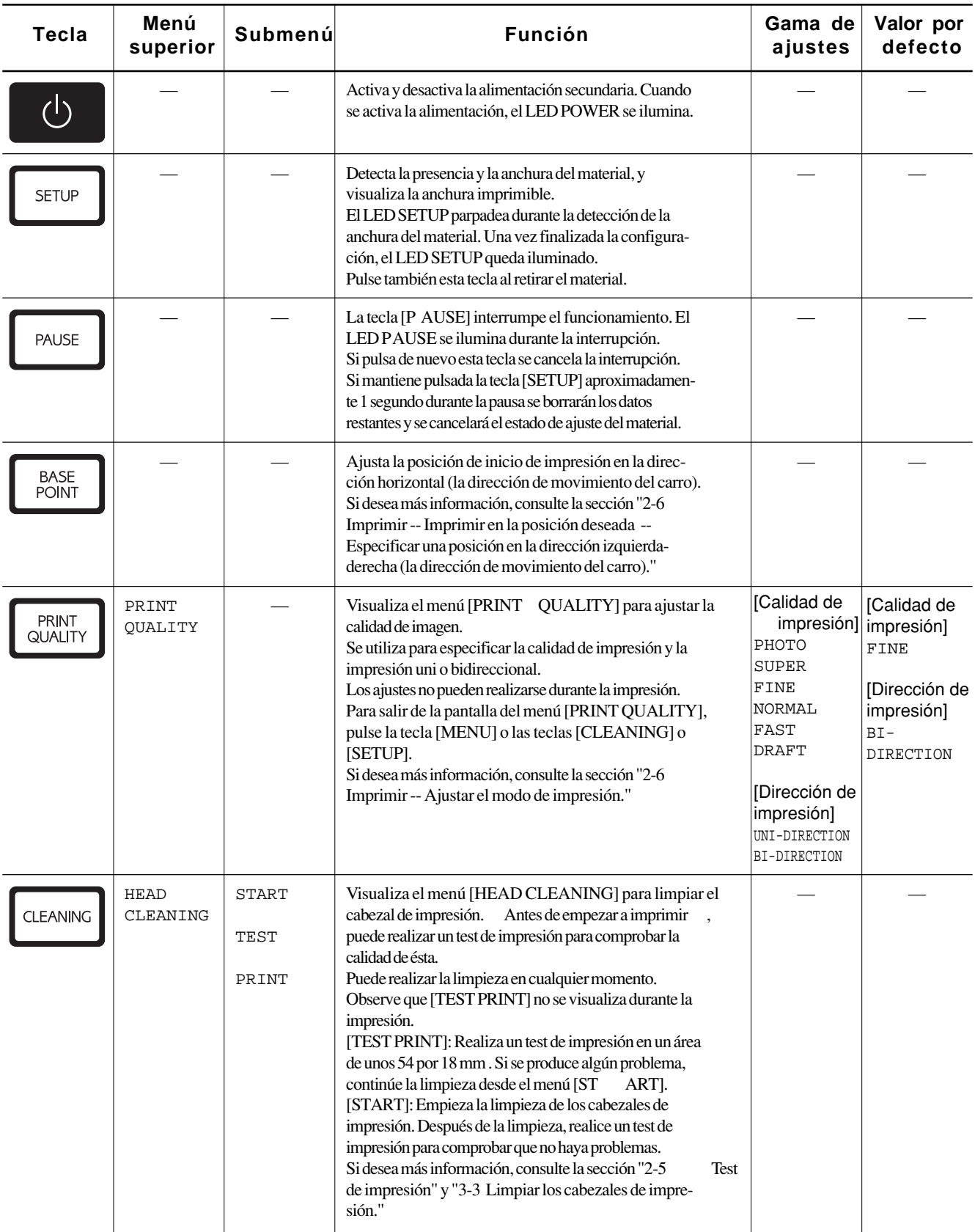

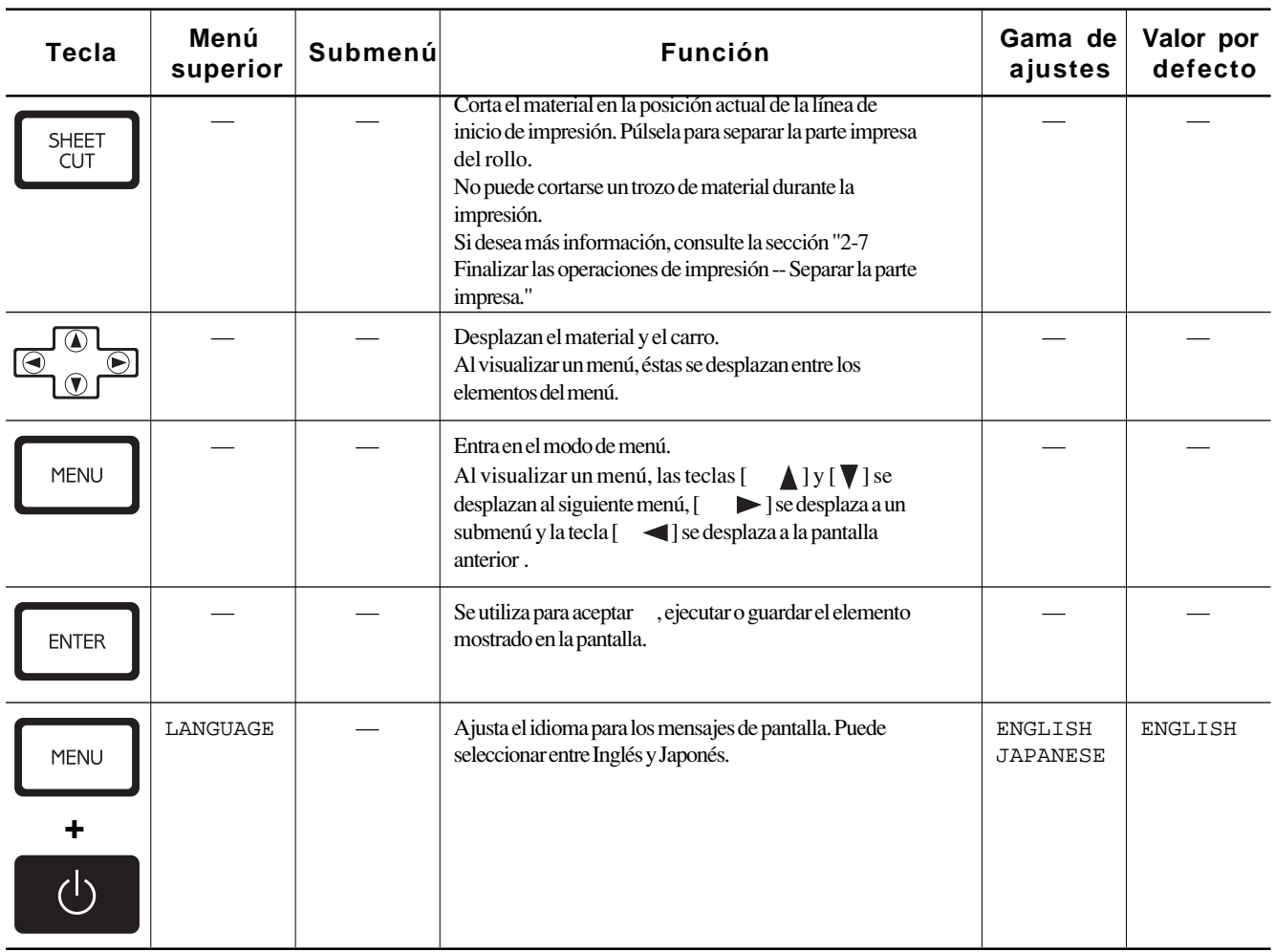

## **Descripción de los menús**

Si pulsa la tecla [MENU] entrará en el modo de menú.

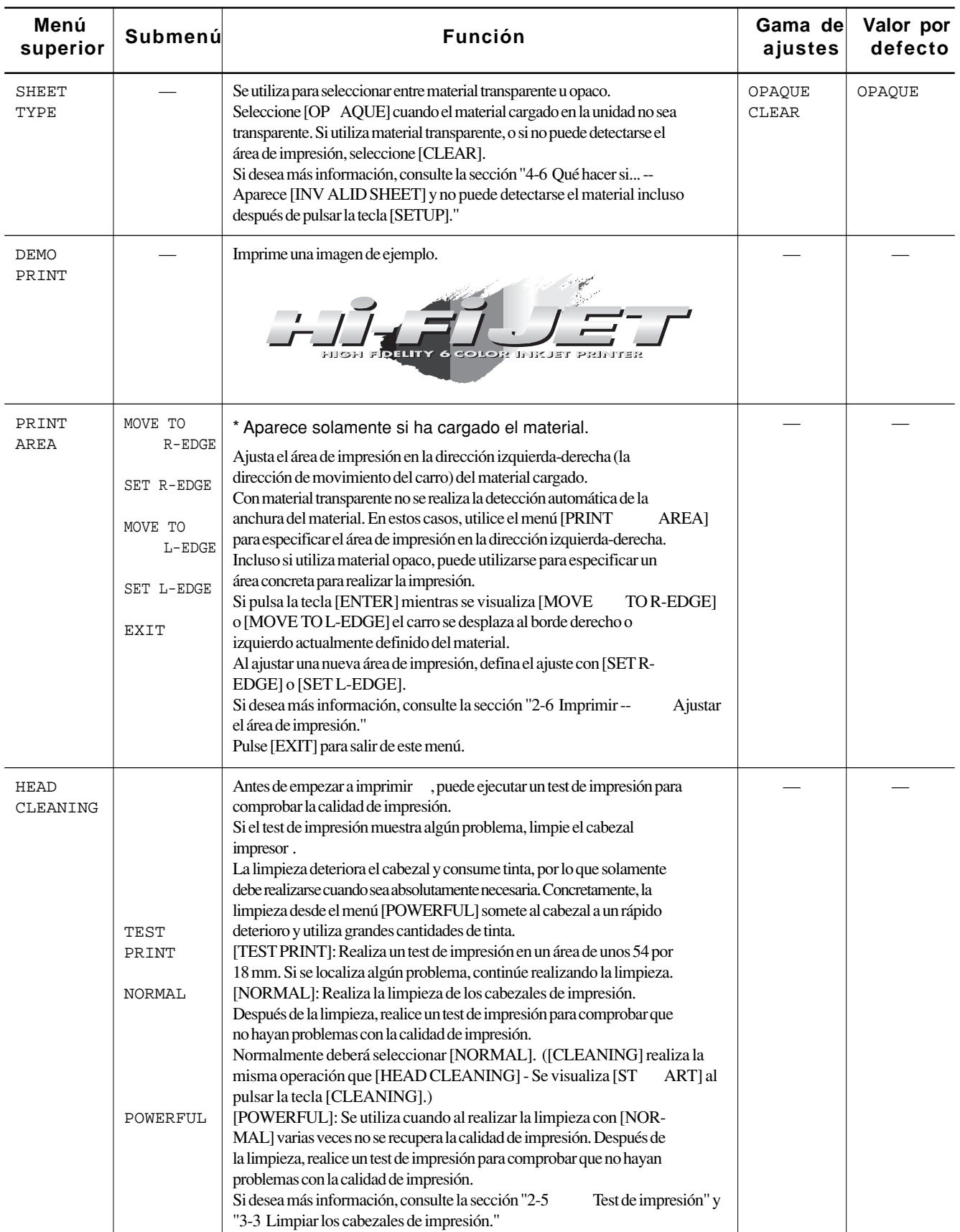

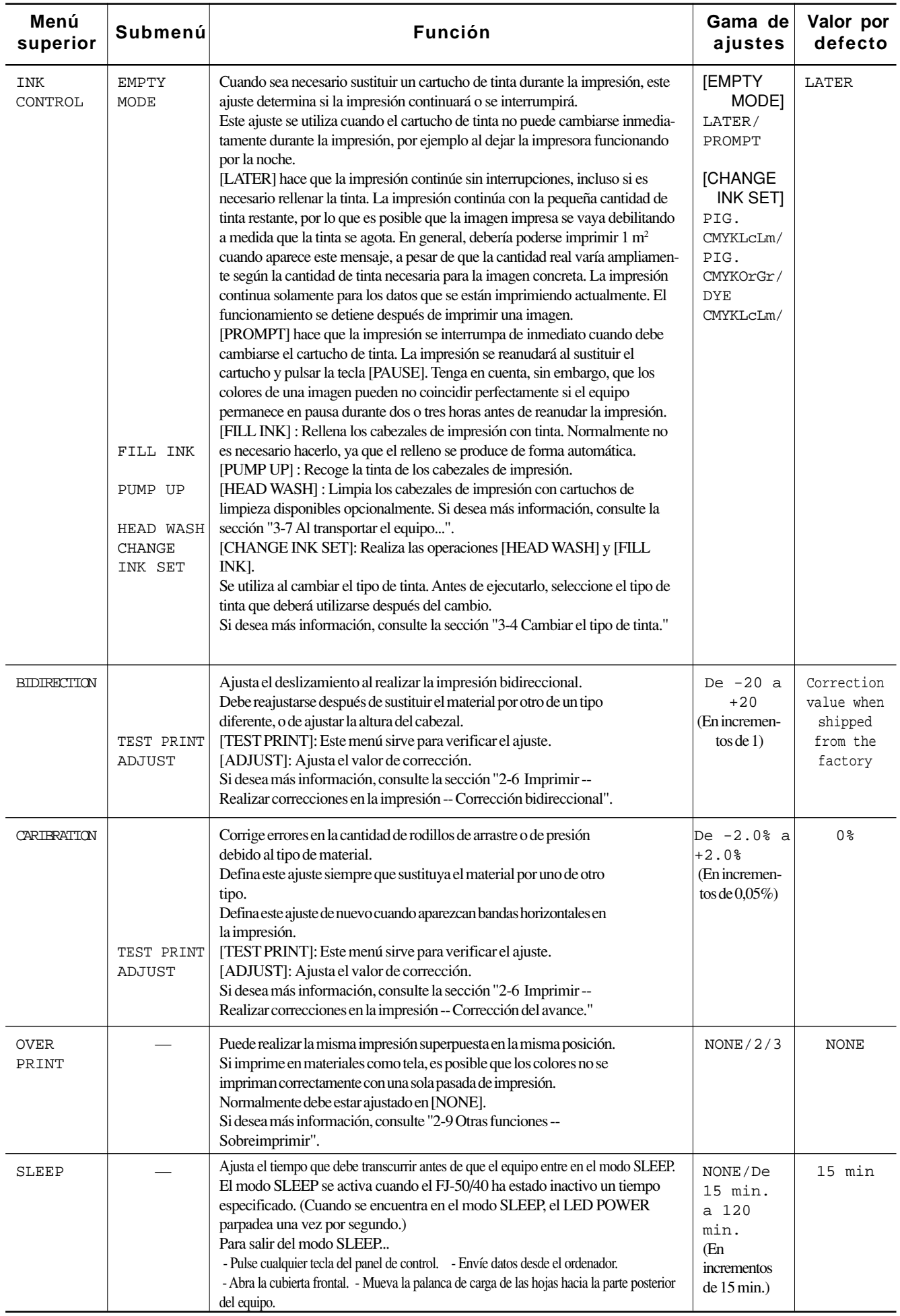

![](_page_56_Picture_187.jpeg)

## **4-6 Qué hacer si...**

## **Qué hacer si...**

### **Si el FJ-50/40 no funciona...**

### ¿El cable de alimentación está conectado correctamente?

Conecte el cable de alimentación que se entrega con el FJ-50/40 al equipo, y conecte el otro extremo firmemente a una toma eléctrica. (Consulte la sección "1-3 Configuración y conexión".)

¿Está activado el FJ-50/40?

Active el equipo. (Consulte la sección "2-3 Activación".)

### ¿Ha cargado material (el LED SETUP está iluminado)?

Si el LED SETUP no está iluminado, compruebe que el material esté cargado correctamente y pulse la tecla [SETUP] para iluminar el LED homónimo.

### ¿Está iluminado el LED PAUSE?

Si ha pulsado la tecla [P AUSE] y el LED P AUSE está iluminado, el equipo está en pausa.

Para reanudar la impresión o el corte, pulse de nuevo la tecla [P AUSE]. El LED P AUSE se apaga y se reanuda la impresión o el corte. Para finalizar la impresión o el corte, en primer lugar debe interrumpir la transmisión de instrucciones de impresión o de corte del ordenador al FJ-50/40. A continuación, pulse la tecla [SETUP] y manténgala pulsada durante 1 segundo. Con esto se borran las instrucciones de impresión o de corte que ya se hayan enviado del ordenador al FJ-50/40, con lo que se detiene la impresión o el corte.

### ¿Se visualiza el menú superior?

Si no se visualiza el menú superior , la impresión no se iniciará aunque se envíen datos desde el ordenador .

![](_page_57_Picture_131.jpeg)

Condiciones para iniciar la impresión

El material debe estar configurado (con el LED SETUP iluminado), y la pantalla debe visualizar el menú superior .

Si se visualiza otra pantalla de menú, pulse la tecla [SETUP] para regresar al menú superior .

(Si pulsa la tecla [SETUP] mientras se visualiza otra pantalla de menú no se cancela la configuración del material.)

### ¿El ordenador y el FJ-50/40 están conectados con el cable correcto?

El tipo de cable necesario depende del ordenador . Debe seleccionar uno del cual esté seguro que coincide con el modelo de ordenador utilizado.

¿El cable permite una conexión segura? Conéctelo firmemente. (Consulte la sección "1-3 Configuración y conexión".)

¿Ha seleccionado el controlador correcto para la aplicación? Seleccione el controlador adecuado para el FJ-50/40.

### **Aparece [INVALID SHEET] y no puede detectarse el material aunque pulse la tecla [SETUP]**

Si el material cargado en la unidad es transparente, seleccione [CLEAR] en el menú [SHEET TYPE].

![](_page_58_Figure_3.jpeg)

- Si cambia el ajuste de [SHEET TYPE] después de configurar el material, esta configuración se cancela de forma automática. En este caso, deberá configurar de nuevo el material.
- Si utiliza material opaco, ajuste de nuevo [SHEET TYPE] en [OPAQUE].

**Pulse la tecla [ > ] para que se visualice la siguiente pantalla.** 

![](_page_58_Figure_7.jpeg)

Especifique un área de impresión para la dirección izquierda-derecha (la dirección de movimiento del carro) que coincide con la anchura del material. Si desea más información, consulte la sección "2-6 Imprimir -- Imprimir en la posición deseada -- Ajustar el área de impresión en la dirección izquierda-derecha (la dirección de movimiento del carro)".

![](_page_58_Picture_156.jpeg)

Si ha ajustado [SHEET TYPE] en [CLEAR], el material no se detecta al cargarlo. Esto significa que es necesario especificar un área de impresión que coincida con la anchura real del material. Si solamente está ajustado en [CLEAR], la anchura imprimible se ajusta al máximo (FJ-50: 1322 mm, FJ-40: 1066 mm).

### **Si aparece el mensaje "INK EMPTY" durante la configuración**

Se ha terminado la tinta de un cartucho y no puede iniciarse la impresión.

Si se están enviando datos de impresión, se visualiza este mensaje y suena el avisador acústico. Al mismo tiempo, se interrumpe el funcionamiento y parpadea el LED P AUSE. Sustituya el cartucho vacío por uno nuevo y pulse la tecla [P AUSE] para empezar a imprimir.

### **No puede obtenerse una impresión nítida y atractiva**

#### Si las imágenes impresas son desiguales.

Limpie los cabezales de impresión (consulte la sección "3-3 Limpiar los cabezales de impresión").

### ¿La superficie del rodillo está sucia o rayada?

Limpie el rodillo (consulte la sección "3-6 Limpieza").

### ¿Está sucio el material?

Limpie la suciedad superficial y cargue el material.

#### ¿Está dañado el material?

No es posible obtener una impresión nítida y atractiva si el material está dañado o deformado. Almacene los materiales en un lugar donde no puedan resultar dañados.

#### Durante la impresión, ¿ha abierto la cubierta frontal (para realizar una parada de emergencia) o ha pulsado la tecla [PAUSE]?

Si ha detenido o interrumpido el funcionamiento durante la impresión, puede variar la calidad de imagen antes y después de la interrupción. Es recomendable, siempre que sea posible, no interrumpir el funcionamiento durante la impresión.

#### ¿Utiliza material grueso, o la superficie del material frota los cabezales de impresión?

Si el material no avanza con suavidad debido a que queda atrapado en el cabezal, deberá ajustar la altura de los cabezales de impresión (consulte la sección "4-2 Ajustar la altura del cabezal de impresión").

Una vez ajustada la altura del cabezal de impresión, es necesario realizar una corrección bidireccional (solamente si ha ajustado la dirección de impresión para [PRINT QUALITY] en [BI-DIRECTION]). Si desea más información acerca de la corrección bidireccional, consulte la sección "2-6 Imprimir - Realizar correcciones para la impresión - Corrección bidireccional".

#### Si ha cambiado el tipo de material, ¿ha realizado la corrección de avance?

La corrección de la cantidad de avance mejora la precisión de la ubicación de puntos en la dirección de avance, lo cual puede ayudar a mejorar la calidad de la imagen.

Si ha cambiado el tipo de material, consulte la sección "2-6 Imprimir - Realizar correcciones para la impresión - Corrección de avance" y realice la corrección del avance.

### **La impresión sobrepasa el material cargado**

#### ¿Ha seleccionado [CLEAR] en [SHEET TYPE]?

Si ha seleccionado [CLEAR] en [SHEET TYPE], no se detectará la anchura del material al cargarlo (la anchura imprimible se ajusta al máximo).

Si ha cargado material transparente, especifique un área de impresión que coincida con la anchura real del material (consulte la sección "2-6 Imprimir -- Imprimir en la posición deseada -- Ajustar el área de impresión en la dirección izquierda-derecha (la dirección de movimiento del carro)".

Si ha cargado material opaco, seleccione [OP AQUE] en [SHEET TYPE].

#### ¿Está sucia la cinta reflectante?

Si la cinta reflectante se ensucia no puede detectarse correctamente la anchura del material.

Si la cinta se ensucia, límpiela con cuidado con un paño humedecido con agua o alcohol etílico.

#### ¿Ha cargado el material inclinado?

Si el material cargado no está recto, es posible que sobrepase el área de impresión. Consulte la sección "2-5 Cargar el material" y cargue el material correctamente.

#### ¿Ha ajustado el área de impresión de forma que comprenda todo el material?

Cuando ajuste el área de impresión en la dirección izquierda-derecha (la dirección de movimiento del carro) en el menú [PRINT AREA], deje un margen en cada lado. Si ajusta el área de impresión de forma que comprenda todo el espacio entre los bordes izquierdo y derecho, puede producirse una pequeña desalineación en la impresión más allá del borde del material.

### **El material no avanza con facilidad (se desliza)**

#### ¿Utiliza material grueso?

Si la superficie del material entra en contacto con los cabezales de impresión y no puede avanzar con facilidad, ajuste la altura de los cabezales de impresión (consulte la sección "4-2 Ajustar la altura del cabezal de impresión"). Una vez ajustada la altura del cabezal de impresión, es necesario realizar una corrección bidireccional (solamente si ha ajustado la dirección de impresión para [PRINT QUALITY] en [BI-DIRECTION]). Si desea más información acerca de la corrección bidireccional, consulte la sección "2-6 Imprimir - Realizar correcciones para la impresión - Corrección bidireccional".

Si utiliza hojas, ¿el material cargado entra en contacto con áreas como la pestaña de soporte? Si la hoja de material entra en contacto con la pestaña de soporte o algo similar en la parte posterior del equipo, desplace el tope hasta una posición donde el material pueda avanzar sin problemas.

Si el material se encuentra con un obstáculo durante la impresión no podrá avanzar con normalidad y la calidad de imagen puede resultar afectada, o el material puede atascarse.

¿Ha cargado las hojas de material inclinadas? ¿Los bordes izquierdo y derecho del material no son rectos? Si el material está inclinado, o si los bordes izquierdo y derecho del material no son rectos, es posible que la ubicación de los bordes se desplace a medida que avanzan las hojas. Esto puede provocar que el material entre en contacto con la cara interior del FJ-50/40 o que se desplace del área de impresión

¿Ha cargado el rollo de material correctamente?

Si el rollo de material no está cargado correctamente, es posible que éste se afloje o que avance inclinado. Consulte la sección "2-4 Cargar el material" y cárguelo correctamente.

### **El material se atasca**

#### Si aparece [MOTOR ERROR : TURN OFF POWER] y se detiene el funcionamiento

- (1) Pulse la tecla [POWER] para desactivar la alimentación secundaria.
- (2) Extraiga el material atascado. Corte las partes arrugadas o rasgadas.
- (3) Pulse la tecla [POWER] para activar la alimentación secundaria.
- (4) Corrija el motivo que causó el atasco del material.
- (Por ejemplo, si ha cargado material grueso deberá ajustar la altura de los cabezales de impresión.)
- (5) Cargue el material y configúrelo.
- (6) Envíe los datos de impresión e imprima.

### Si la impresión ha continuado, pero debe iniciarse de nuevo.

- (1) Pulse la tecla [P AUSE] para interrumpir el funcionamiento.
- (2) Deje de enviar datos desde el ordenador .
- (3) Pulse la tecla [SETUP] y manténgala pulsada durante 1 segundo (el LED SETUP se apaga).
- (4) Pulse la tecla [POWER] para desactivar la alimentación secundaria.
- (5) Extraiga el material atascado. Corte las partes arrugadas o rasgadas.
- (6) Pulse la tecla [POWER] para activar la alimentación secundaria.
- (7) Corrija el motivo que causó el atasco del material.

(Por ejemplo, si ha cargado material grueso deberá ajustar la altura de los cabezales de impresión.)

(8) Cargue el material y configúrelo.

(9) Envíe los datos de impresión e imprima.

### **Las líneas impresas quedan desalineadas**

![](_page_61_Figure_2.jpeg)

Si se produce una desalineación como la del ejemplo al ajustar la dirección de impresión para [PRINT QUALITY] en [BI-DIRECTION] (bidireccional), realice la corrección en el menú [BIDIRECTION] (consulte la sección "2-6 Imprimir - Realizar correcciones para la impresión - Corrección bidireccional").

Defina siempre este ajuste cuando haya sustituido el material por otro de un tipo diferente o cuando haya ajustado la altura del cabezal.

### **El material no puede separarse**

¿Ha instalado una hoja en la cuchilla de separación?

Si no ha instalado ninguna hoja, instale una (consulte "3-5 Cómo sustituir la cuchilla de separación").

#### ¿La cuchilla está mellada o rota?

Si la cuchilla se ha mellado o roto, sustitúyala por la cuchilla de recambio que se entrega con el equipo (consulte la sección "3-5 Cómo sustituir la cuchilla de separación").

\* Algunos materiales no pueden separarse debido a su composición.

### **El material no puede separarse de forma automática**

¿Ha ajustado el elemento [ENABLE] del menú [AUTO SHEET CUT]? Si ha ajustado el comando de corte del material en "enable" con el controlador , ajuste [AUT O SHEET CUT] en el FJ-50/40 en [ENABLE] (consulte la sección "2-7 Finalizar las operaciones de impresión -- Separar la parte impresa").

¿Ha ajustado el comando de corte del material en "enable" con el controlador? Si no ha ajustado el comando de corte del material en "enable" con el controlador no se realiza la separación automática del material aunque se haya ajustado [AUT O SHEET CUT] en [ENABLE].

## **Mensajes**

![](_page_62_Picture_294.jpeg)

\* [KCMcmY] : Indica el color de tinta. El carácter que indica el color del puerto del cartucho de tinta parpadea cuando la operación es necesaria.

![](_page_62_Picture_295.jpeg)

## **Mensajes de error**

![](_page_63_Picture_296.jpeg)

# **4-7 Especificaciones**

![](_page_64_Picture_273.jpeg)

### **Especificaciones del interface**

![](_page_65_Picture_284.jpeg)

### **Conector paralelo (según las especificaciones de Centronics)**

![](_page_65_Picture_285.jpeg)

![](_page_65_Figure_5.jpeg)

traducido por www.caballeria.com